# **SINAMICS S: Positioning an S120 with S7-300/400 via PROFINET in Step7 with Safety Integrated via terminal**

**SINAMICS S120 SIMATIC S7-300/400** 

**Application description** y **September 2013** 

# **Applikationen & Tools**

**Answers for industry.** 

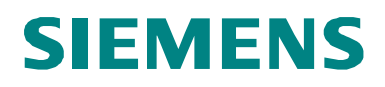

## **Siemens Industry Online Support**

This article originates from the Siemens Industry Online Support. The following link takes you directly to the download page for this document:

<http://support.automation.siemens.com/WW/view/de/67261457>

### **Caution:**

The functions and solutions described in this article are limited primarily to the implementation of the automation task Please also observe that in case of networking your plant/system area with other parts of the plant, the company network or the Internet, appropriate protective measures within the framework of industrial security must be adopted. For more information, see the article ID 50203404.

<http://support.automation.siemens.com/WW/view/de/50203404>

# SIEMENS<br>
SIMATIC, SINA<br>
SINAMICS S120<br>
connected to an {<br>
and<br>
and the same connected to an {<br>
and the same connected to an {<br>
and the same connected to an {

SIMATIC, SINAMICS

SINAMICS S120 Positioning

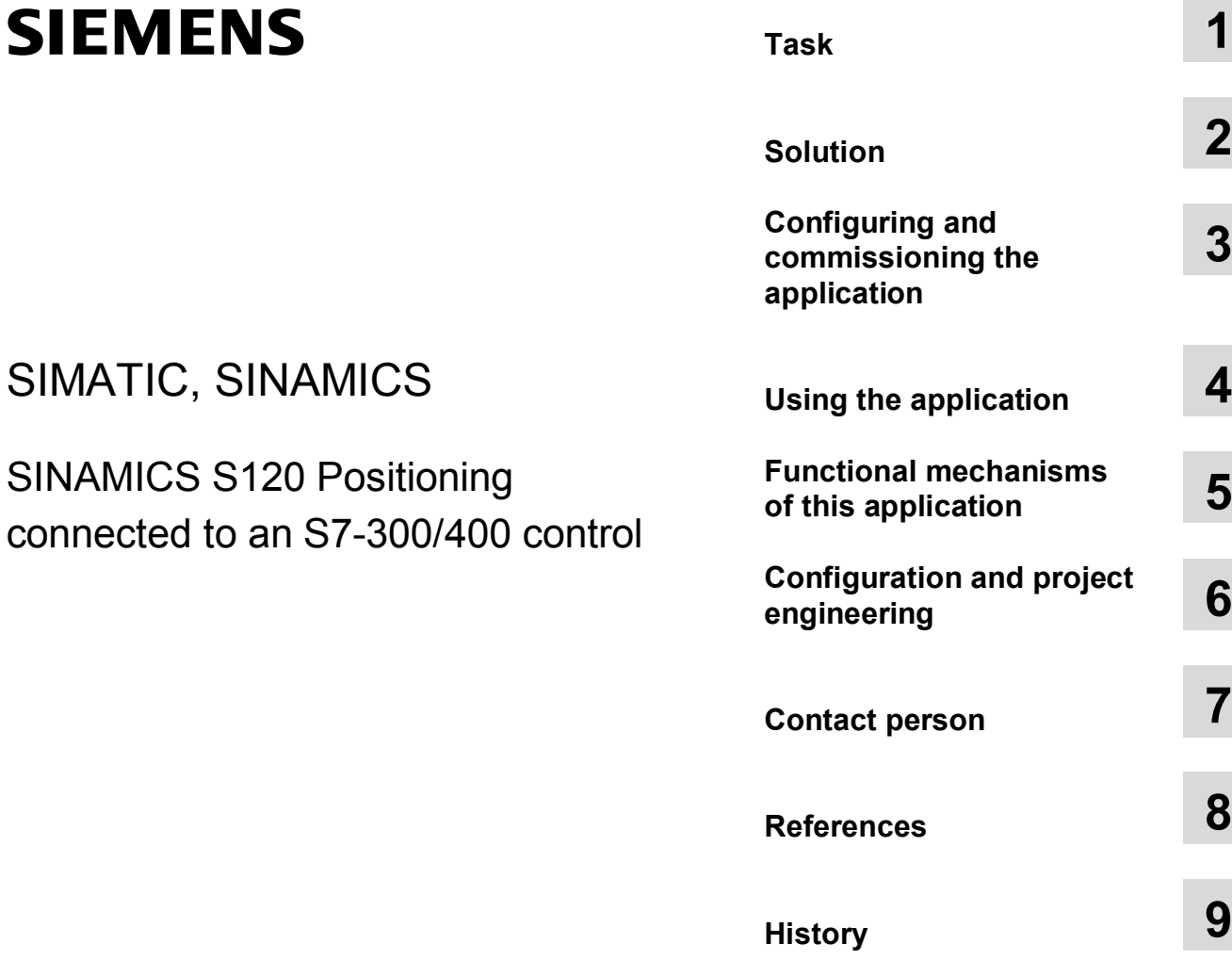

# <span id="page-3-0"></span>**Warranty and liability**

**Note** The application examples in this document are not binding and do not claim to be complete regarding configuration, equipment, and any eventuality. These application examples do not represent specific customer solutions – but are only intended to provide support when it comes to typical applications. You are responsible for the proper operation of the described products. These application examples do not relieve you of your responsibility regarding the safe handling when using, installing, operating, and maintaining the equipment. By using these application examples, you agree that Siemens cannot be made liable for possible damage beyond the mentioned liability clause. We reserve the right to make changes and revisions to these application examples at any time without prior notice. If there are any differences between the suggestions made in these application examples and other Siemens publications, such as catalogs, the contents of the other document(s) take priority.

Siemens shall not be held liable for the information provided in this document.

We accept no liability for any damage or loss caused by the examples, information, programs, planning data, or performance data described in this application example, irrespective of the legal basis for claims arising from such damage or loss, unless liability is mandatory. For example, according to the product liability law, in cases of malfeasance, gross negligence, due to endangerment of life, body or health, due to assumption of a guarantee for the properties of a product, due to malicious concealment of a defect or due to violation of basic contractual obligations. However, claims for indemnification based on breach of contract shall be limited to liability for damages to the contract-specific, foreseeable damages, provided there is no mandatory liability for intent, acts of gross negligence, harm to the life, body and health of human beings. Any change to the burden of proof to your disadvantage is not covered hereby.

Any form of duplication of these application examples or excerpts hereof is not permitted without the express consent of Siemens Industry Sector.

# **Table of contents**

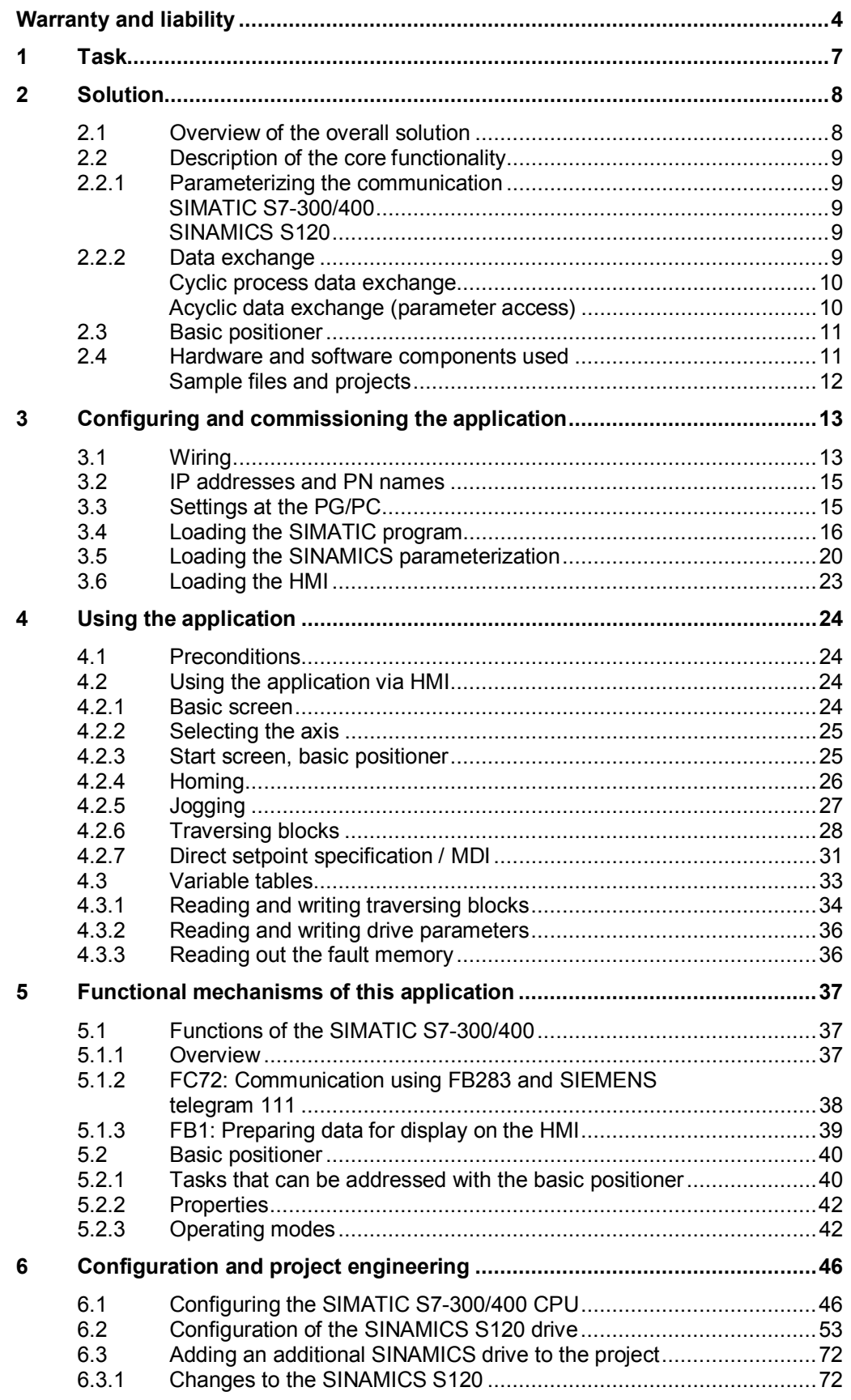

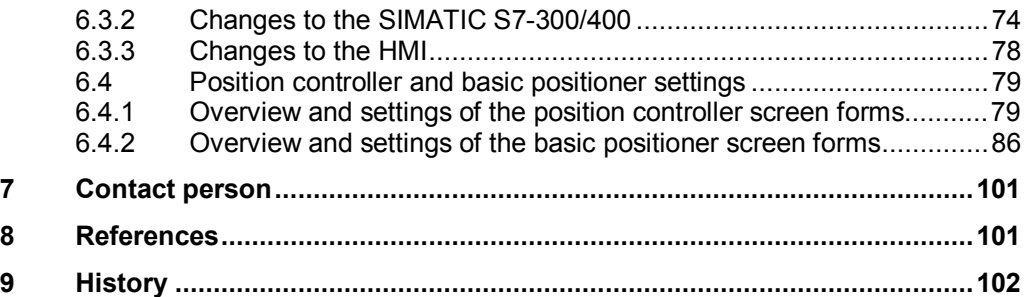

# **1 Task**

<span id="page-6-0"></span>Several axes connected to a drive system are to be operated with positioning functionality.

The drive should be connected to a SIMATIC control system via PROFINET. Safety functions are to be controlled via terminals.

# **Overview of the automation task**

The following diagram provides an overview of the automation task:

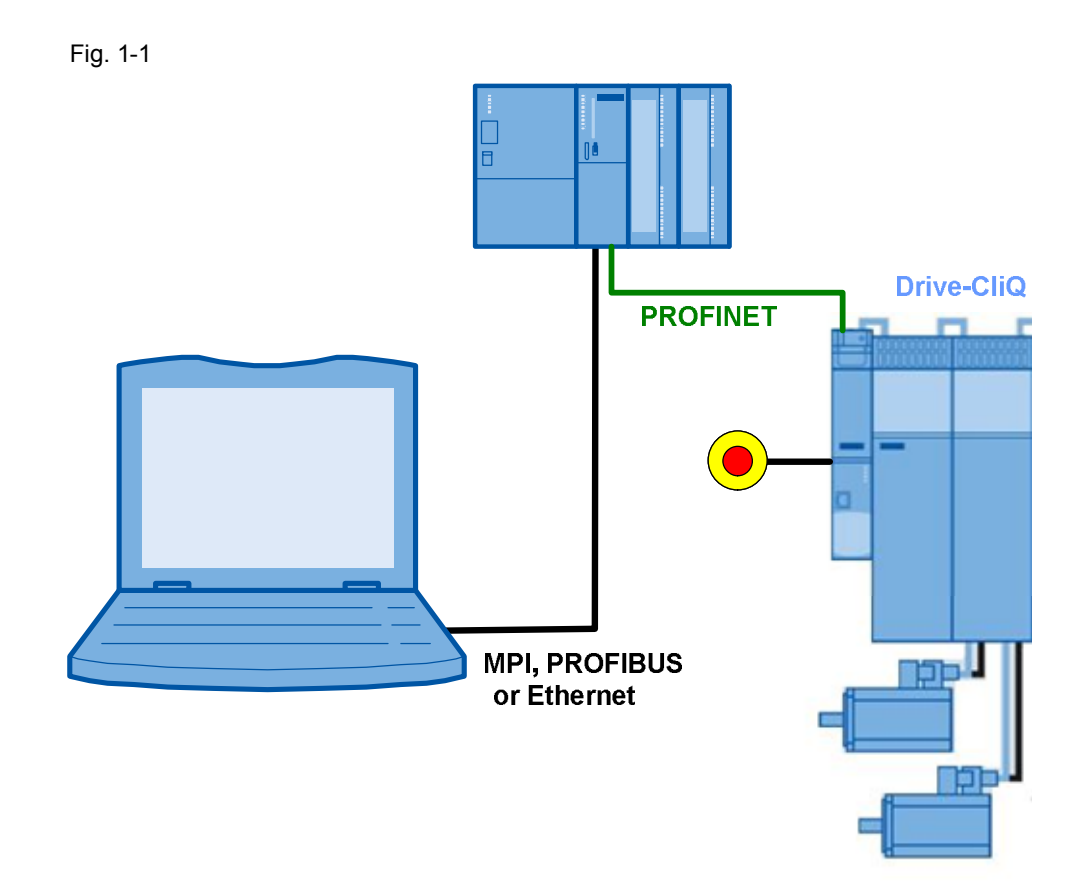

# **Requirements placed on the automation task**

Table 1-1

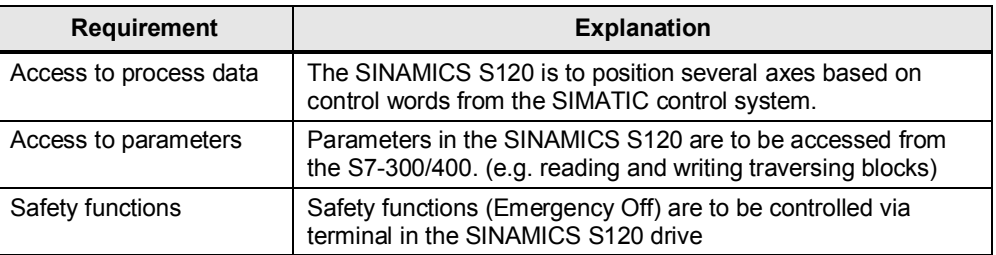

*2.1 Overview of the overall solution* 

# **2 Solution**

<span id="page-7-0"></span>The application example shows how a SINAMICS S120, with the basic positioner function module, is connected to a SIMATIC S7 300 CPU via PROFINET.

Up to six axes with basic positioner can be operated at a SINAMICS S120 Control Unit CU320-2 PN. In this example, two axes are used.

<span id="page-7-1"></span>Setpoints and actual values are transferred with SIEMENS telegram 111. Blocks are used, such as the FB283. These can be directly used in your own application.

# **2.1 Overview of the overall solution**

# **Schematic**

The following schematic figure shows the most important components of the solution.

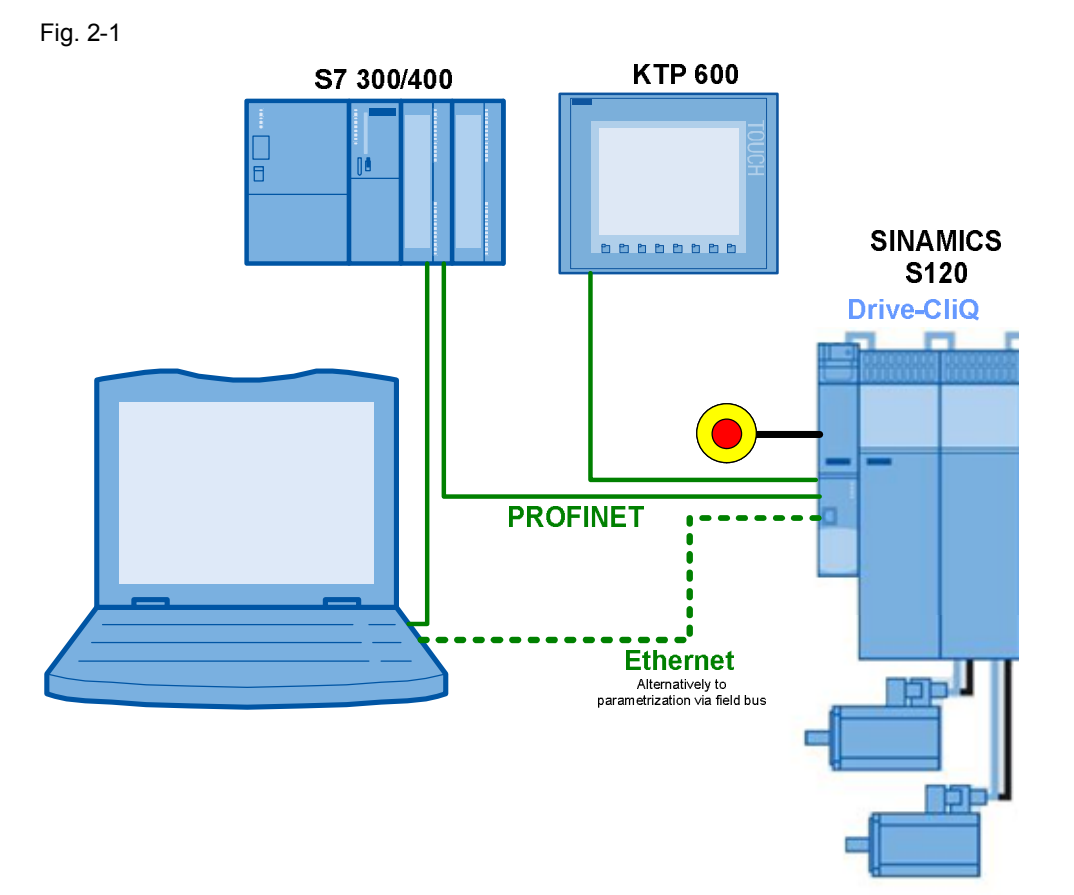

The example shows you how...

- ...the  $S7\square 300/400$  control system is parameterized.
- ...communication is programmed in the S7-300/400 control system.
- ...the SINAMICS S120 converter is parameterized using STARTER.
- ...the basic positioner of the SINAMICS S120 is used.

*2.2 Description of the core functionality* 

# <span id="page-8-0"></span>**2.2 Description of the core functionality**

# **2.2.1 Parameterizing the communication**

# **TIA (Totally Integrated Automation)**

<span id="page-8-1"></span>The SIMATIC S7-300/400 program and the SINAMICS S120 parameter assignment are centrally saved in a STEP 7 project. The required editors are called from the SIMATIC Manager.

### <span id="page-8-2"></span>**SIMATIC S7-300/400**

In this example, the SIMATIC S7-300/400 is programmed using STEP 7 V5.

In the hardware configuration (HW Config), the SIMATIC S7 and the stations connected via PROFINET, are configured, e.g. the SINAMICS S120 and the communication. When inserting the SINAMICS S120 in the SIMATIC project, the peripheral addresses are also defined, which the SIMATIC S7 300/400 should use to access the SINAMICS S120.

## <span id="page-8-3"></span>**SINAMICS S120**

The SINAMICS S120 is parameterized using the STARTER commissioning tool.

For SINAMICS S120, one of several telegram types can be selected for cyclic data exchange. This defines which data are sent or received in which sequence. It is important that when parameterizing the SIMATIC S7-300/400, the same telegram type is selected as in the SINAMICS S120 drive.

# **2.2.2 Data exchange**

<span id="page-8-4"></span>Data exchange between SINAMICS S120 and SIMATIC S7-300/400 is realized in two areas:

- Process data. cyclic communication i.e. control word(s) and setpoint(s) or status word(s) and actual value(s)
- Parameter area. acyclic communication i.e. reading/writing parameter values

### *2.2 Description of the core functionality*

### <span id="page-9-0"></span>**Cyclic process data exchange**

The process data are cyclically transferred, i.e. in each bus cycle. As a consequence, they are transferred as quickly as possible.

The SIMATIC S7-300/400 sends control words and setpoints to the SINAMICS S120 drives and receives from them the status words and actual values.

Depending on the particular telegram type, additional setpoints or actual values and/or extended control and/or status words can be transferred.

SIEMENS telegram 111 is used in this example.

The FB283 uses a data block for each drive, the axis DB; it takes data from this to be sent to the SINAMICS S120, and the received data are also saved here.

The process data are automatically internally interconnected in the SINAMICS S120 when selecting the telegram.

### <span id="page-9-1"></span>**Acyclic data exchange (parameter access)**

In order to be able to transfer parameters, telegram types have also been defined in which there are four additional words to transfer parameters. As these four words are always sent, just like the process data, a permanent communication load is obtained, although the parameters themselves are generally only infrequently transferred.

In addition to cyclic data exchange, PROFINET also offers the possibility of acyclic data exchange, which is only inserted when required. As a consequence, it is possible to acyclically transfer the parameter area when required, without creating a permanent communication load (communication overhead). Acyclic process data transfer takes longer than cyclic data transfer.

FB283 is used for acyclic communication in this example. Individual or also several parameters can be written or read in one operation. FB283 also allows traversing blocks to be written and read or fault and alarm buffers to be read out.

# **2.3 Basic positioner**

<span id="page-10-0"></span>The basic positioner (EPOS) in the SINAMICS S120 is used to position linear and rotary axes in absolute/relative terms with motor encoder (indirect measuring system) or machine encoder (direct measuring system). EPOS is available in the servo and vector modes. For the basic positioner functionality, the STARTER commissioning tool provides graphic support when configuring and commissioning – and for diagnostic functions. A control panel in STARTER supports you when operating the basic positioner and when operating in the closed-loop speed controlled mode. The position control is automatically activated when activating the basic positioner using the commissioning wizards of STARTER. The required internal interconnections are automatically made.

# **2.4 Hardware and software components used**

<span id="page-10-1"></span>The application was created with the following components.

## **SIMATIC hardware components**

Tabelle 2-1 HW-Komponenten

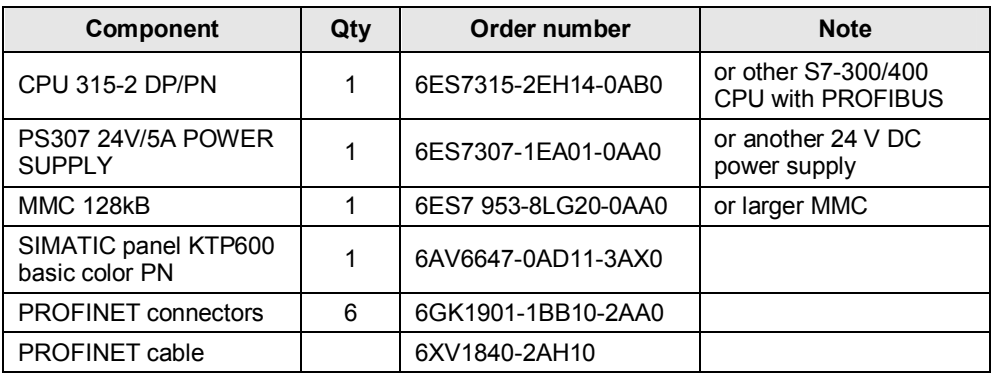

# **Hardware components, drive system**

The SINAMICS S120 training case 6ZB2480-0CN00 can also be used.

### Table 2-2 HW-Components

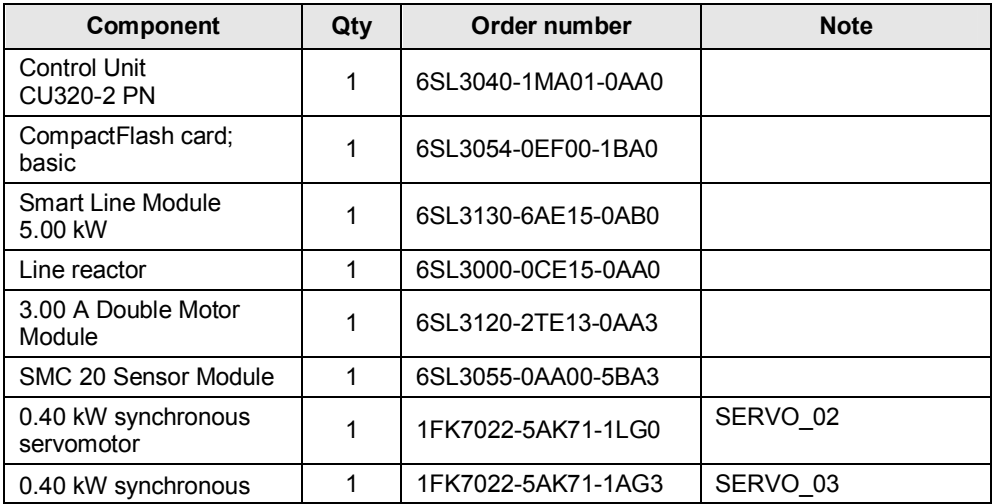

# *2 Solution*

# *2.4 Hardware and software components used*

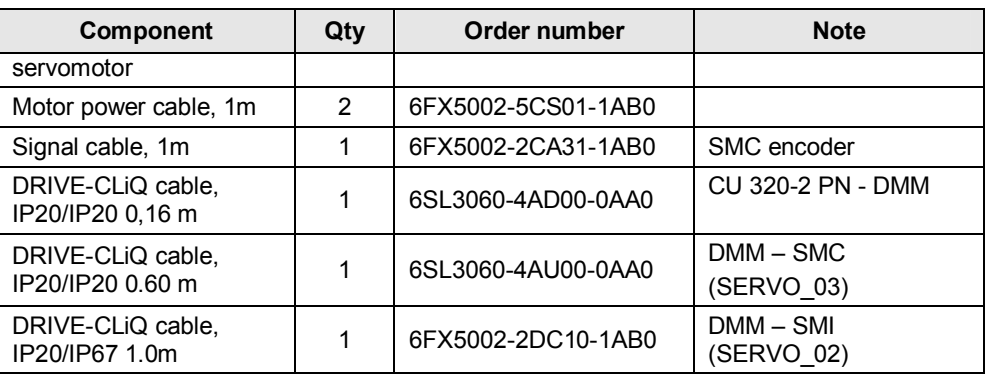

## **Software components**

Table2-3 SW-Cmponents

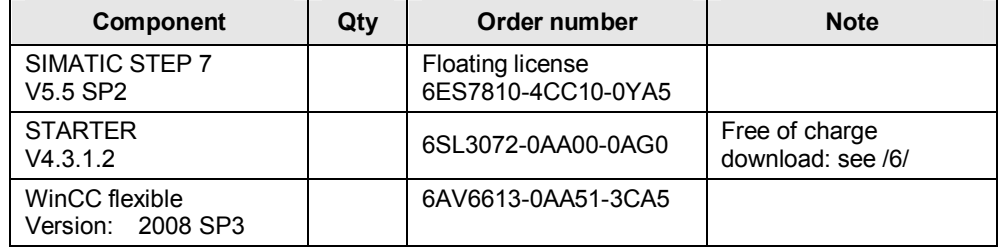

# <span id="page-11-0"></span>**Sample files and projects**

The list below contains all the files and projects used in this example **[/4/](#page-100-3)**.

<span id="page-11-1"></span>Table 2<sup>1</sup>4 Sample files and projects

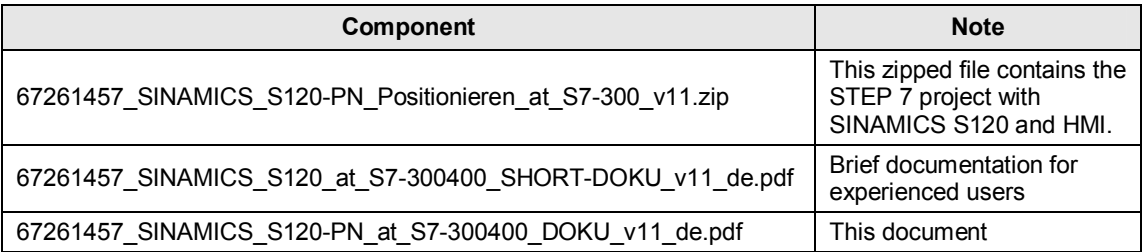

## **CAUTION The project sample is designed for use with the component samples listed in Chapter [2.4](#page-10-1). If other SINAMICS S120 components are used or other motors connected without adapting the corresponding parameters, the converter and/or motor could be damaged or destroyed.**

*3.1 Wiring* 

# <span id="page-12-0"></span>**3 Configuring and commissioning the application**

# **3.1 Wiring**

<span id="page-12-1"></span>The following diagram shows the power cables, the encoder connection, the DRIVE-CLiQ wiring and the configuration of the SINAMICS S120 used. Fig. 3-1

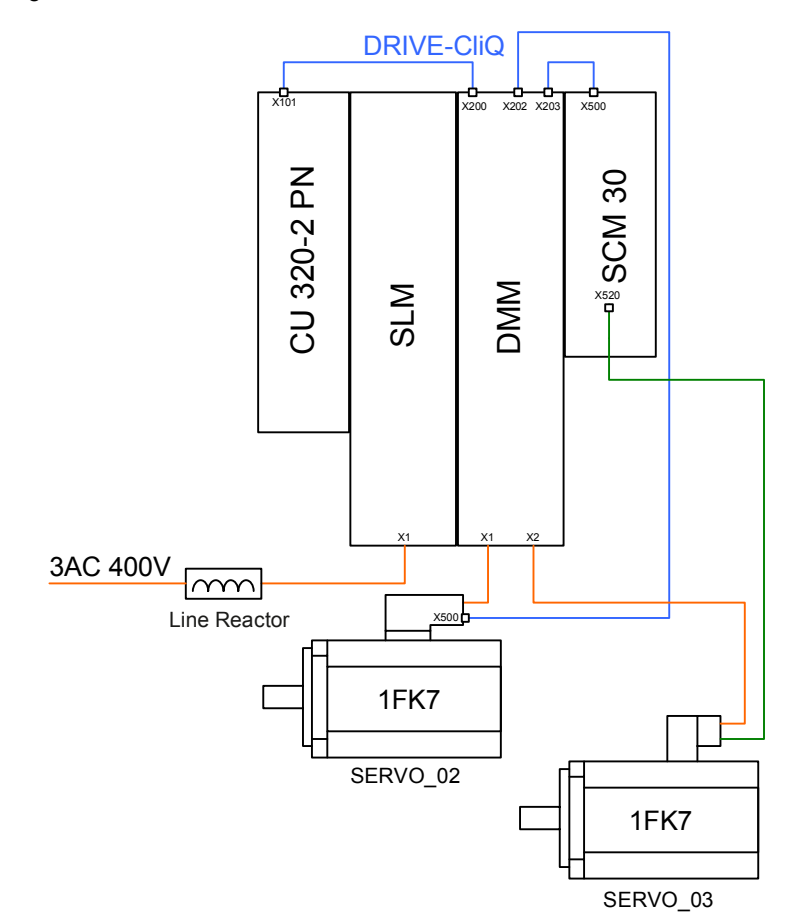

# *3.1 Wiring*

The 24 V wiring, the fieldbus wiring and safety wiring of the configuration is shown in the following diagram.

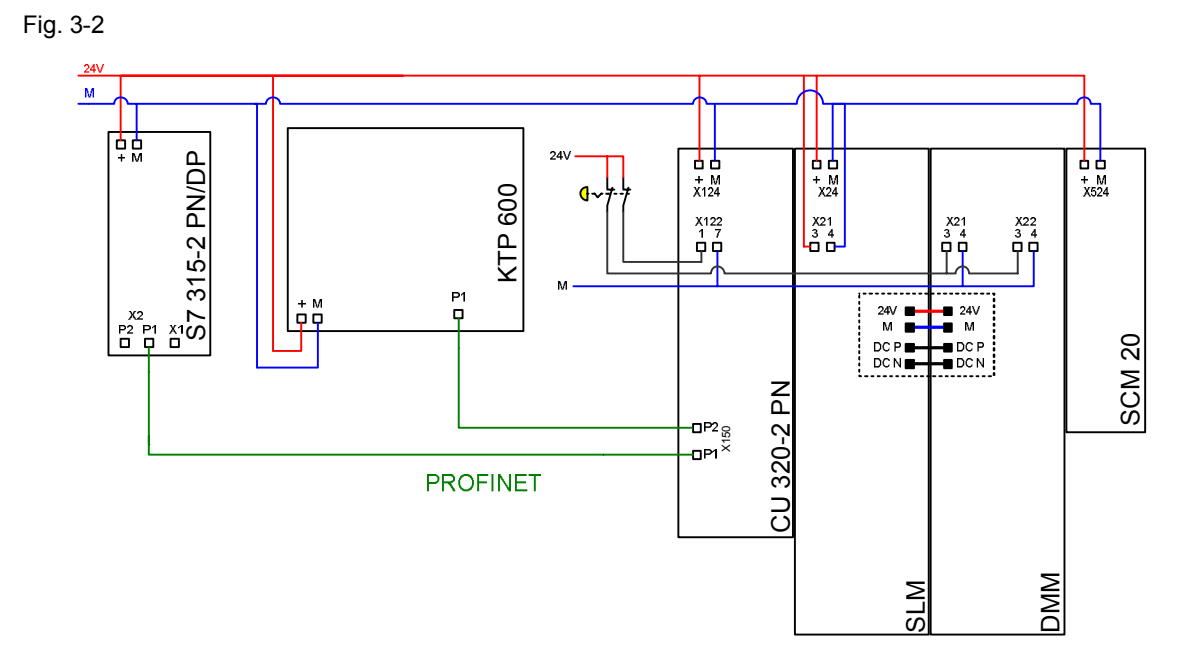

Notes • The installation guidelines in the SINAMICS S120 manuals (see [/7/](#page-100-4)) and the SIMATIC must always be taken into consideration.

*3.2 IP addresses and PN names* 

# **3.2 IP addresses and PN names**

<span id="page-14-0"></span>The following IP addresses and device names are used in the example:

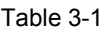

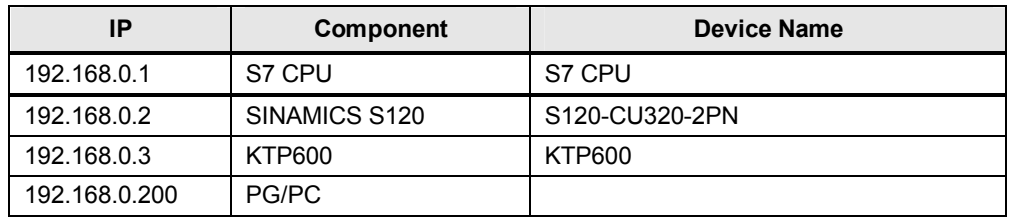

# **3.3 Settings at the PG/PC**

<span id="page-14-1"></span>Table 3-2

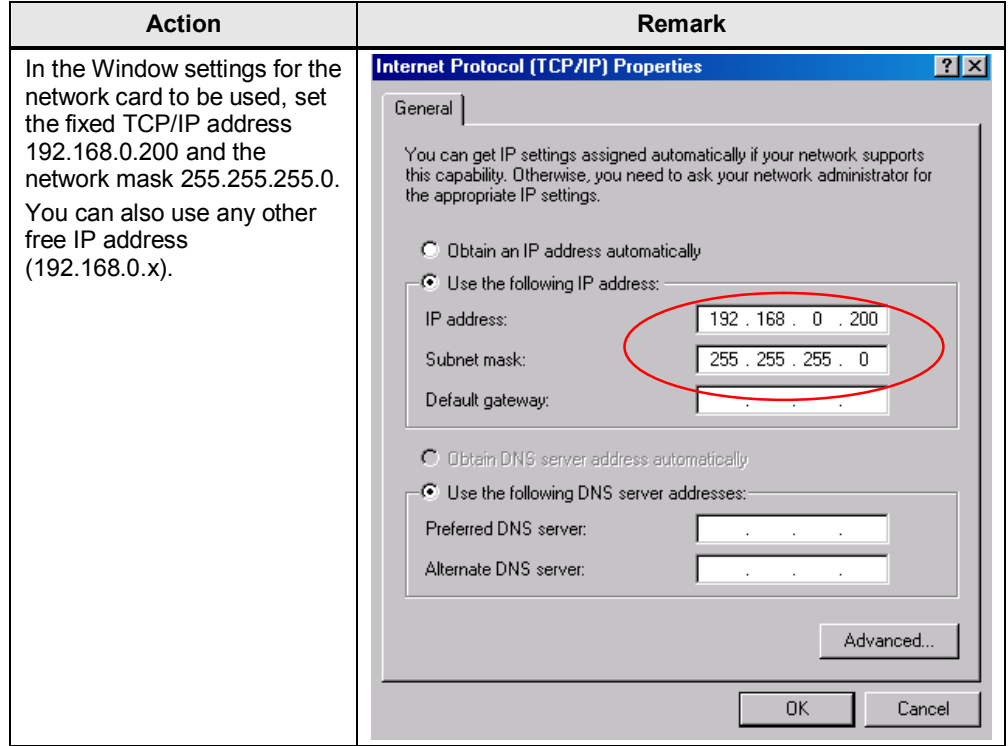

# **3.4 Loading the SIMATIC program**

<span id="page-15-0"></span>This chapter describes the steps involved when installing the sample code into the SIMATIC S7-300/400.

Table 3-3

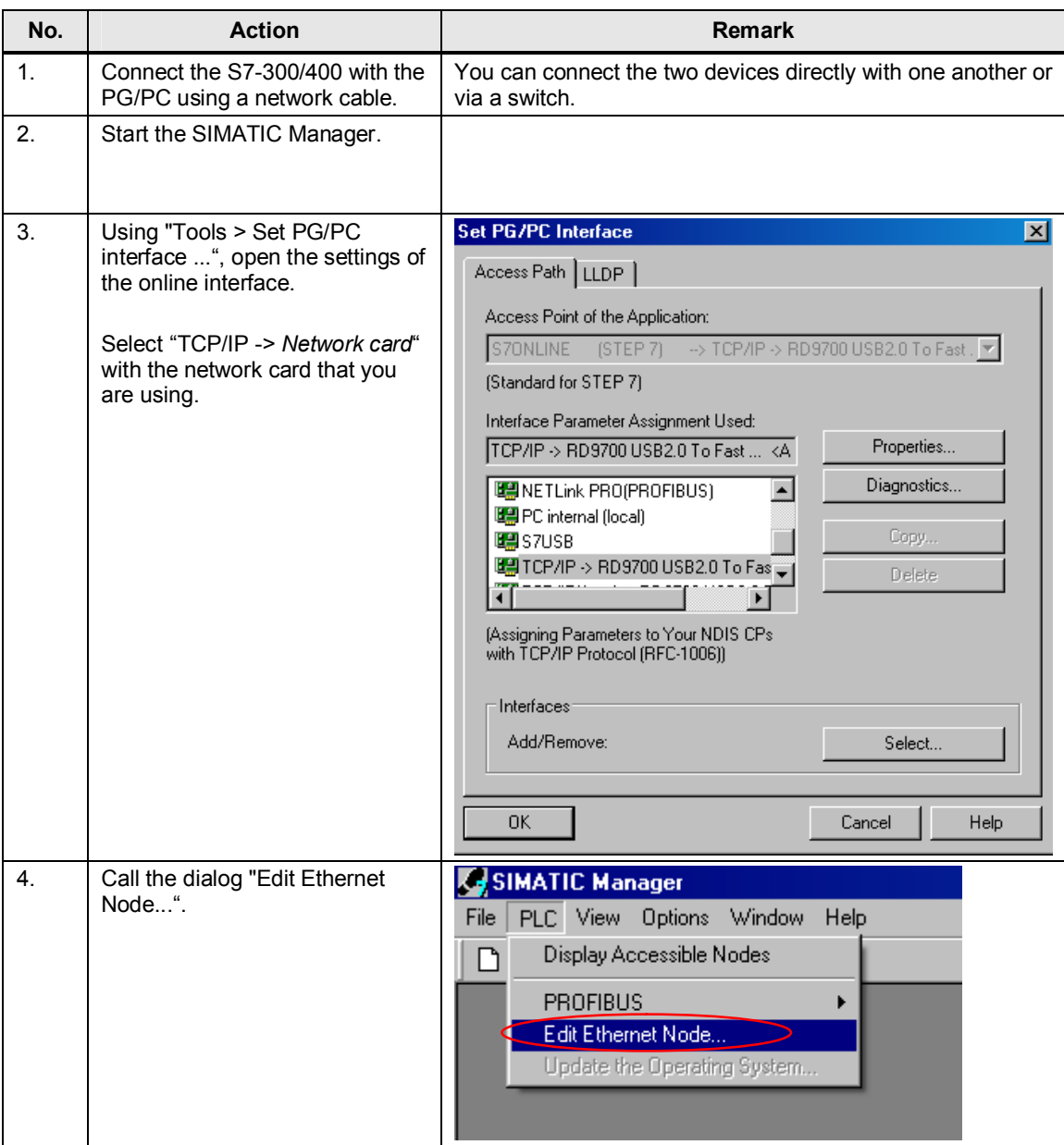

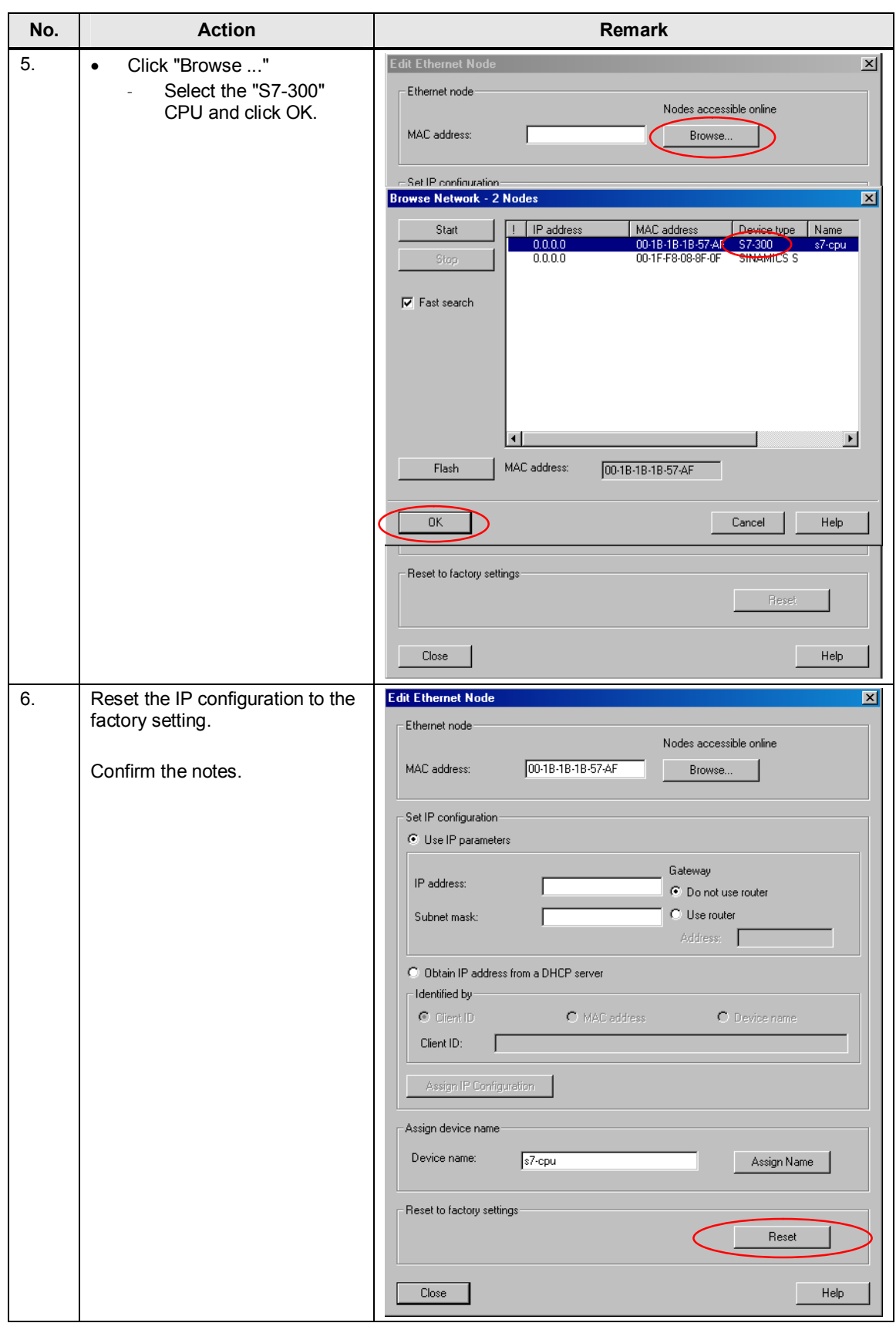

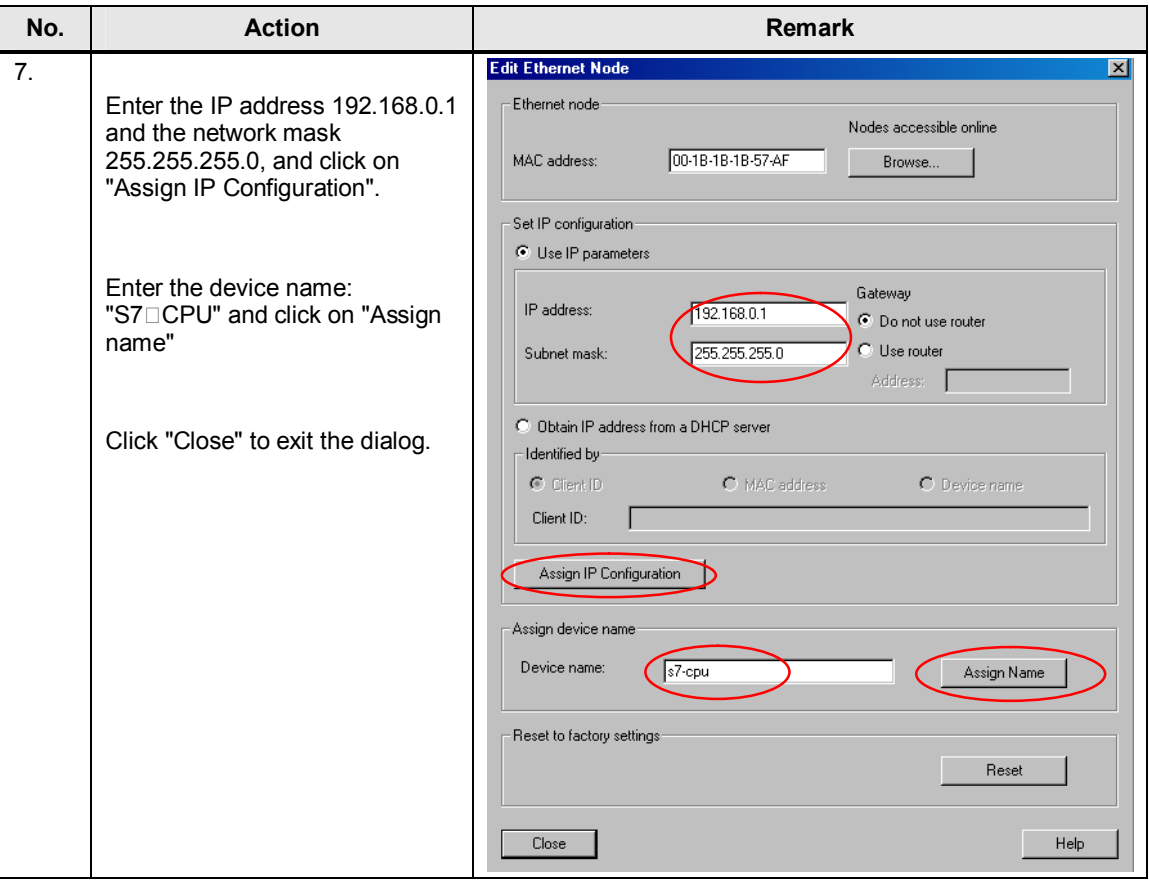

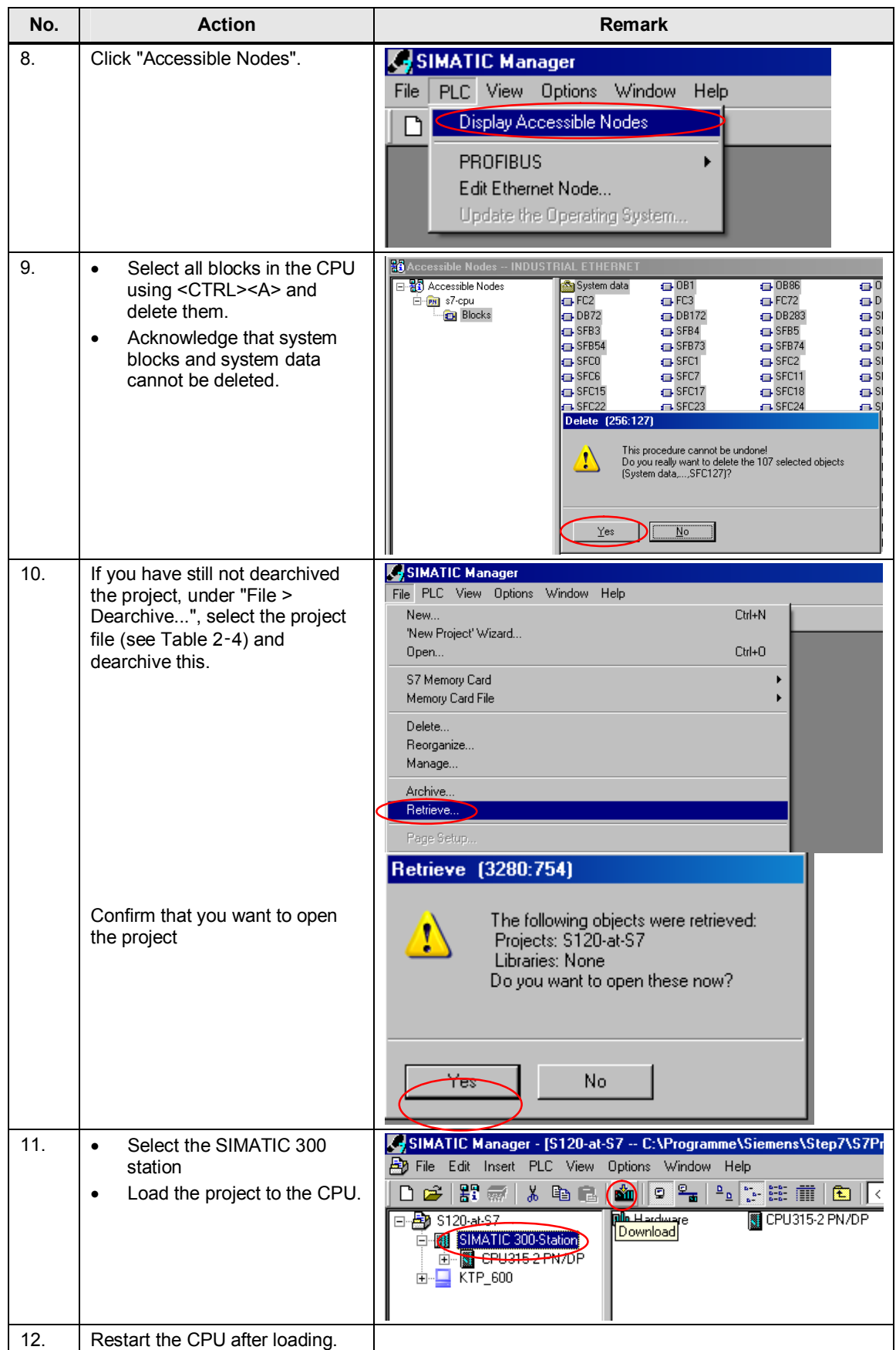

*3.5 Loading the SINAMICS parameterization* 

# **3.5 Loading the SINAMICS parameterization**

# **Downloading the parameterization to the SINAMICS S120**

Table 3-4

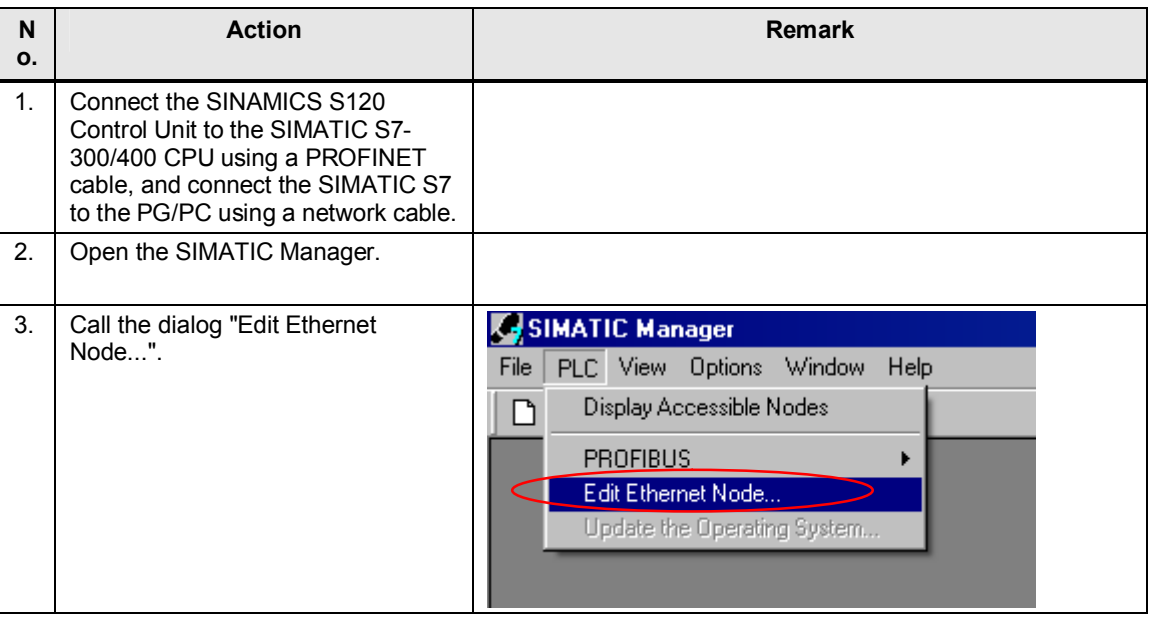

<span id="page-19-0"></span>**Notes x** If you wish to use other components, then you must parameterize these yourself. Then follow the instructions in Chapter [6](#page-45-0) "[Configuration and project engineering"](#page-45-0), especially [6.2 Configuration of the SINAMICS S120 drive.](#page-52-0)

# *3 Configuring and commissioning the application*

# *3.5 Loading the SINAMICS parameterization*

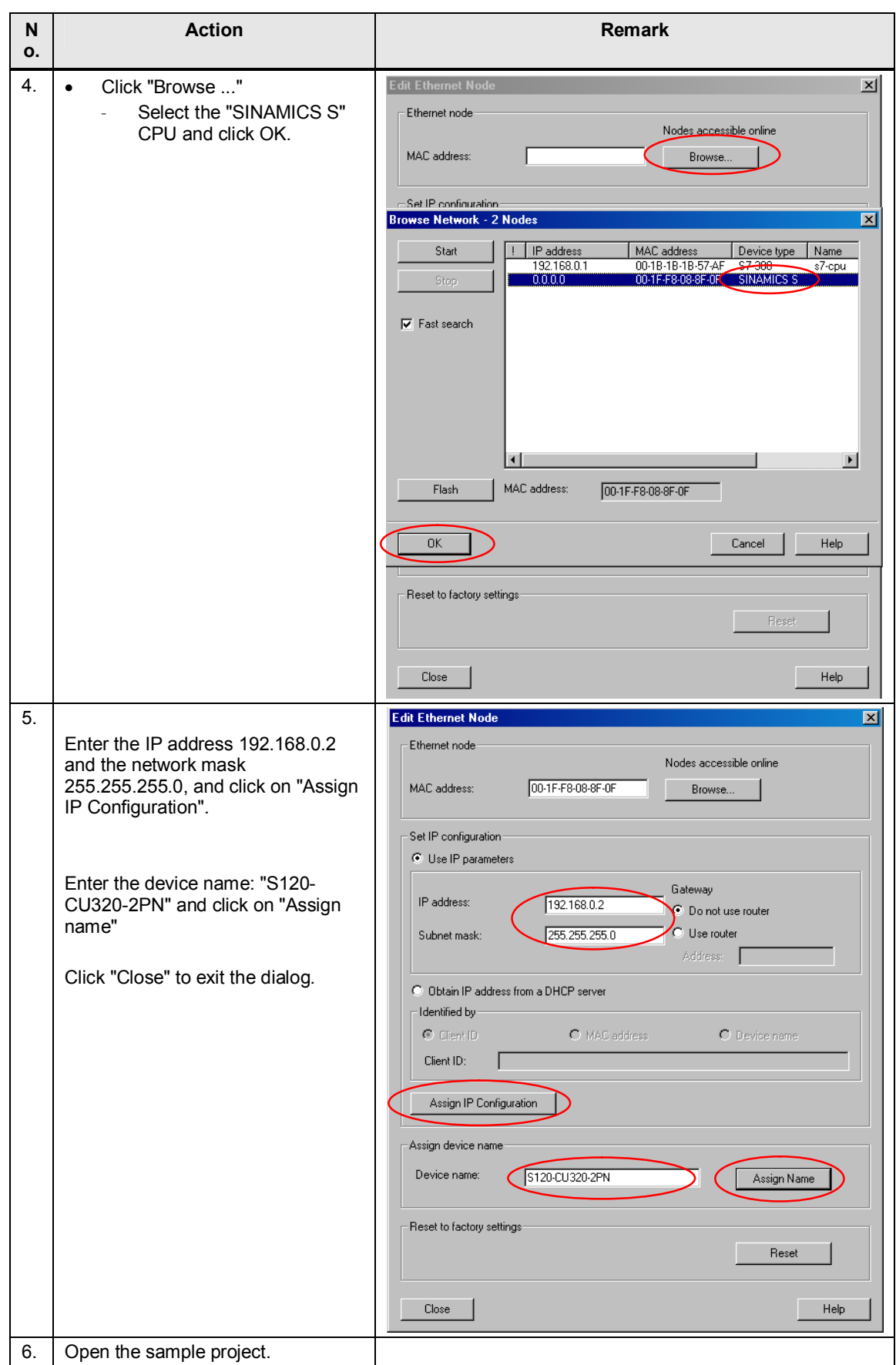

# *3 Configuring and commissioning the application*

# *3.5 Loading the SINAMICS parameterization*

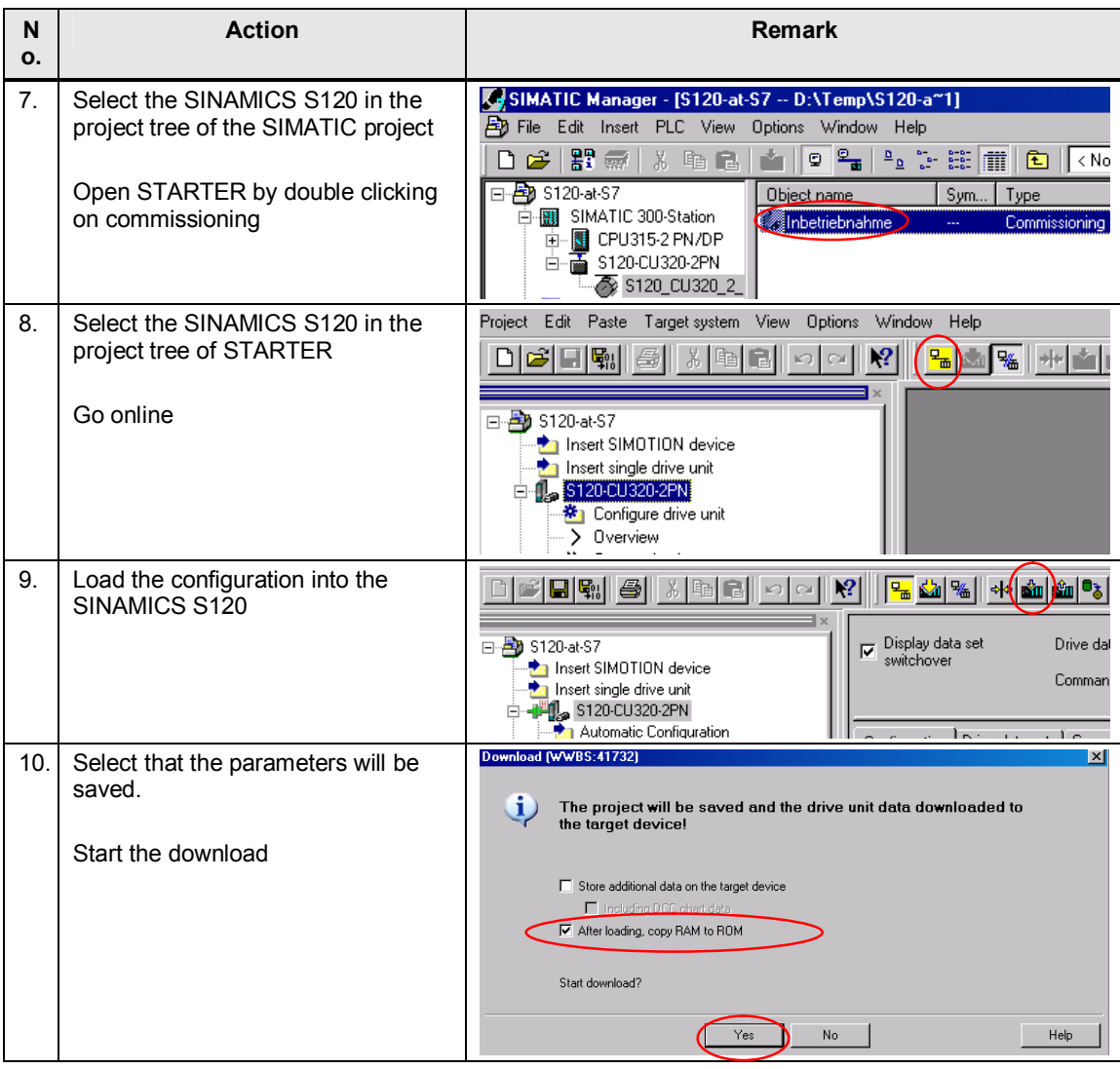

*3.6 Loading the HMI* 

# <span id="page-22-0"></span>**3.6 Loading the HMI**

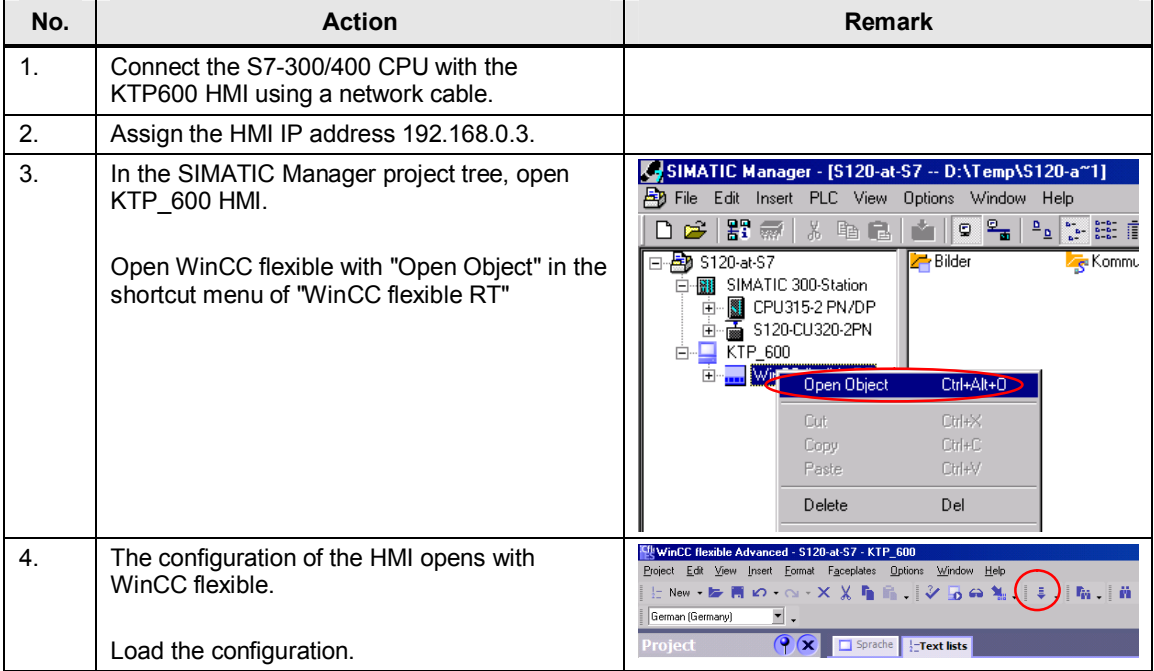

*4.1 Preconditions* 

# **4 Using the application**

<span id="page-23-0"></span>The application can be operated using the variable tables of the sample project or via the HMI.

# **4.1 Preconditions**

<span id="page-23-1"></span>In the sample project, basic safety functions are activated in the SINAMICS S120.

In order to be able to switch on the SINAMICS S120, 24 V must be available at the EP terminals of the motor module X21.3 and X22.3 as well as at the Control Unit X122.1.

<span id="page-23-2"></span>Otherwise, the SINAMICS S120 converter pulses are inhibited.

# **4.2 Using the application via HMI**

# **4.2.1 Basic screen**

<span id="page-23-3"></span>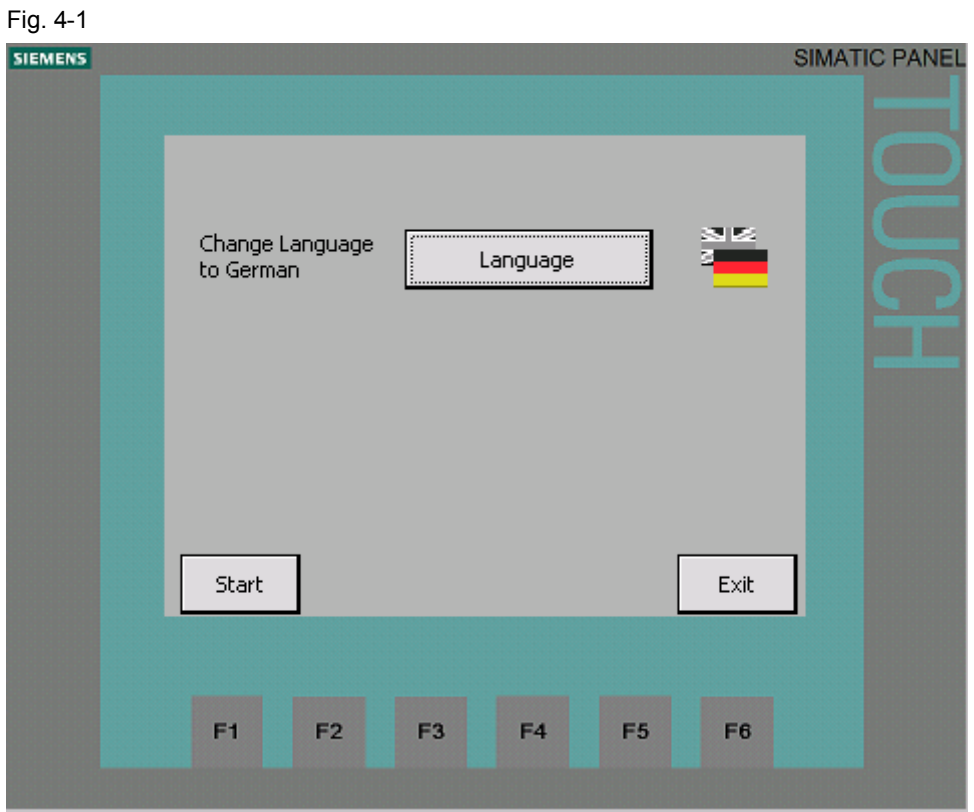

The language can be selected in the basic screen.

Exit: exits the runtime

Start: Changes to the start screen for the basic positioner

# **4.2.2 Selecting the axis**

<span id="page-24-0"></span>In all of the following screens, the axis can be selected in the topmost line. To the right of the selection, the number of the axis DB of the selected axis is displayed. The axis selection can also be changed in the other screens.

All inputs and displays are only for the displayed axis.

# **4.2.3 Start screen, basic positioner**

<span id="page-24-1"></span>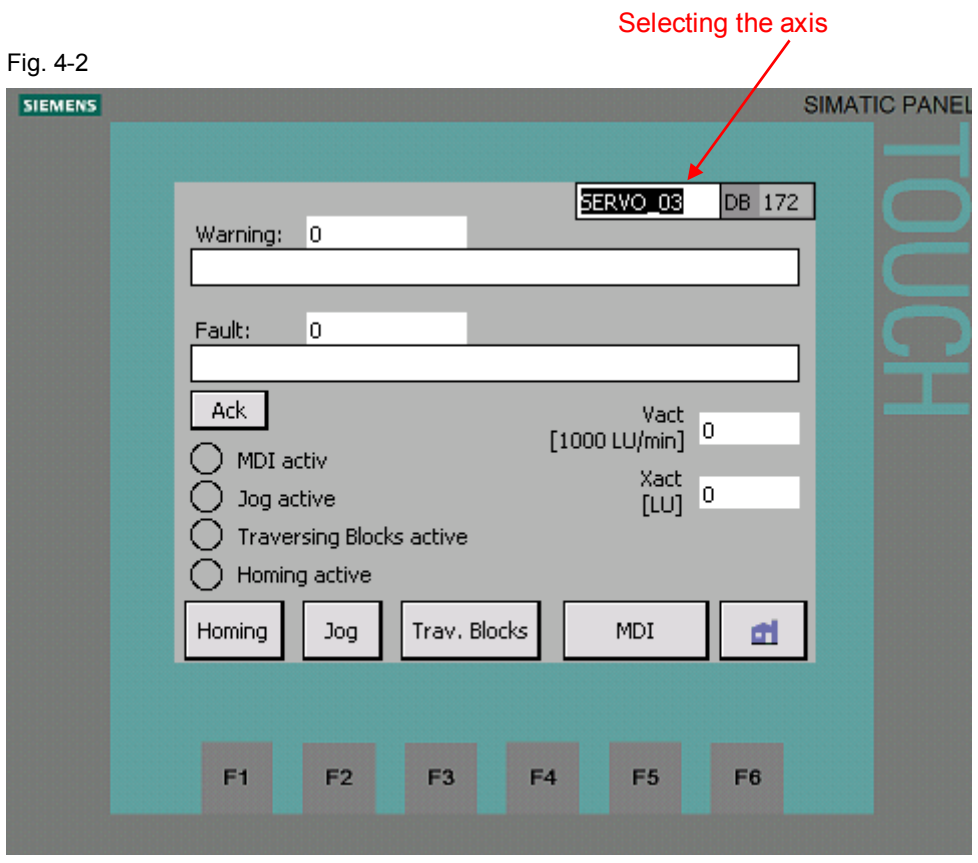

Active faults and alarms of the SINAMICS S120 are displayed in the upper section of the screen with number and in plain text.

Active faults can be acknowledged with the "Ack" button.

The active operating modes of the basic positioner are displayed at the left.

The actual position and actual velocity of the basic positioner are displayed at the right.

The screens for the operating modes can be called in the lower section. You can return to the basic screen using the "Home symbol".

# **4.2.4 Homing**

<span id="page-25-0"></span>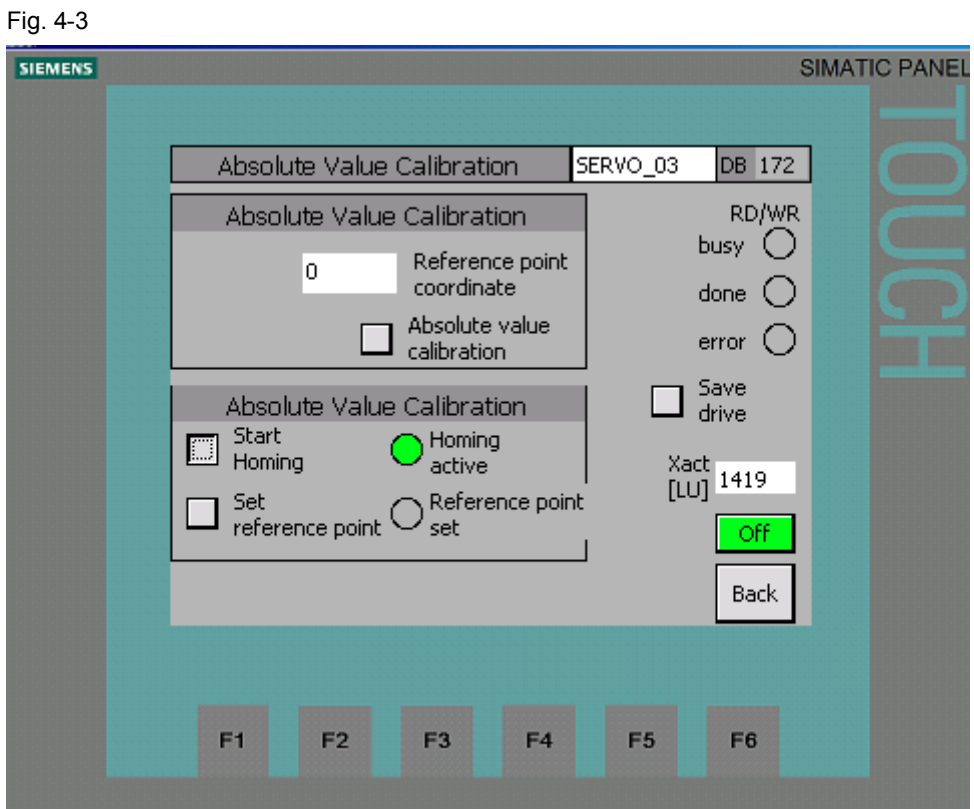

### **Absolute encoder adjustment**

Absolute encoders, as in the example for SERVO\_02, must be adjusted once after commissioning. When adjusting an absolute encoder, the position actual value is set to the specified reference point coordinate.

Absolute encoder adjustment is initiated using acyclic jobs in SINAMICS S120. The status of the acyclic job is displayed at the left below "RD/WR".

While an order has the status "busy", the buttons for initiating new orders are hided.

When using incremental encoders, as in the example for SERVO 03, absolute encoders cannot be adjusted.

## **Homing**

When using incremental encoders, SINAMICS S120 must be homed after each warm restart. For SERVO 03, a reference point approach to the encoder zero mark is parameterized.

Initiating the reference point approach:

Switch on the SINAMICS S120 with "On". If the SINAMICS S120 is on, the button has a green background, and the text changes to "Off".

Press "Start Homing" until "Reference point set" is lit.

Using the button "Set Reference point", the reference point can be set to the actual position Xact".

# **4.2.5 Jogging**

<span id="page-26-0"></span>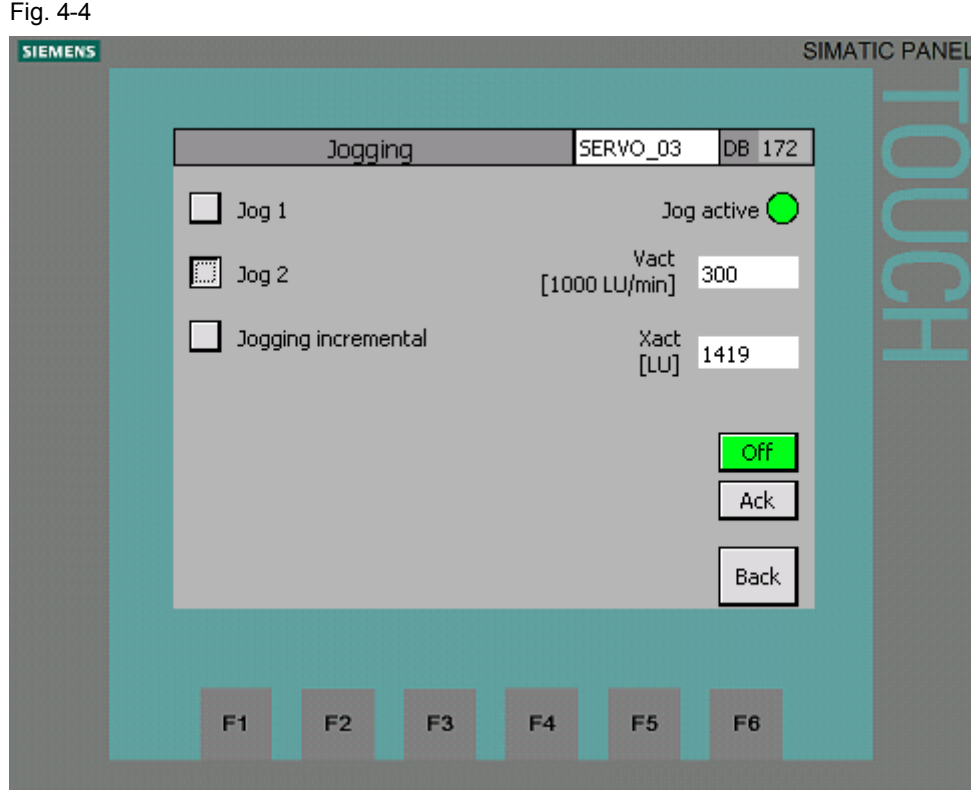

Using the "Jog 1" and "Jog 2" buttons, the SINAMICS S120 is traversed with the parameterized speed. Incremental jogging is selected by pressing the "Jogging incremental" button.

The drive can be switched on and switched off using the "On" button.

"Xact" displays the actual position in LU

"Vact" displays the actual velocity in 1000 LU/min

Faults in the SINAMICS S120 are acknowledged using the "Ack" button.

# **4.2.6 Traversing blocks**

<span id="page-27-0"></span>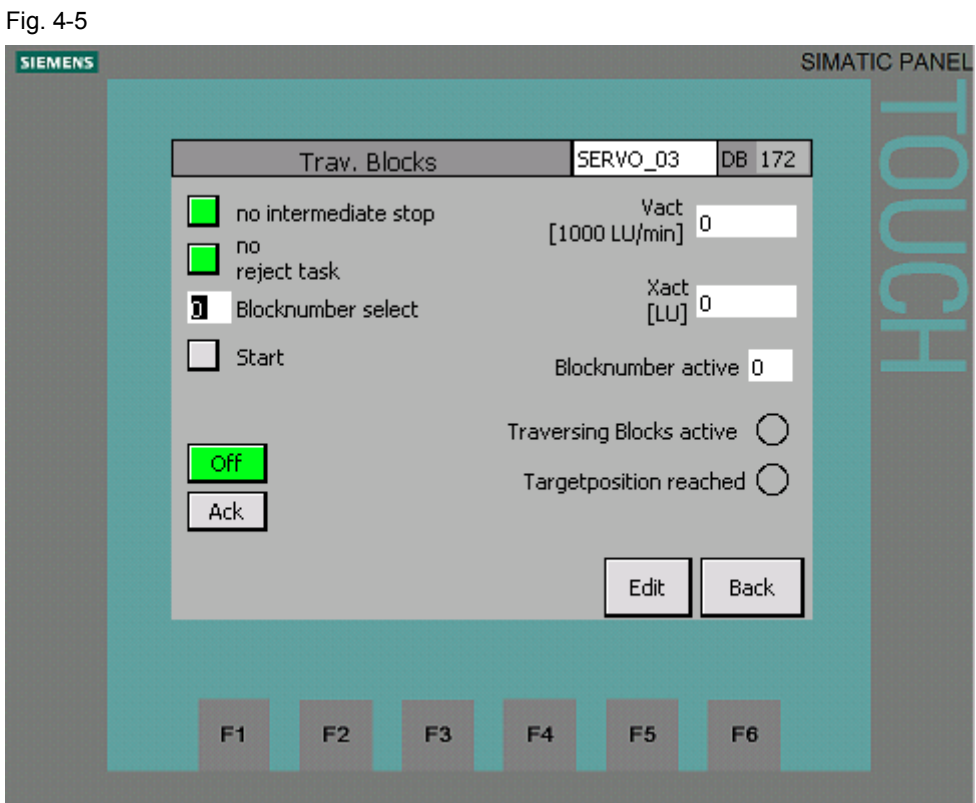

Parameterized traversing profiles can be started from this screen.

# **Starting traversing tasks**

In the Traversing blocks screen, the basic positioner can be operated in the traversing block mode.

For traversing motion, the "No intermediate stop" and "No reject task" must be selected.

"Block number select" sets which traversing block should be started.

The SINAMICS S120 can be switched on and switched off using the "On" button.

Faults in the SINAMICS S120 are acknowledged using the "Ack" button.

The traversing block with the selected block number is started using the "Start" button.

"Xact" displays the actual position in LU

"Vact" displays the actual velocity in 1000 LU/min

"Block number active" indicates the number of the active traversing block.

The screen to read and write traversing books is called with "Editor".

The timing of the control and status signals of a traversing profile can be seen in the following diagram. The traversing profile comprises individual traversing blocks. Progressing (advancing) between the traversing blocks is "Continue with stop"

Fig. 4-6

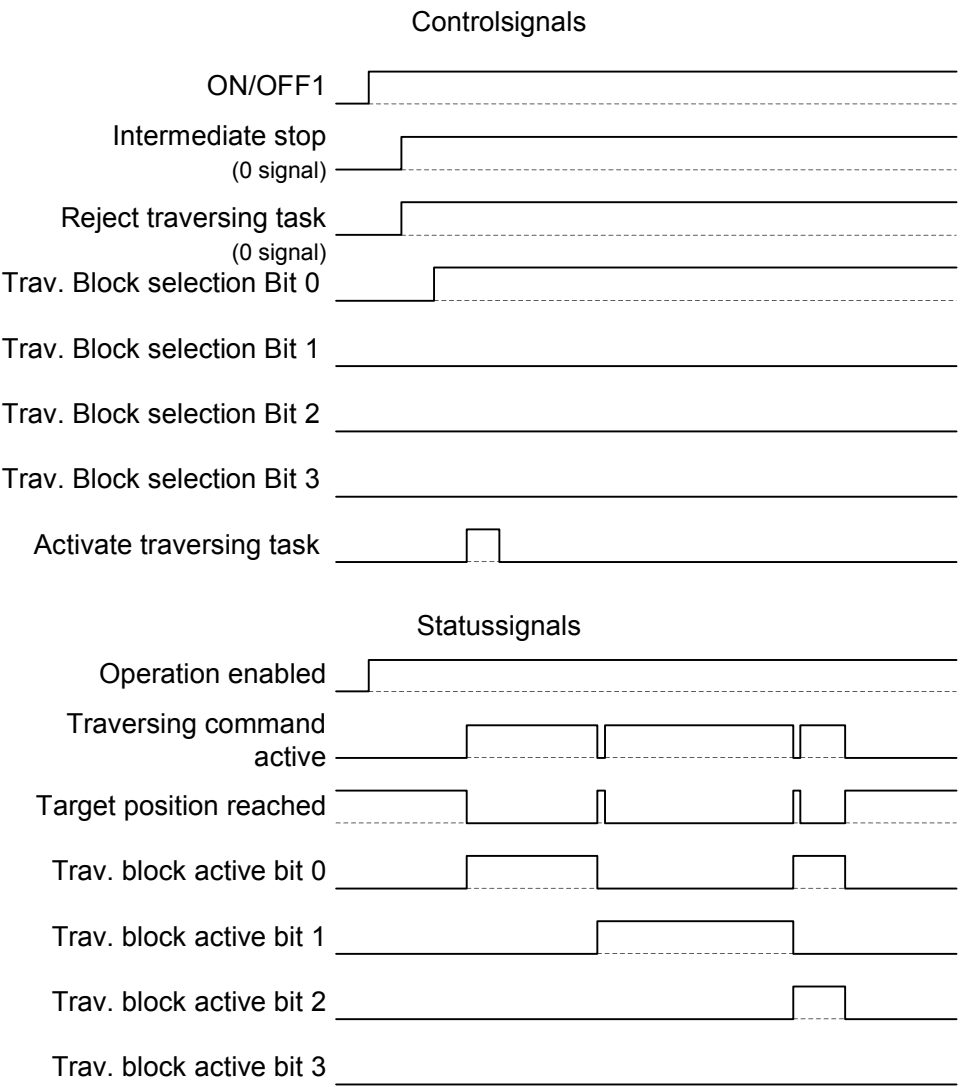

# **Reading and writing traversing blocks**

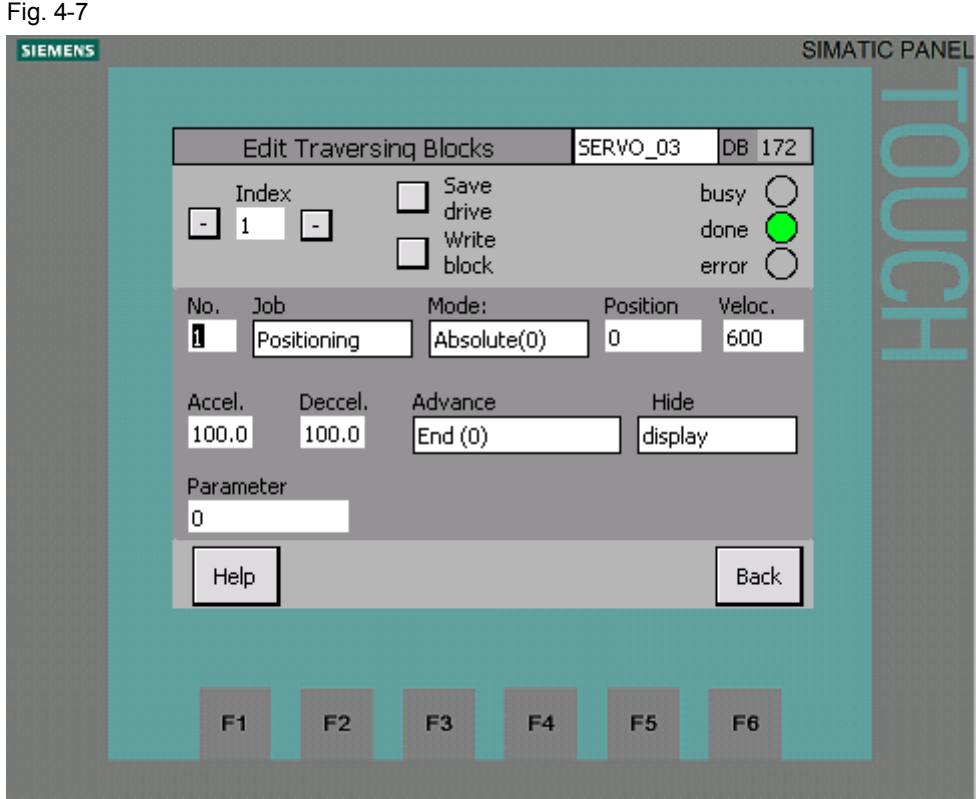

Using the editor, traversing blocks can be read and written to using acyclic jobs.

- Reading out traversing blocks: The index to be read out is set using the "-" and "+" buttons. The read job is immediately started when pressing one of the two buttons. The data of the traversing block that has been read out are displayed in the relevant fields.
- Writing a traversing block: First, select the index into which the traversing block should be written. Then enter the other data in the appropriate fields. The write job is started by pressing the "Write traversing block" button.
- Copying a traversing block: Read out the traversing block to be copied. Enter the new index using the screen keyboard, when doing this do not use the "-" or "+" buttons. The write job is started by pressing the "Write block" button.

The drive parameters are backed up in the ROM by pressing the "Save drive" button.

The status of the acyclic job is displayed with "busy" and "done" and "error". While an order has the status "busy", the buttons for initiating new orders are hided.

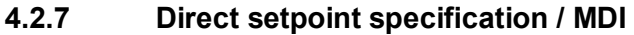

<span id="page-30-0"></span>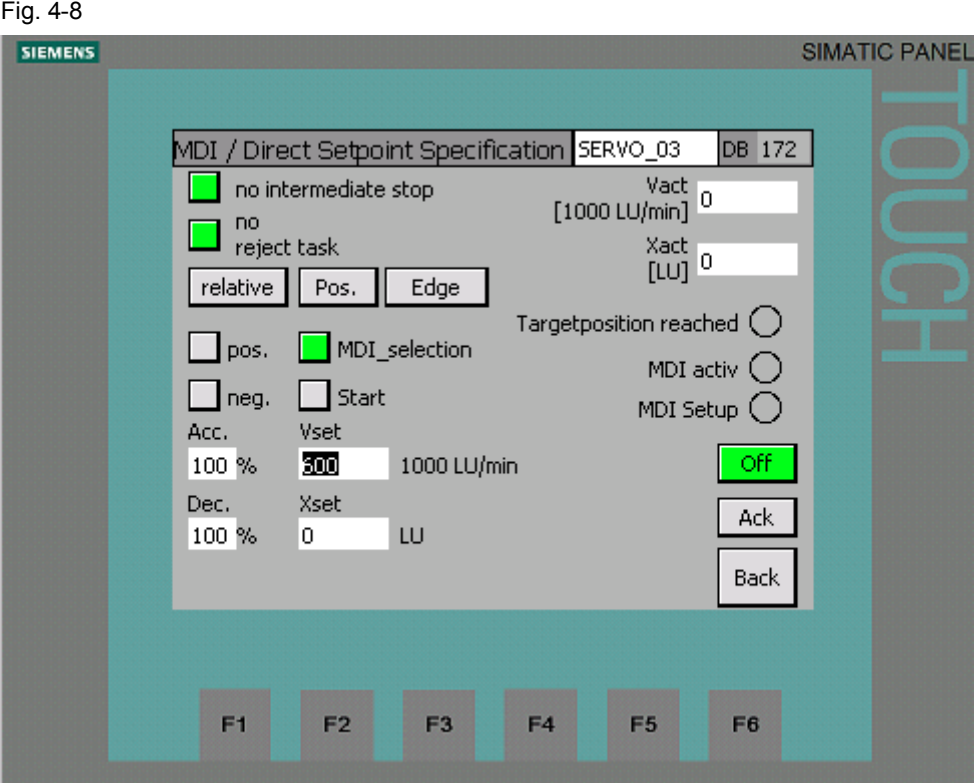

In the MDI screen, the basic positioner can be operated in the MDI / direct setpoint specification mode.

For traversing motion, the "No intermediate stop" and "No reject task" must be selected.

The positioning mode is set to either relative or absolute using the "relative" button. Positioning or setting up is selected using the "Pos." button.

The setpoint transfer type is set to signal edge or continuous using the "Edge" button.

The operating mode MDI/direct setpoint specification is activated using the "MDI\_selection" button.

In the setting-up mode, the direction of rotation is specified using "pos." or "neg.". The acceleration and deceleration override are specified in the "Acc." and "Dec."

fields.

For "Vset", the setpoint velocity is entered in 1000 LU/min.

For "Xset", the setpoint position is entered in LU.

The SINAMICS S120 can be switched on and switched off using the "On" button.

Faults in the SINAMICS S120 are acknowledged using the "Ack" button.

For setpoint transfer with signal edge, positioning is started using the "Start" button. "Xact" displays the actual position in LU

"Vact" displays the actual velocity in 1000 LU/min

The timing of the control and status signals for absolute positioning can be seen in the following diagram. The setpoint is accepted with a positive signal edge of "Setpoint acceptance".

Fig. 4-9

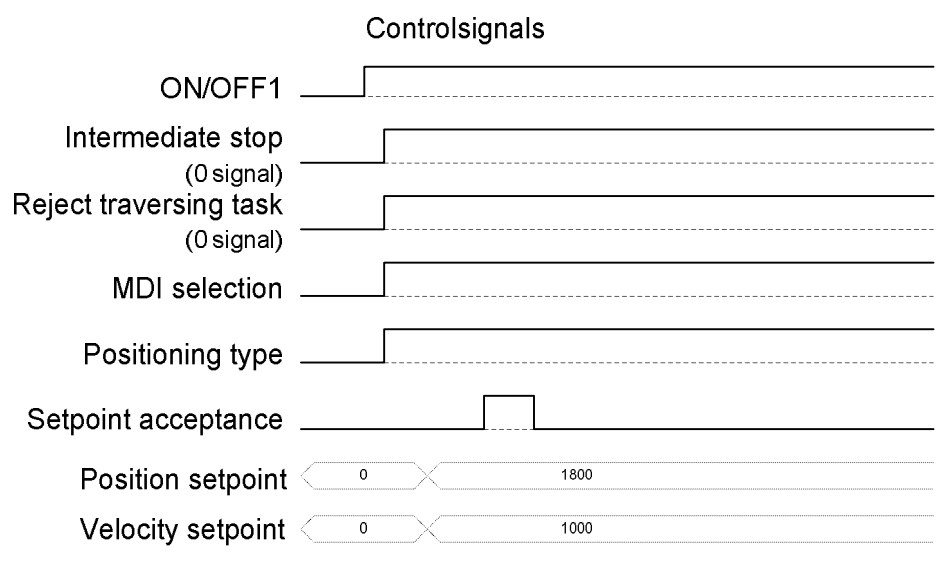

# Statussignals

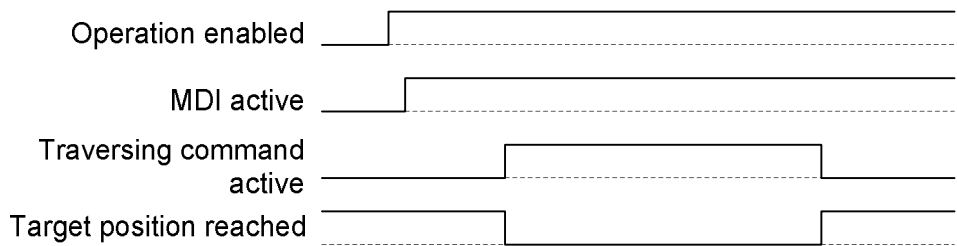

# **4.3 Variable tables**

# **Commenting out permanently controlled signals**

<span id="page-32-0"></span>Several signals are permanently controlled in the FB1 network 4. If these signals are to be controlled using variable tables, then the corresponding lines must be commented out.

Fig. 4-10

Г

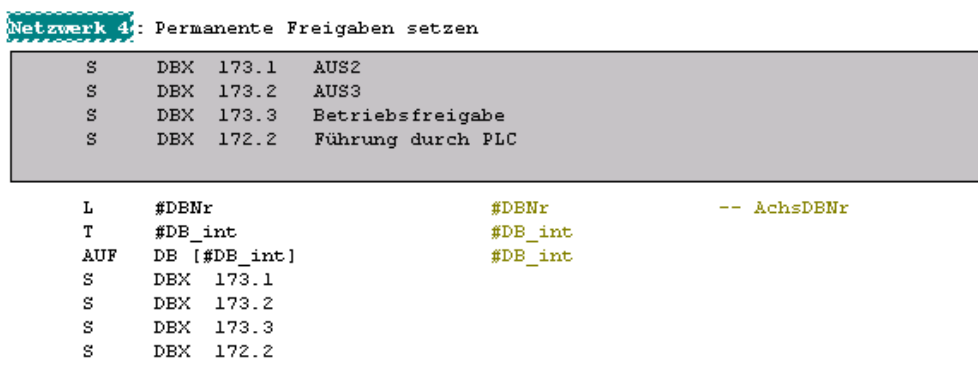

After changes are made in FB1, the block must be loaded into the SIMATIC S7- 300/400 control.

# *4.3 Variable tables*

# **4.3.1 Reading and writing traversing blocks**

<span id="page-33-0"></span>Traversing blocks can be read out and written to acyclically using the variable tables "VAT72\_TVBsingle" and "VAT72\_TVBblock".

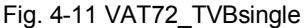

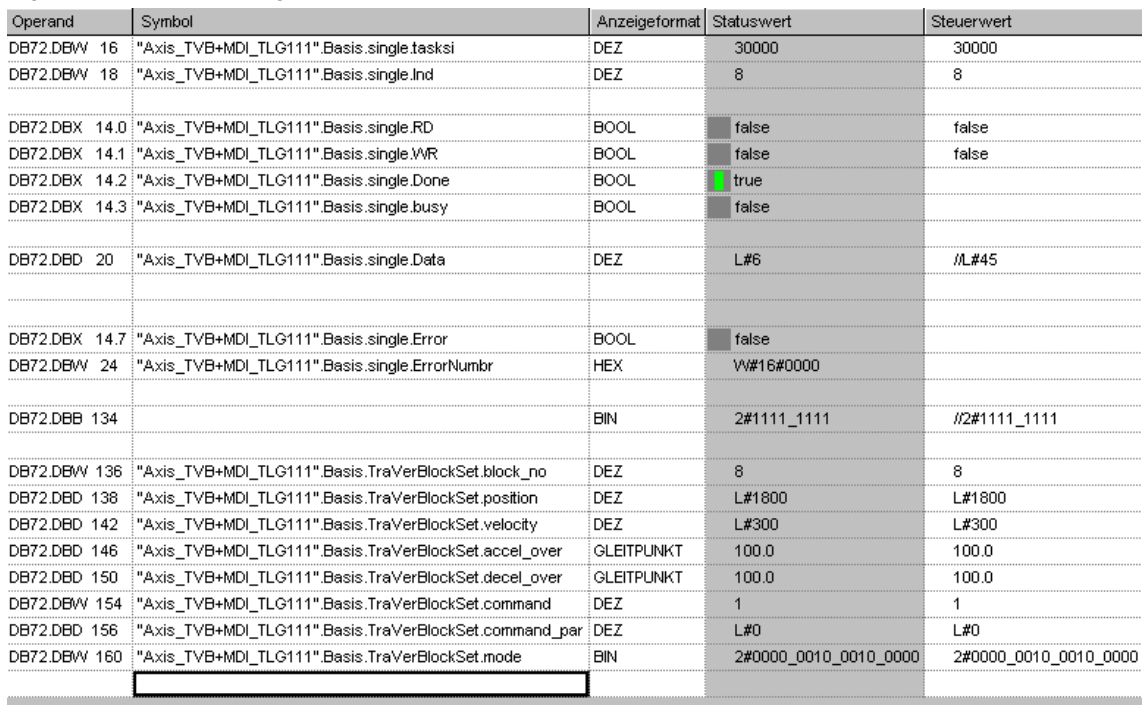

You can use variable table VAT72 TVsingle to read or write a traversing block in SINAMICS S120.

# **Writing**

- Job "30000" must be located in DBW 16
- The index of the traversing block is specified in DBW 18  $(n+1)$
- The bits of DBW 134 are used to select which data should be transferred.
- The traversing block number is specified in DBW 136.
- The position setpoint is specified in DBD 138
- The velocity setpoint is specified in DBD 142.
- The acceleration is specified in DBD 146
- The deceleration is specified in DBD 150
- The job of the traversing block is specified in DBW 154 (see the following tables)
- The job parameter is specified in DBD 156 (see the following tables)
- The traversing block mode is specified in DBW 160 (see the following tables)
- After all data has been written to the blocks, writing can be started with a positive edge of DBX 14.1

# **Reading**

- x Job "30000" must be located in DBW 16
- The index of the traversing block is specified in DBW 18  $(n+1)$
- The read job is started with a positive edge at DBX 14.0.
- The values are saved in the same data area as where they were saved for the write job.

Table 4-1 Significance of DBW 154 and DBD 156

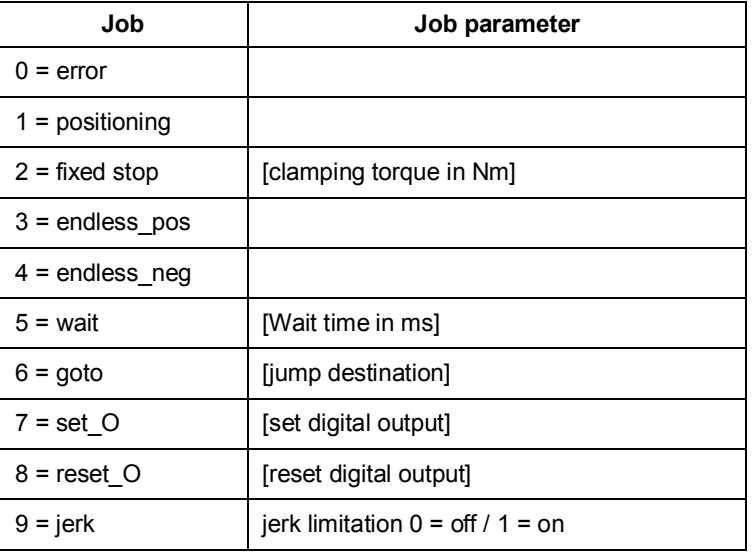

### Table 4-2 Significance of DBW 160

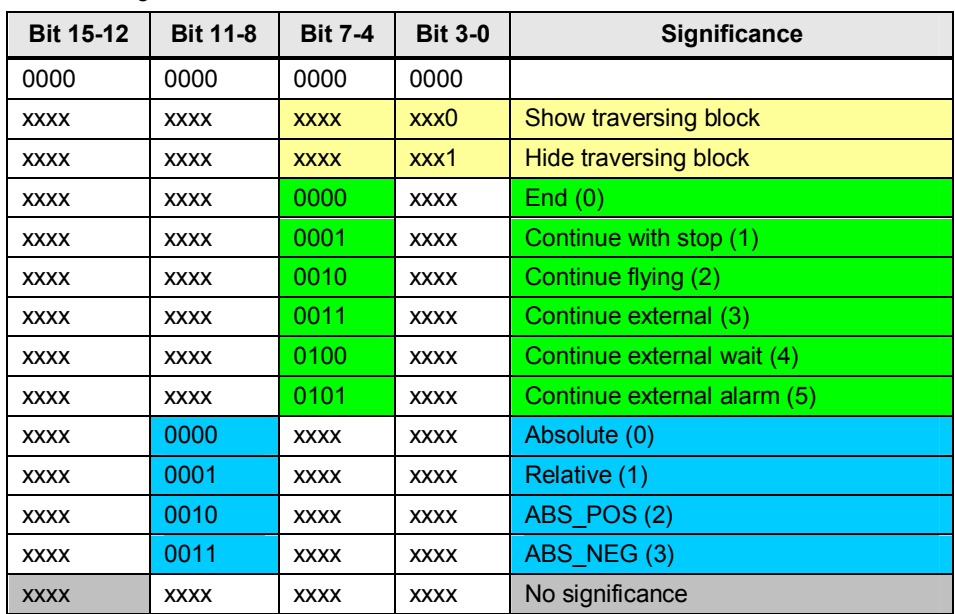

Further information in this regard may be found in the documentation of the FB283. (See [/8/\)](#page-100-5)

# *4.3 Variable tables*

# **4.3.2 Reading and writing drive parameters**

<span id="page-35-0"></span>Traversing blocks can be read out and written to acyclically using the variable tables "VAT72\_Parameter" and "VAT72\_Para\_1\_10". Further information in this regard may be found in the documentation of the FB283. [/8/](#page-100-5) 

# **4.3.3 Reading out the fault memory**

<span id="page-35-1"></span>The fault memory of the SINAMICS S120 can be read out using the "VAT72\_Faultbuffer" variable table.

Further information in this regard may be found in the documentation of the FB283. [/8/](#page-100-5)
*5.1 Functions of the SIMATIC S7-300/400* 

# **5 Functional mechanisms of this application**

# **5.1 Functions of the SIMATIC S7-300/400**

### **5.1.1 Overview**

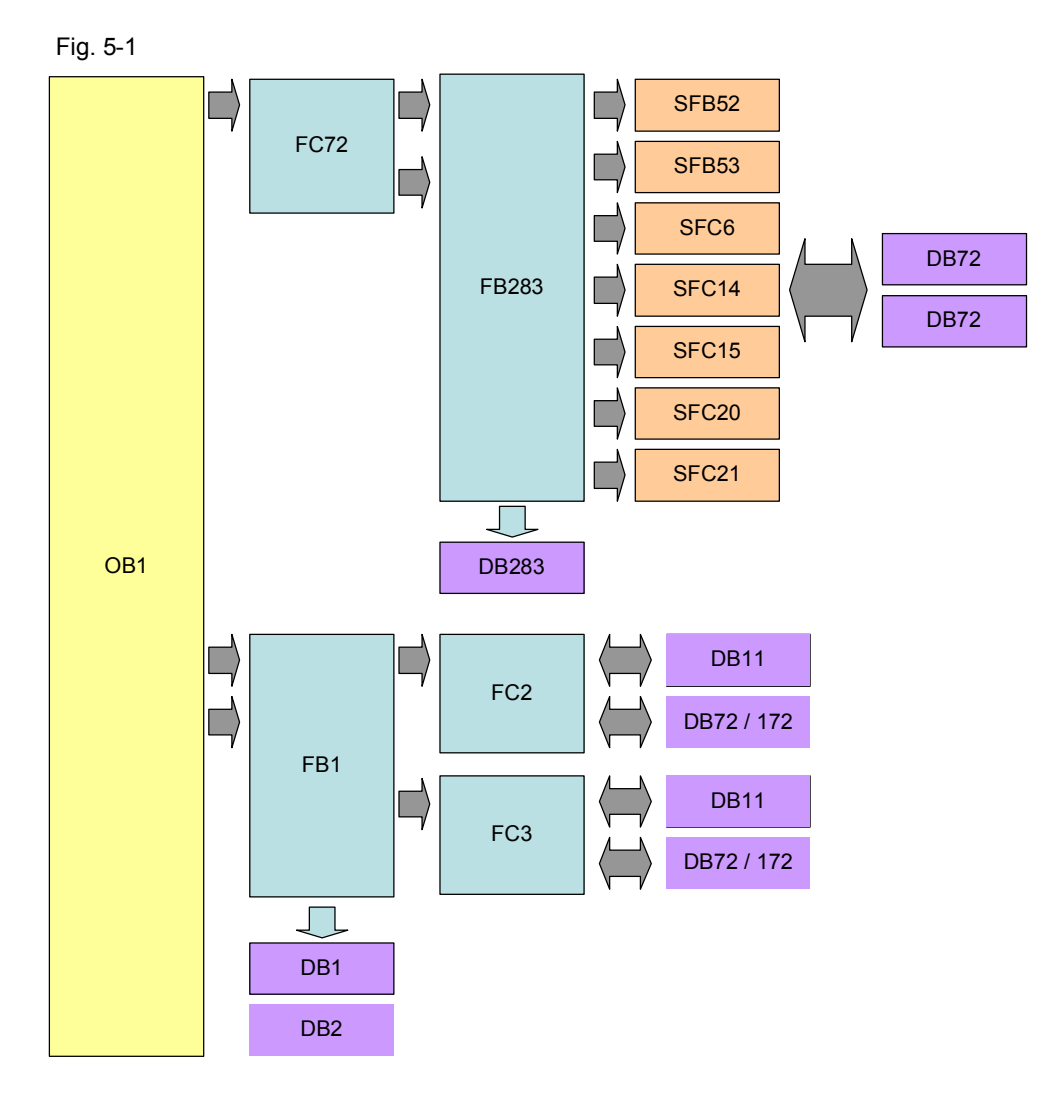

The SIMATIC S7-300/400 program comprises the following areas:

o Data exchange with the SINAMICS S120:

Cyclic process data exchange

In this area, process data are sent to the SINAMICS S120 (e.g. on command and position setpoint) or received (status and actual values)

Acyclic parameter access

Parameters of the SINAMICS S120 are accessed in this area. (e.g. reading or writing traversing blocks)

o Preparing data

Converting the actual velocity for display on the HMI

Splitting the traversing job parameters for display and selection on the HMI

*5.1 Functions of the SIMATIC S7-300/400* 

### **5.1.2 FC72: Communication using FB283 and SIEMENS telegram 111**

Telegram 111 includes 2 communication options. One option is pure cyclic communication using the system functions. The option involves the FB 283 available to the application, which in addition to the cyclic also has an acyclic communication option.

Communication with the FB283 is discussed in this example.

So that the acyclic interface is executed only once at the same time, the "busy" feedback of both axes will be checked in network 1. If an acyclic order is active at an axis,the buttons for initiating new acyclic orders at the HMI become hided.

Fig. 5-2 FC72 Network 1

```
\Omega"Axis TVB+MDI TLG111 S2".Basis.single.busy DB72.DBX14.3
      "Axis TVB+MDI TLG111 S3".Basis.single.busy DB172.DBX14.3
\circ"ParameterAnzeige".HideAcyclic
                                                    DB11.DBX6.2
=
```
For every axis one instance DB from FB283 is generated. When calling the FB283, the following data are specified for each axis:

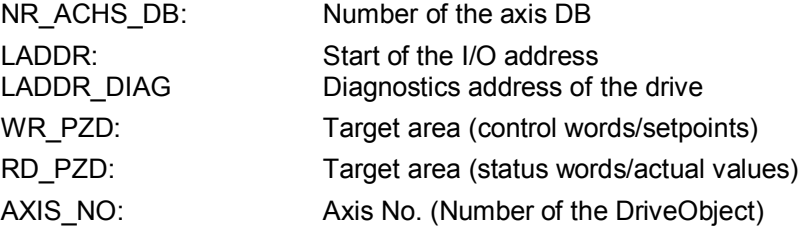

Fig. 5-3 FC72 Network 2

```
CALL "SINA_FB", DB283
NR ACHS DB: = 72LADDR
          z = 256LADDR DIAG: = 2038
\verb|WR_PZD| = \verb|"Axis_TVB+MDI_TLGIII_S2", MDI_Positioning.WR_PZD_POSBETR|RD PZD:="Axis TVB+MDI TLG111 S2".MDI Positioning.RD PZD POSBETR
CONSIST
          - = TRIIR
RESTART
          : = TRUE
AXIS_N0 = B#16#2
```
**Note** In this example, for the first axis "SERVO\_02", the instance 283 and axis DB72 are used. For the second axis "SERVO 03" are used the instance DB284 and DB172 as axis DB.

Start of the I/O address and diagnostics address is in HW Config.

Additional information about calling FB283 is provided in the block description. [/8/](#page-100-0) 

*5.1 Functions of the SIMATIC S7-300/400* 

#### **Cyclic communication with FB283**

OB1 only calls the FC 72. In FC 72, FB283 is called for each axis.

The structure for sending and receiving is saved in the user-defined data type (UDT\_30008 \_TLG111).

The variable tables, prepared with the application, are available to control the SINAMICS S120.

Operate the 1st axis in the traversing block mode (VAT72\_TVB)

Operate the 2nd axis in the MDI mode (VAT72\_MDI)

#### **Acyclic communication with FB283**

Acyclic communication is based on the FB 283 internal interface "single". It is only permissible to execute this once simultaneously. This is the reason that the corresponding buttons are interlocked on the HMI while the interface is communicating.

Using this job interface, it is possible:

- To read/write individual parameters
- Read out the fault memory (special job: tasksi= 30002)
- Read/write individual traversing blocks (special job: tasksi= 30000)
- Read/write traversing blocks (special job: tasksi=30001)
- Pre-assign traversing blocks 0...63 (special job: tasksi= 30011)
- Read/write up to 10 parameters (special job: tasksi= 30010)

Further, for individual special jobs, additional entries are required or outputs possible. A description can be found on the specified pages 13 – 15 of the FB 283 documentation. [/8/](#page-100-0)

Within the context of the application, four prepared variable tables are available for **parameter / traversing blocks, read and write function**. Depending on the required function/display, these tables can also be edited.

- 1. Reading/writing parameters ( VAT72\_Parameter)
- 2. Reading/writing several parameters (VAT72 Para 1 10)
- 3. Reading/writing individual traversing blocks (VAT72\_TVBsingle)
- 4. Reading/writing several traversing blocks (VAT72\_TVBblock)

### **5.1.3 FB1: Preparing data for display on the HMI**

#### **Actual velocity**

The speed actual value is transferred, scaled. The scaled value is converted into the actual velocity of the basic positioner in FB1.

To do this, when calling FB1, in addition to the number of the axis DB, the gearbox ratio, the position actual value resolution and the reference speed of the SINAMICS S120 must be specified.

#### Fig. 5-4

```
CALL FB
               1, DB1
                                             gear fact
 i Getriebe: = 1.000000e+000
                                             - LU per lbad revolution in 1000LU
 L\bar{U} rot
           : =1.0000000e+001referende speed
 n Bezug
             : = 6.000000e + 003_{\rm DBNr}: = 72 \blacktriangleleftaxis-DB
```
**Note** The specified values must coincide with the parameters in the SINAMICS S120!

The gearbox ratio is determined by the ratio between parameters p2504 and p2505.

The position actual value resolution is in parameter p2506.

The reference speed is in parameter p2000.

#### **FC2 and FC3: splitting the traversing job parameters**

FB283 transfers the job type, the advance (continue) condition and the visibility of a traversing block in a word. The word is split in order that these values can be individually displayed and selected. The individual values are buffered in DB11.

FC2 reads the DBW160 word of the axis DBs and writes the values into DB11. FC3 reads the values from DB11, and writes them into word DBW160 of the axis DB.

### **5.2 Basic positioner**

### **5.2.1 Tasks that can be addressed with the basic positioner**

The basic positioner (EPOS) is a very comprehensive and powerful function module for closed-loop position controlled traversing of an electric drive.

It is used to position linear and rotary axes (modulo) in absolute/relative terms with motor encoder (indirect measuring system) or machine encoder (direct measuring system).

It can be activated in the SINAMICS S120 as function module.

User-friendly configuration, commissioning, and diagnostic functions for the EPOS functionality are also available in the STARTER parameterizing software.

Using the STARTER control panel, commissioning and diagnostic functionality can be controlled from a PG/PC. It is also very helpful, especially when getting to know the individual operating modes also testing the function without having to control it from a higher-level automation system.

The position controller is also activated when activating the basic positioner. This is automatically run from the STARTER drive wizard. Further, the necessary "internal interconnections" (BICO technology) are automatically established, which are required between the EPOS and position controller (e.g. setpoints from the EPOS for closed-loop position control, axis cycle correction, etc.).

The position controller essentially comprises the following parts:

- Position actual value sensing (including the lower-level measuring input evaluation and reference mark search)
- Position controller (including limits, adaptation and pre-control calculation)

• Monitoring functions (standstill, positioning and dynamic following error monitoring, cam signals)

In addition, the following functions can be carried out using the basic positioner: Mechanical system:

- **•** Backlash compensation
- Modulo correction
- Position tracking

Limits:

- Velocity/acceleration/deceleration limits
- Software limit switches (traversing range limitation using position setpoint evaluation)
- Stop cams (traversing range limitation using hardware limit switch evaluation)
- Positioning/standstill monitoring
- Following error monitoring
- $\bullet$  Two cam switching signals

### **5.2.2 Properties**

Outstanding properties include:

- x "flying" and "continuous" mode/setpoint changes while traversing
	- Without having to use handshaking
	- Including easy to use/connect
	- Including "process-shortening" transitions without axes coming to a standstill
- Can be simply connected to higher-level SIMATIC S7-300/400 control systems, also as described in this application
- Can be simply adapted as part of the application engineering and handled
- Simple traversing block handling and implementation of "fixed" traversing blocks
- Graphic configuring, commissioning and operating screen forms (tool including control panel)

### **5.2.3 Operating modes**

EPOS has the following four operating modes (which can be toggled between for a "stationary" axis):

- x Jogging (position controlled)
- Reference point approach
- **Traversing blocks**
- MDI/direct setpoint specification

Including subordinate "flying homing" in the "jog", "traversing blocks" and "MDI/direct setpoint specification" modes.

Priority of the operating mode with respect to one another when simultaneously selected:

### **Jog > Reference point approach > MDI > Traversing blocks**

If a different operating mode is selected while one is already active, then an alarm is issued.

#### **Jogging**

This involves position-controlled traversing of an axis with two modes that can be toggled between

- 1. Modes: Endless, position controlled with v set input (where the sign is evaluated)
- 2. Modes: Incremental jog ( = where the axis is traversed through a specified "increment")

...In the two modes, two selectable setpoints are available (jog 1 / 2)

#### **Reference point approach**

This is also known as "active homing".

#### **Properties:**

Fully automatic search and detection of the reference point for incremental measuring systems (encoders).

The following homing options are available:

- "Cam and encoder zero mark", "encoder zero mark" and "external zero mark (Bero)"
- "Set reference point" is also possible without travel. In this case, all operating modes must be deselected.
- Reversing cam functionality for the "cam and encoder zero mark" mode
- The start direction for the reference point approach can be specified
- Different approach velocities can be specified ("to the cams", "to the reference mark", "to the reference point"), e.g. to increase the precision for the reference mark detection
- Monitoring using maximum traversing distances/tolerance bands that can be specified, e.g. to the cam, between the cams and zero mark, distance to the zero mark
- Automatic travel for "reference point offset" regarding the reference mark and reference point coordinates that can be changed using BICO
- Automatic direction of rotation reversal at the reference cams, which means that, for example: Reversal cams or hardware limit switches (when STOP cam functionality is deactivated) can be used as reference cams (this reduces hardware costs)

(in the start direction, which can be specified, the zero mark in front of the reference cam is valid as reference mark)

#### **Flying homing ("passive homing")**

This is also known as "passive homing"

#### **Properties:**

- Homing the axis during "standard" traversing using probe (standard setting) including possible continuous "post homing"
- This can be executed as subordinate function in the "jog", "traversing blocks" and "MDI/direct setpoint specification" modes

- Can be selected for incremental and absolute measuring systems (encoder)
- Probe selection can be switched over (2 probe inputs, pos./neg. edge can be selected)
- With "flying homing" during RELATIVE positioning, you can select whether the offset value is to be taken into account for the travel path or not.
- Possible for "post homing" evaluation of a "real/incorrect" BERO signal (inner/outer position difference "window")

#### **Traversing blocks**

They support positioning using traversing blocks saved in the device (for a homed axis). It is also possible to write the traversing blocks from the SIMATIC S7- 300/400 into the drive and read these out.

Here, 64 traversing blocks are possible, including continue (advance) conditions and specific jobs.

#### **Properties:**

- User-friendly traversing block editor
- For instance, position, velocity, acceleration and deceleration override can be separately set for each block.
- Jobs; for example:

"Absolute/relative positioning", "ABS\_POS/\_NEG" (forced direction of rotation specification for modulo axes), "Endless pos / neg", "Wait" (wait time), "GOTO" (block jump), "SET\_O / RESET\_O" (set/reset up to two digital outputs), set jerk value, travel to fixed stop using EPOS

- It is possible to "skip" traversing blocks
- By activating a new traversing block, a block being executed can be canceled and a flying change made into the new traversing block.

The traversing blocks can also be changed when a SINAMICS S120 is operational. The changes are directly transferred the next time that the traversing block is called.

#### **MDI/direct setpoint specification**

#### **Properties:**

Positioning/setting up with direct setpoint specifications (e.g. process data of the SIMATIC S7-300/400); continuous influence during traversing is also possible.

"Flying and continuous" setpoint transfer while an axis is moving is possible, i.e. position, velocity setpoint and override, acceleration, deceleration, forced direction of rotation specification can be changed during operation.

"Flying" change between the modes is possible while an axis is traversing:

- Mode: Setting up (endless, closed-loop position controlled, v-set input)
- Mode: Absolute/relative positioning (for modulo, also: specified direction of rotation or the shortest path)

In this mode, also in the setting up or relative positioning mode, a non-homed axis can also be traversed.

**Note** The screen forms of the position controller and basic positioner are discussed in more detail in Chapter [6.4](#page-78-0).

# **6 Configuration and project engineering**

**Note** If you only wish to load the sample program and commission it, then follow the instructions in Chapter [3](#page-12-0) ["Configuring and commissioning the application.](#page-12-0)

> The following stepping tables describe what you must do if you do not wish to/cannot use the sample code and you wish to/must configure the SINAMICS S120 and the SIMATIC S7 CPU yourself.

# **6.1 Configuring the SIMATIC S7-300/400 CPU**

<span id="page-45-0"></span>This chapter describes how the SIMATIC S7-300/400 should be configured for the sample program. Integrating the HMI and the detailed programming of the SIMATIC S7-300/400 are not explained in this chapter.

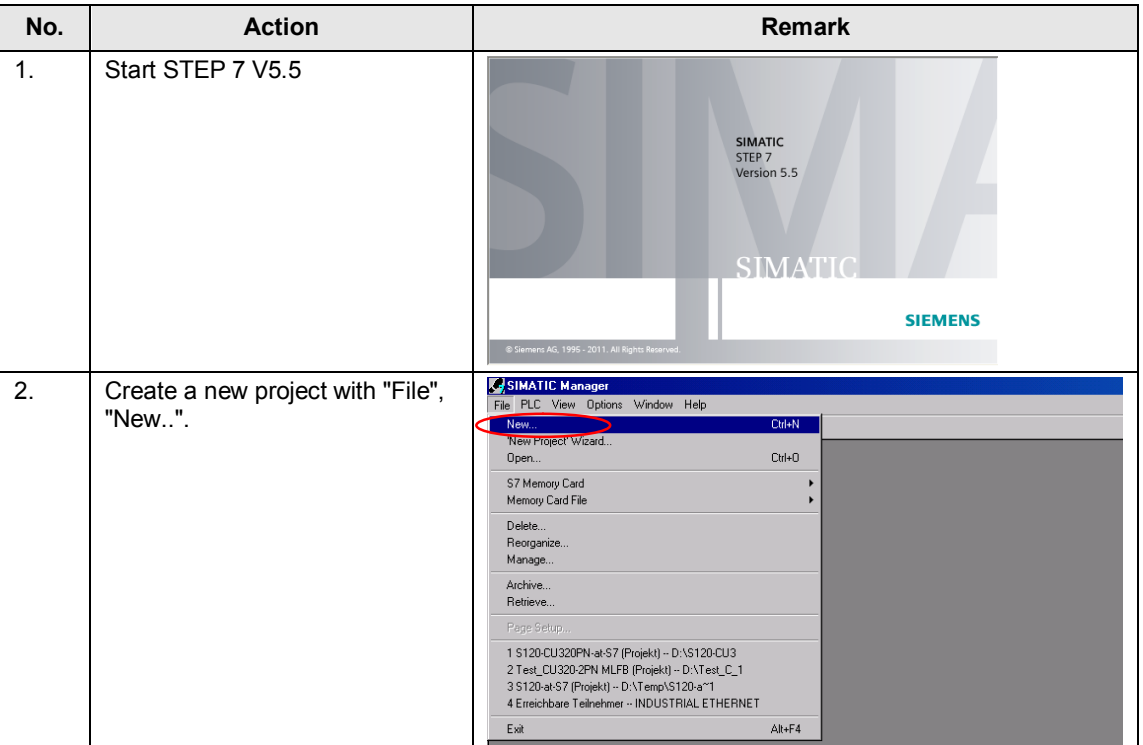

Table 6-1

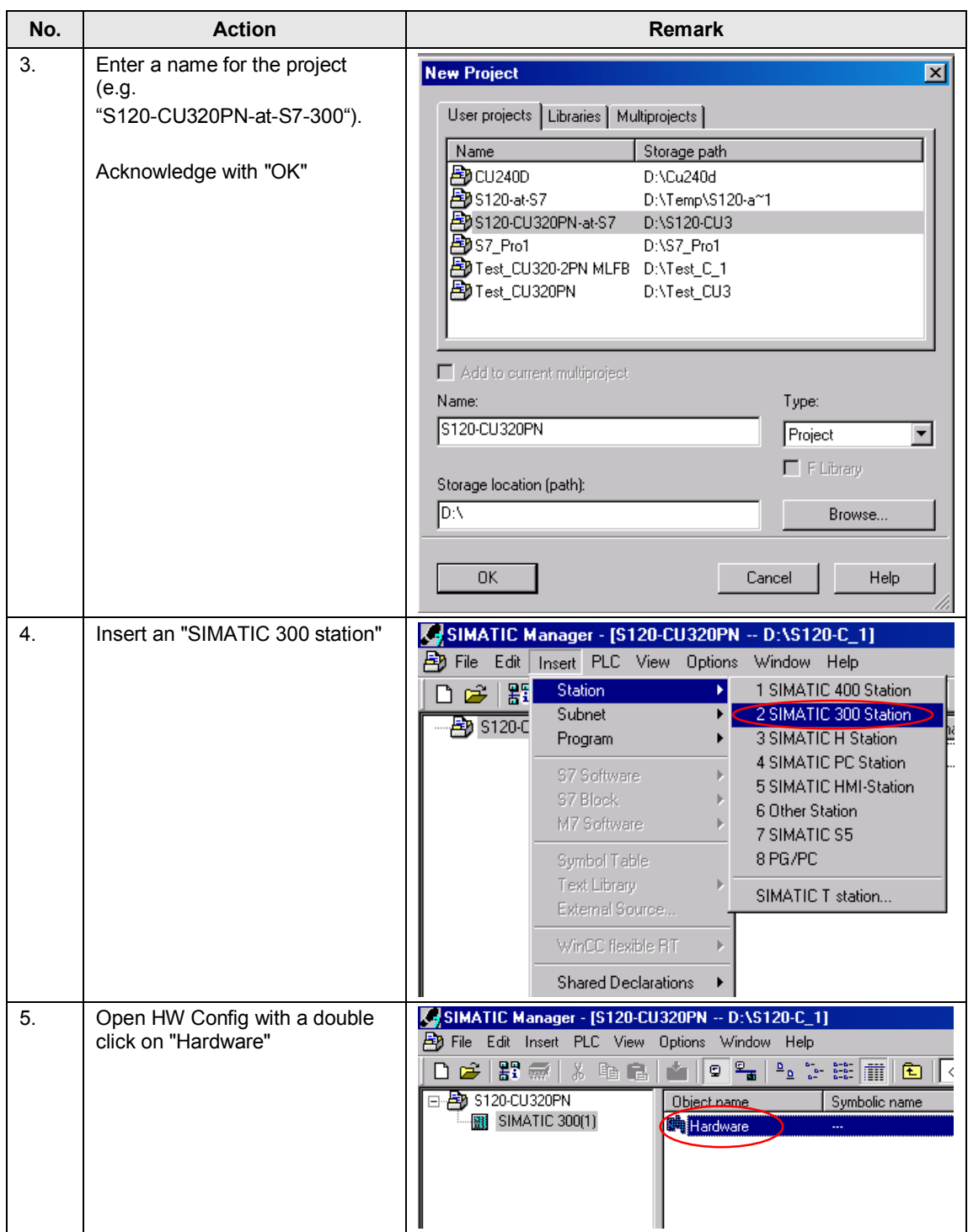

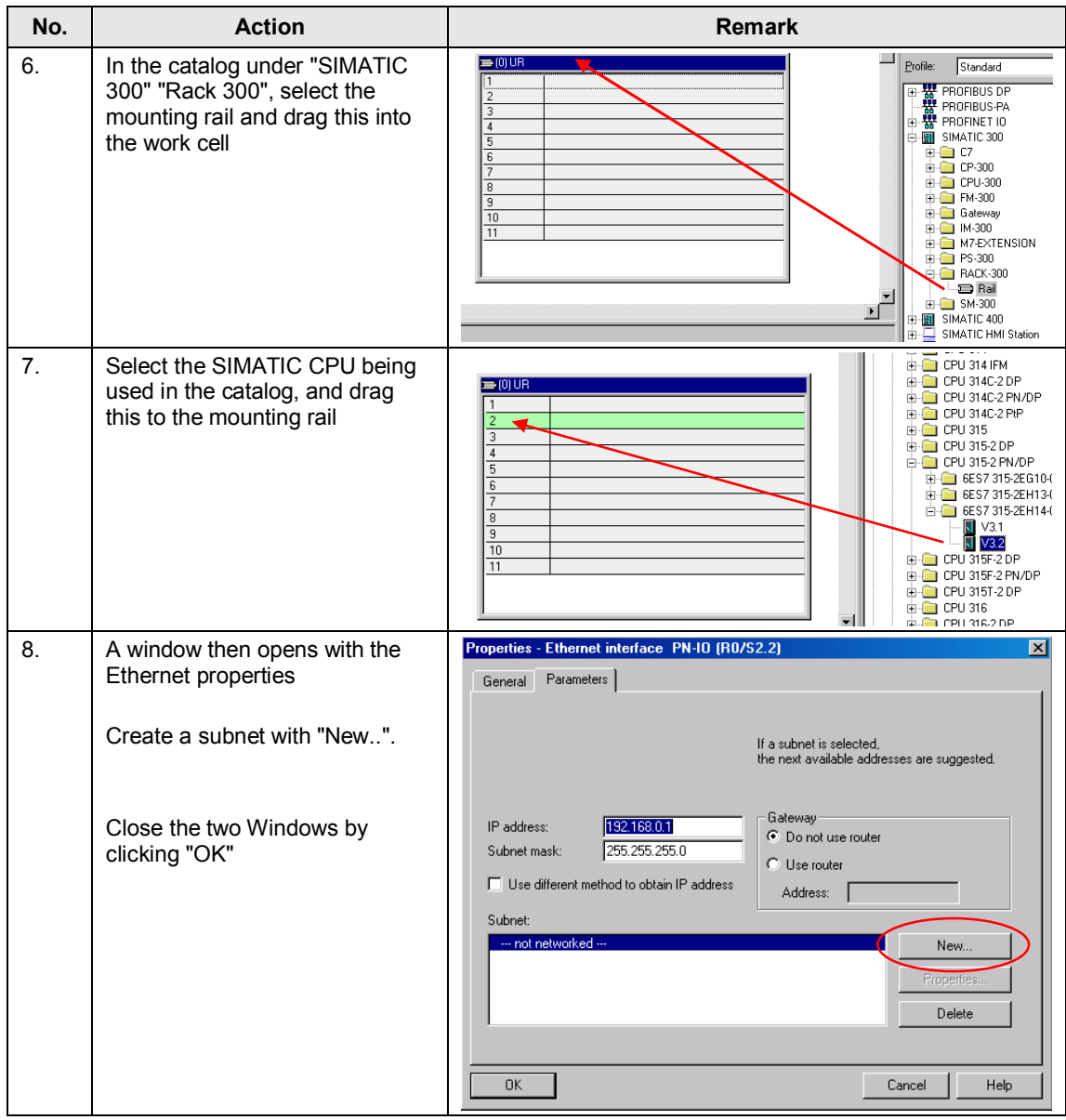

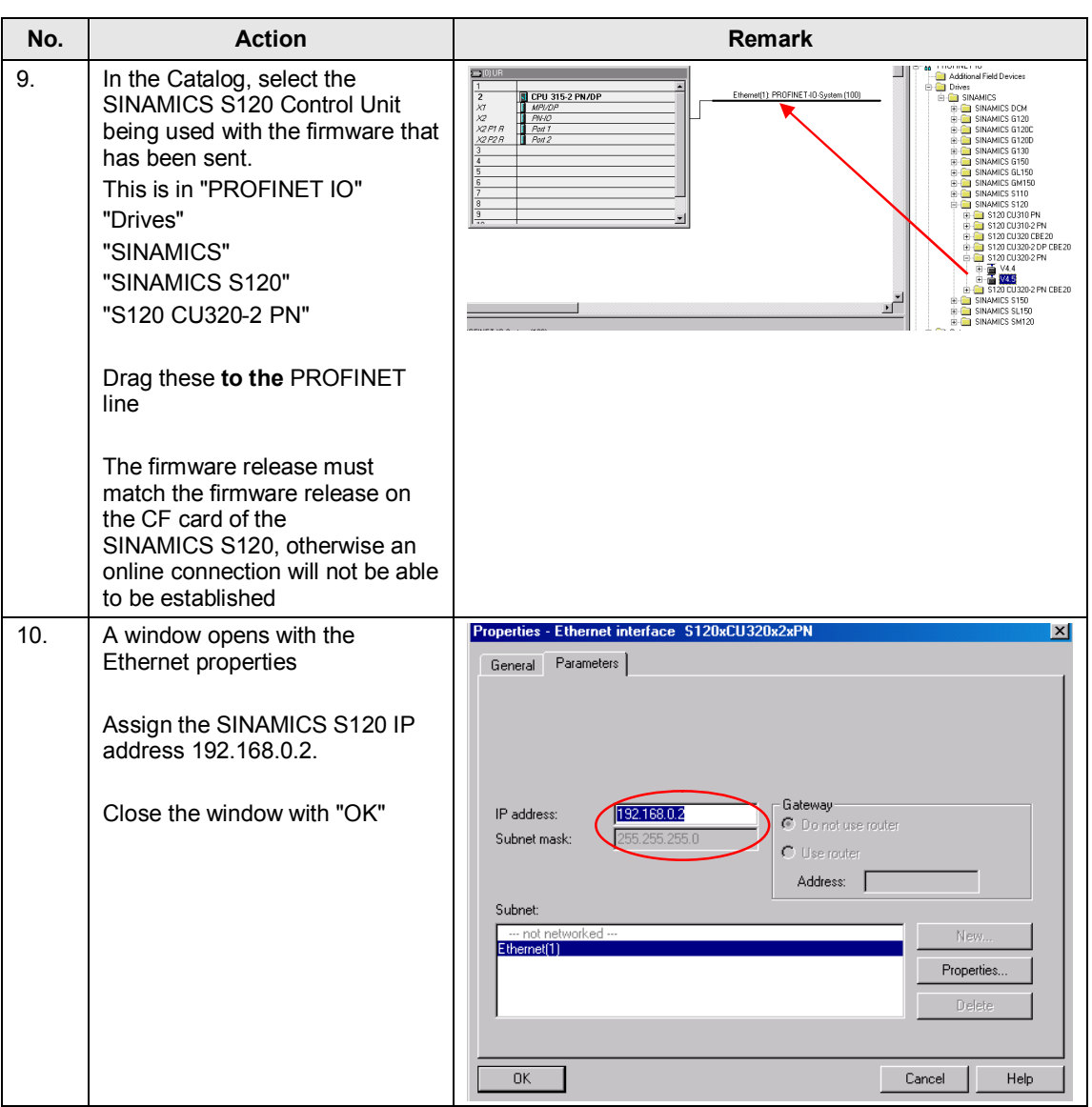

### *6 Configuration and project engineering*

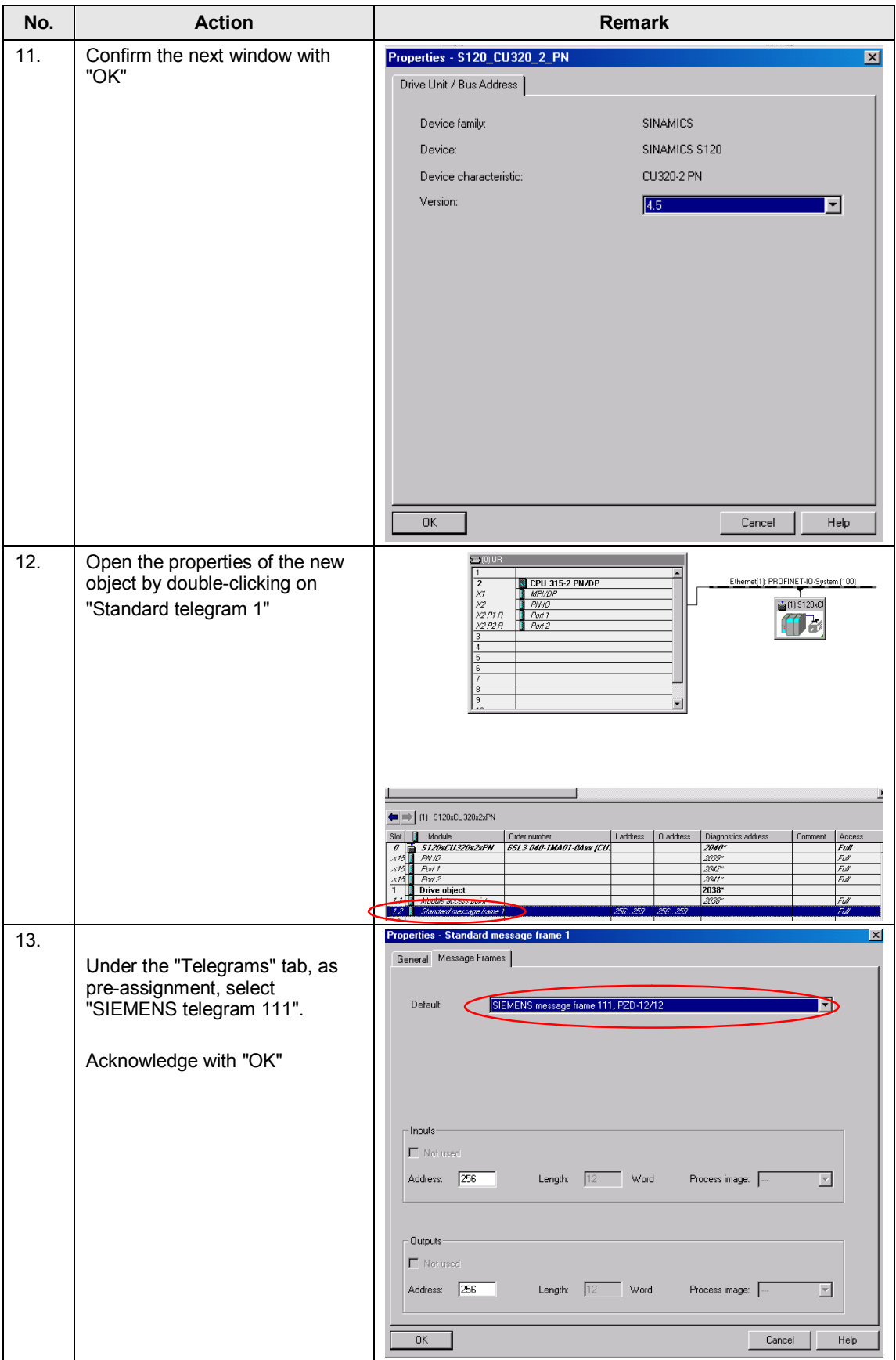

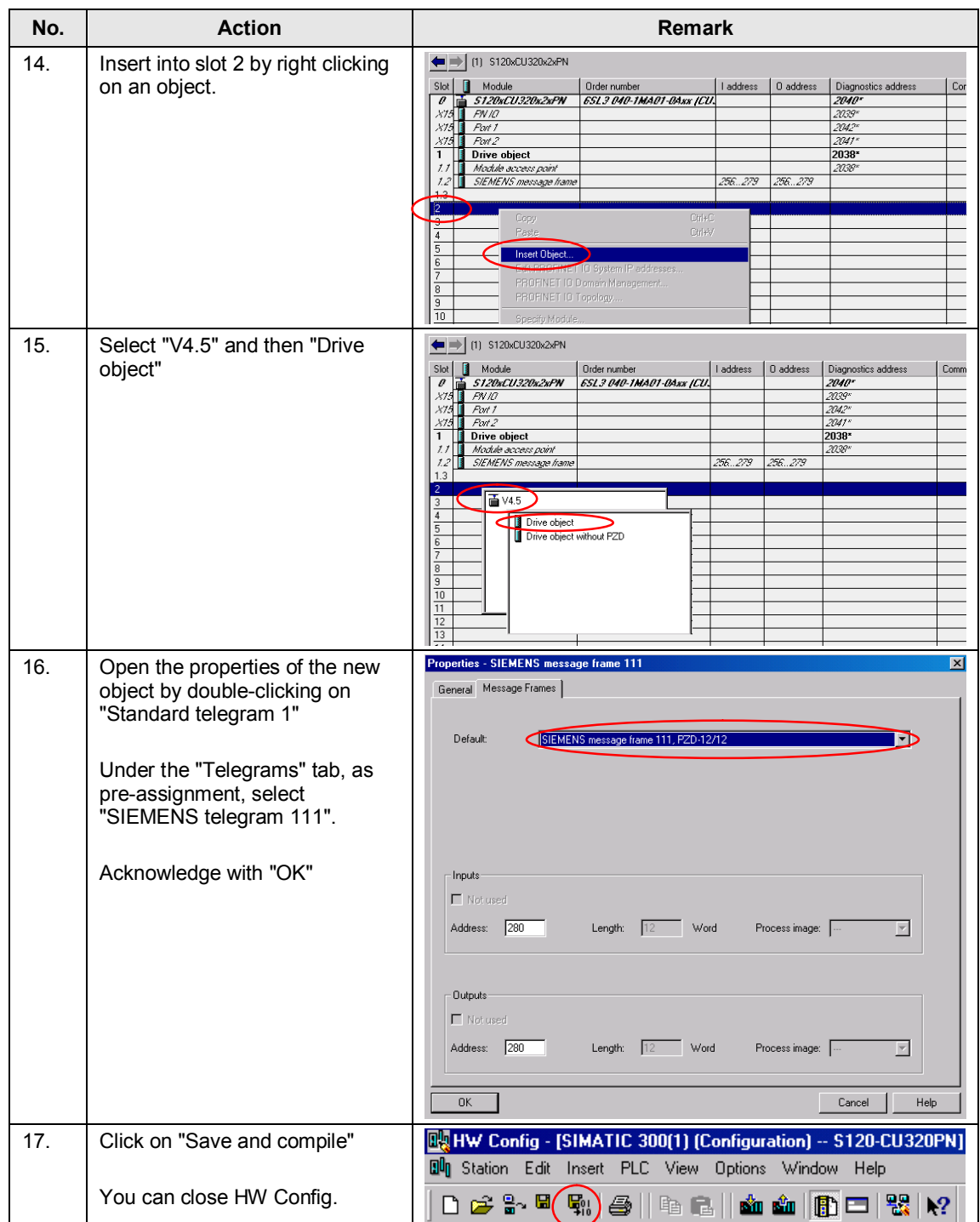

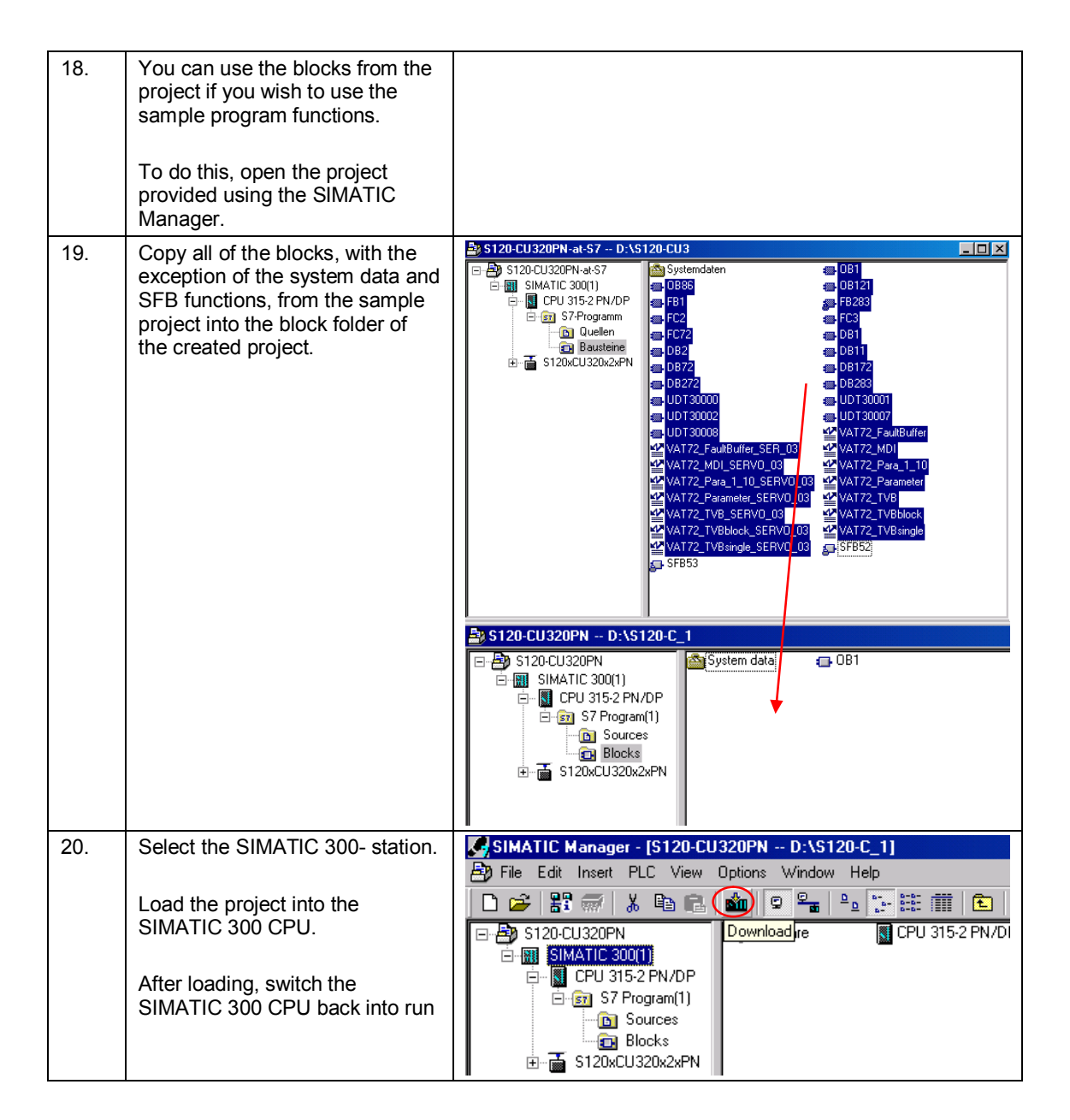

<span id="page-52-0"></span>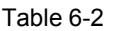

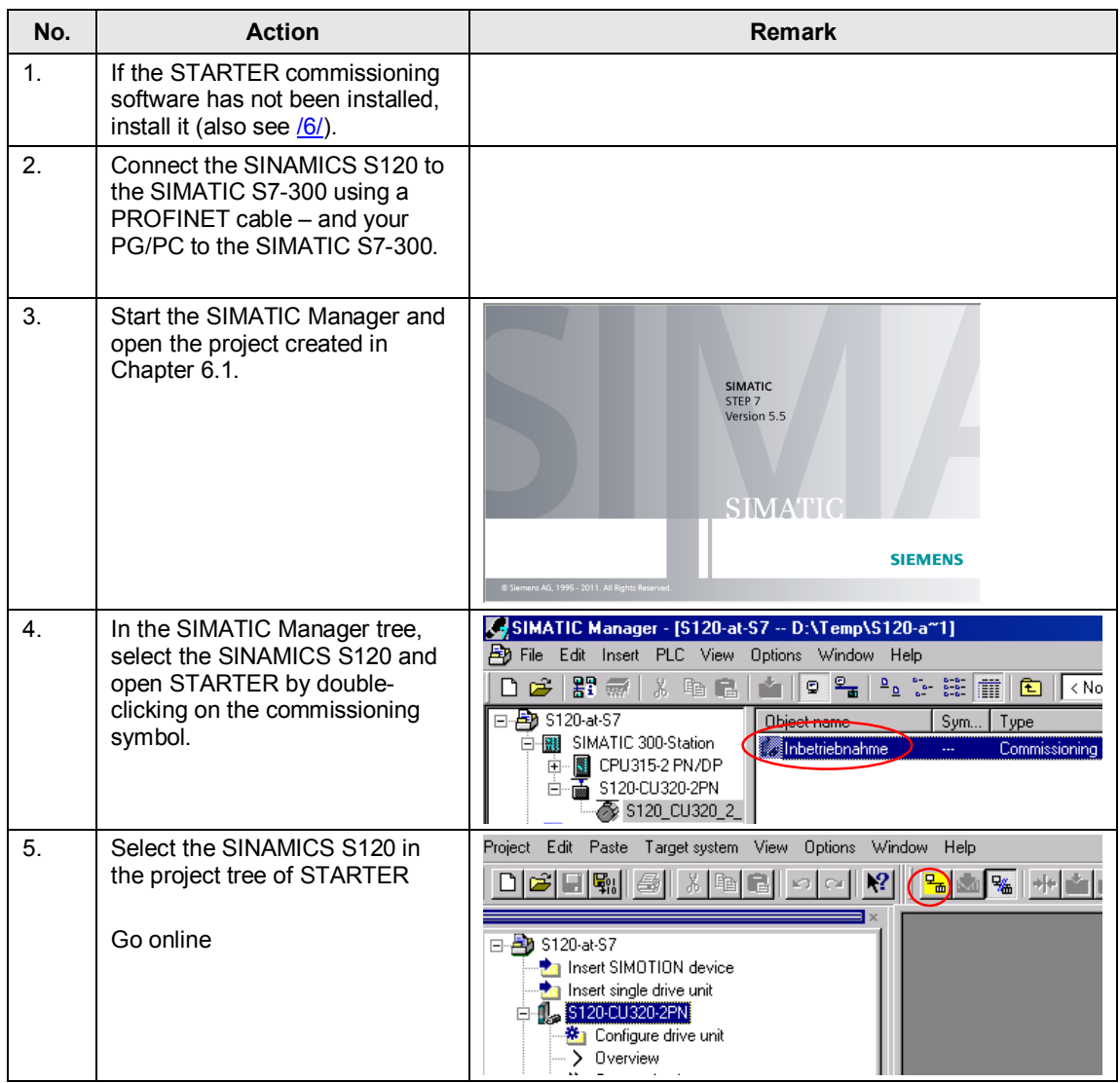

### *6 Configuration and project engineering*

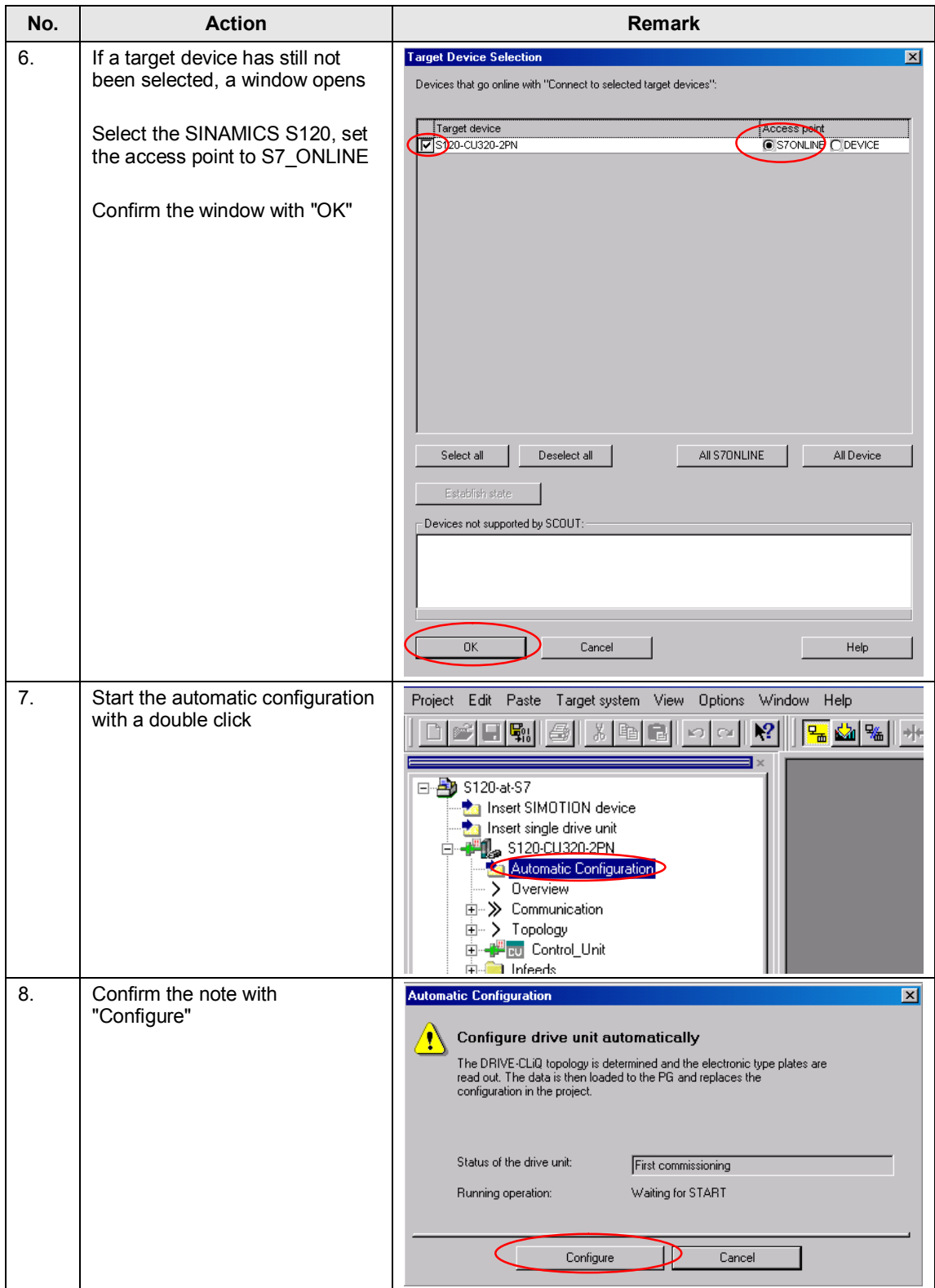

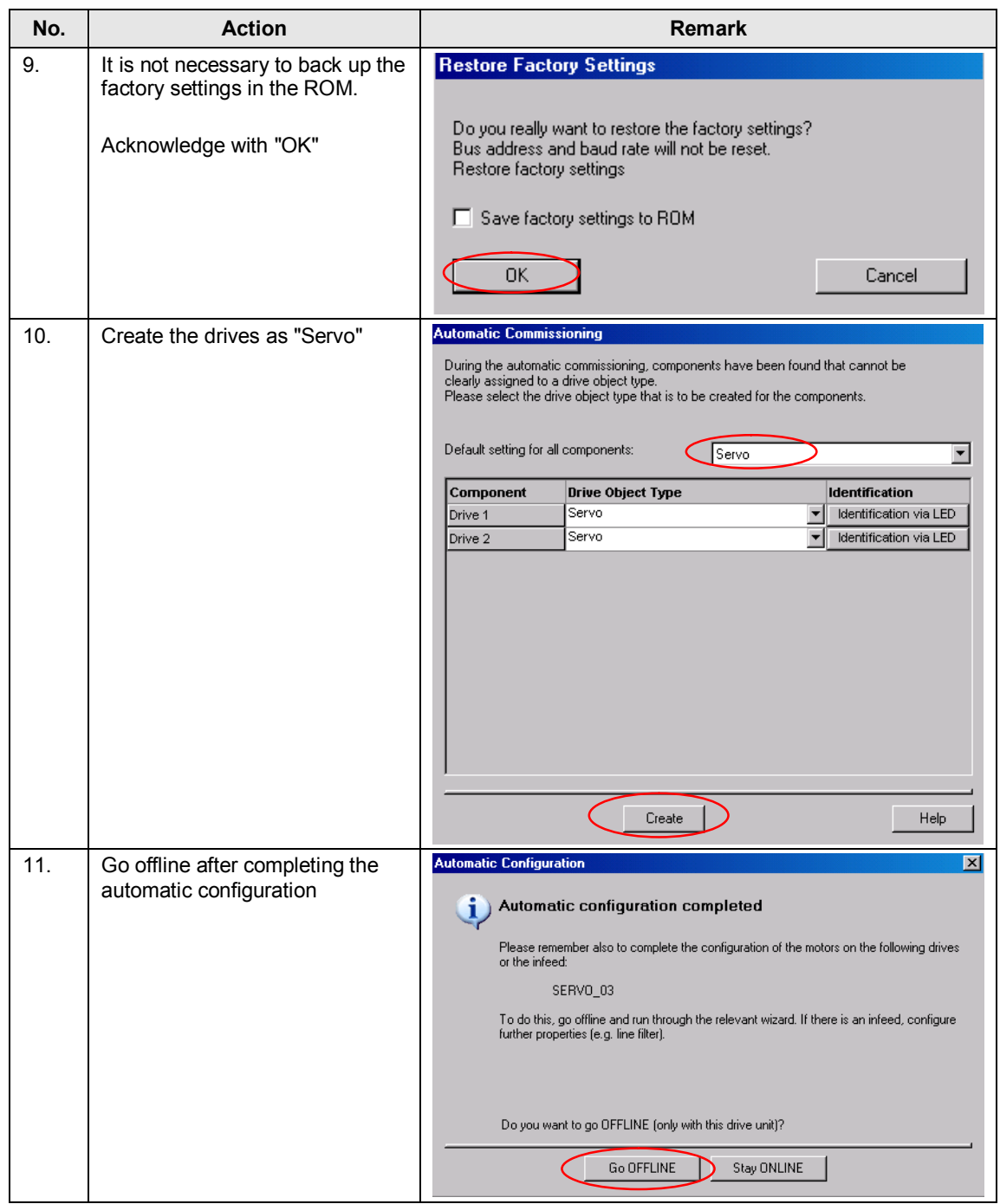

### Configuring SERVO\_02 with electronic rating plate

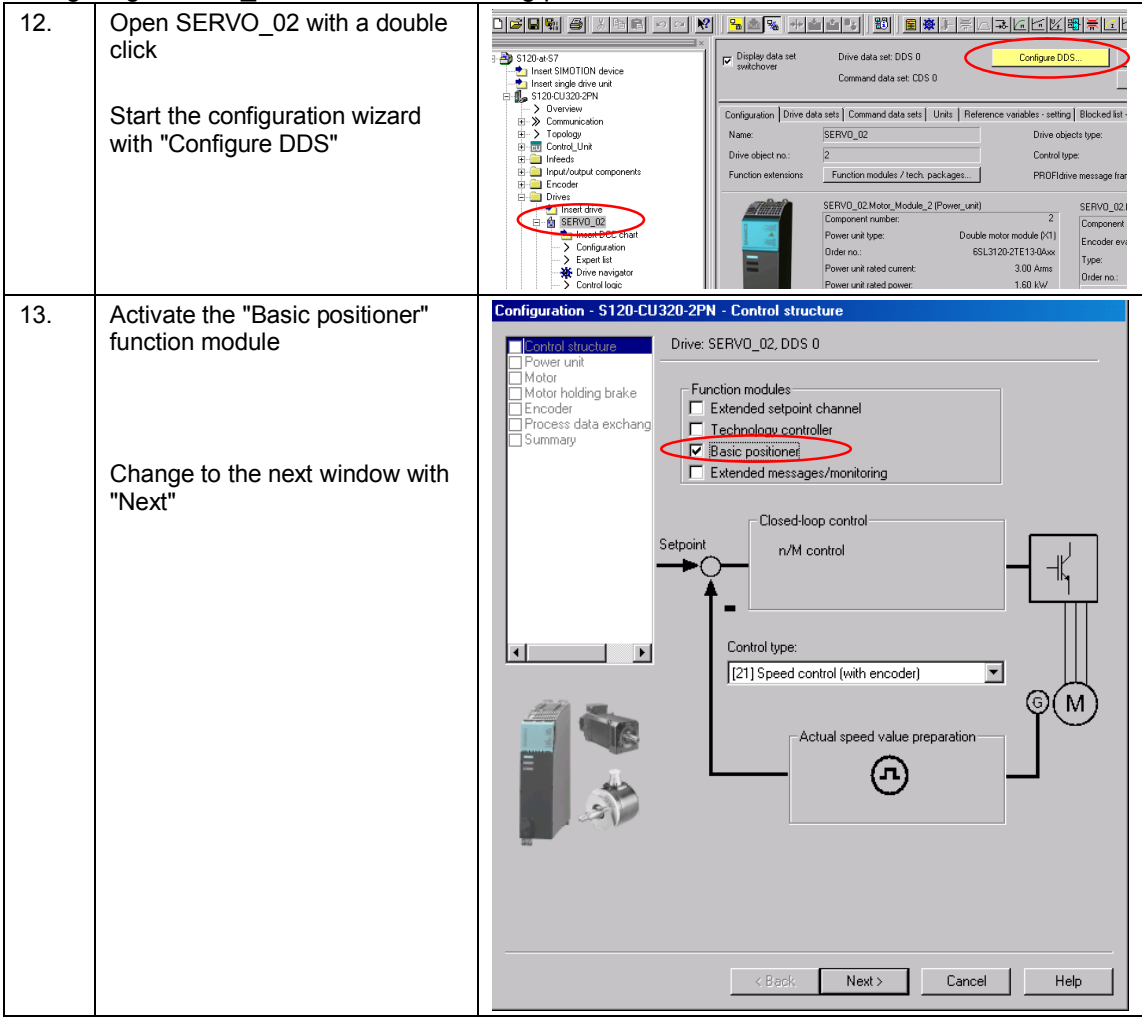

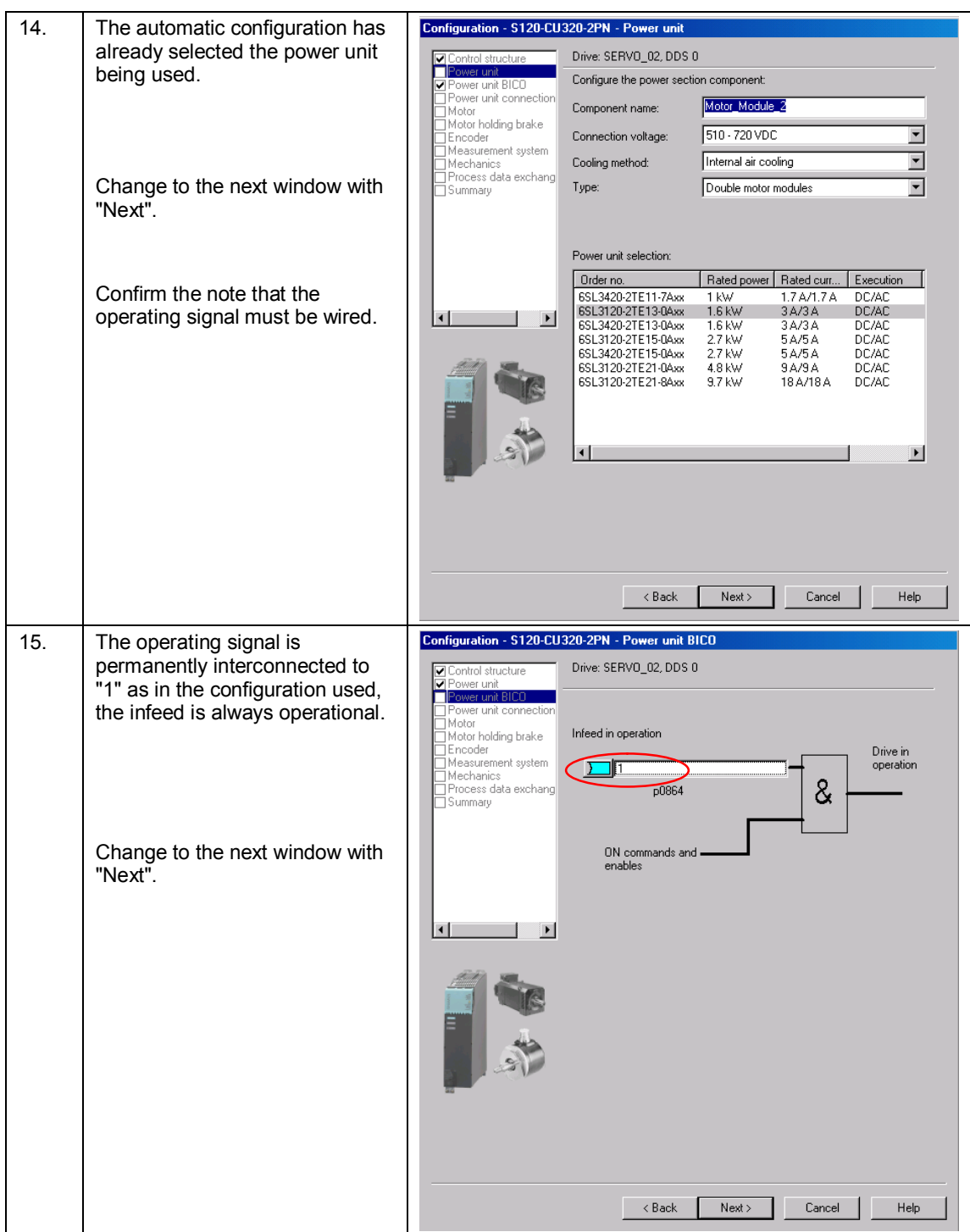

### *6 Configuration and project engineering*

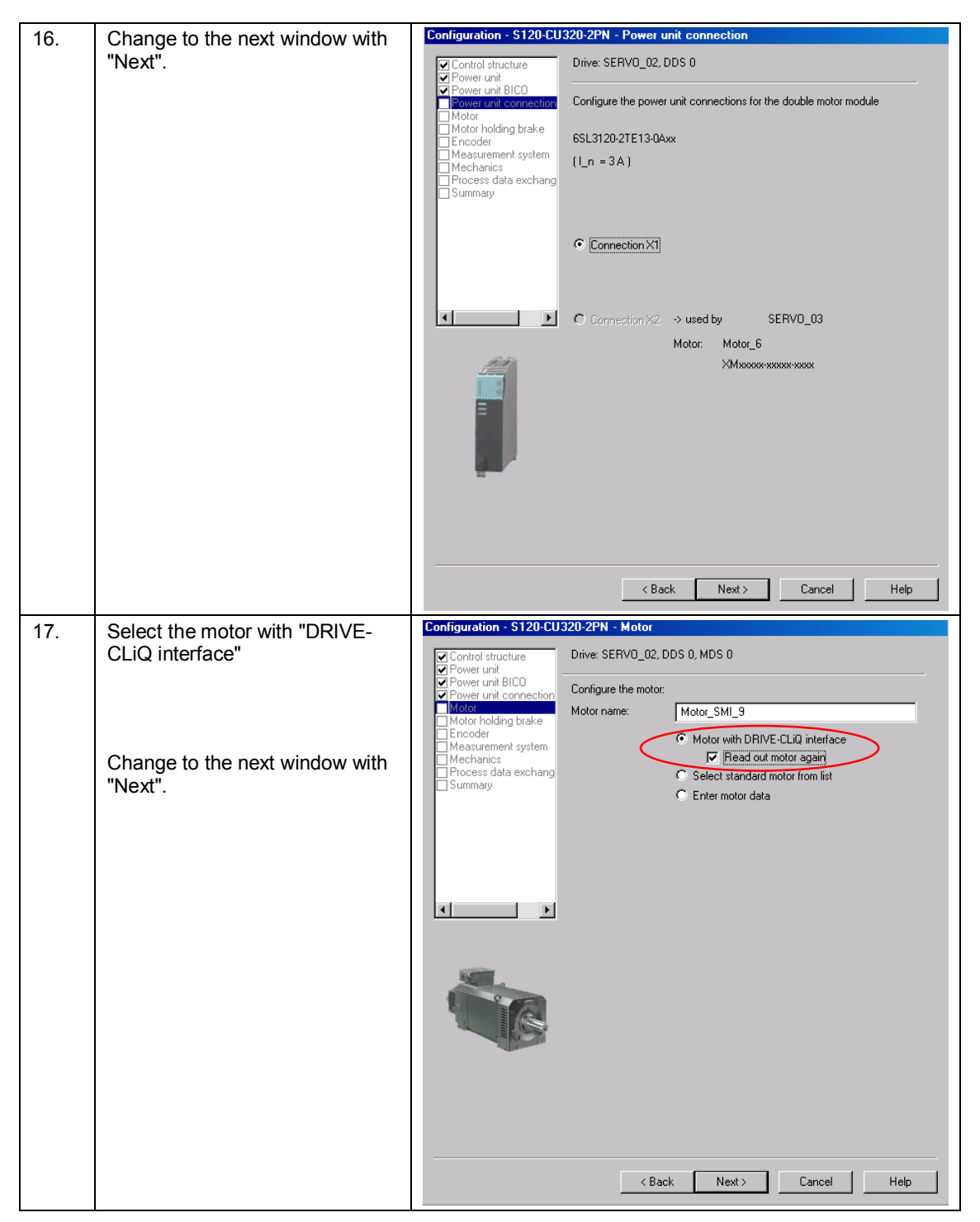

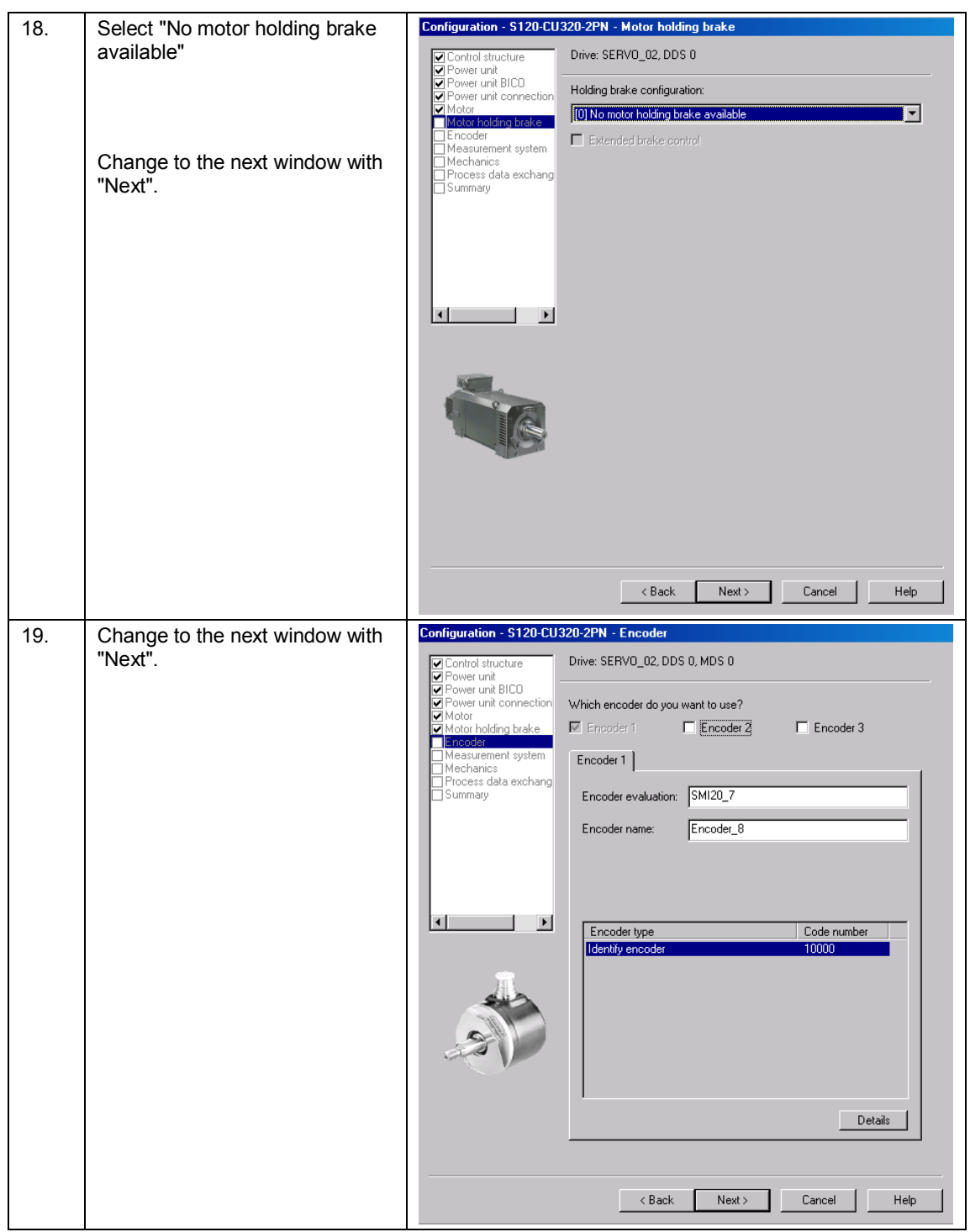

### *6 Configuration and project engineering*

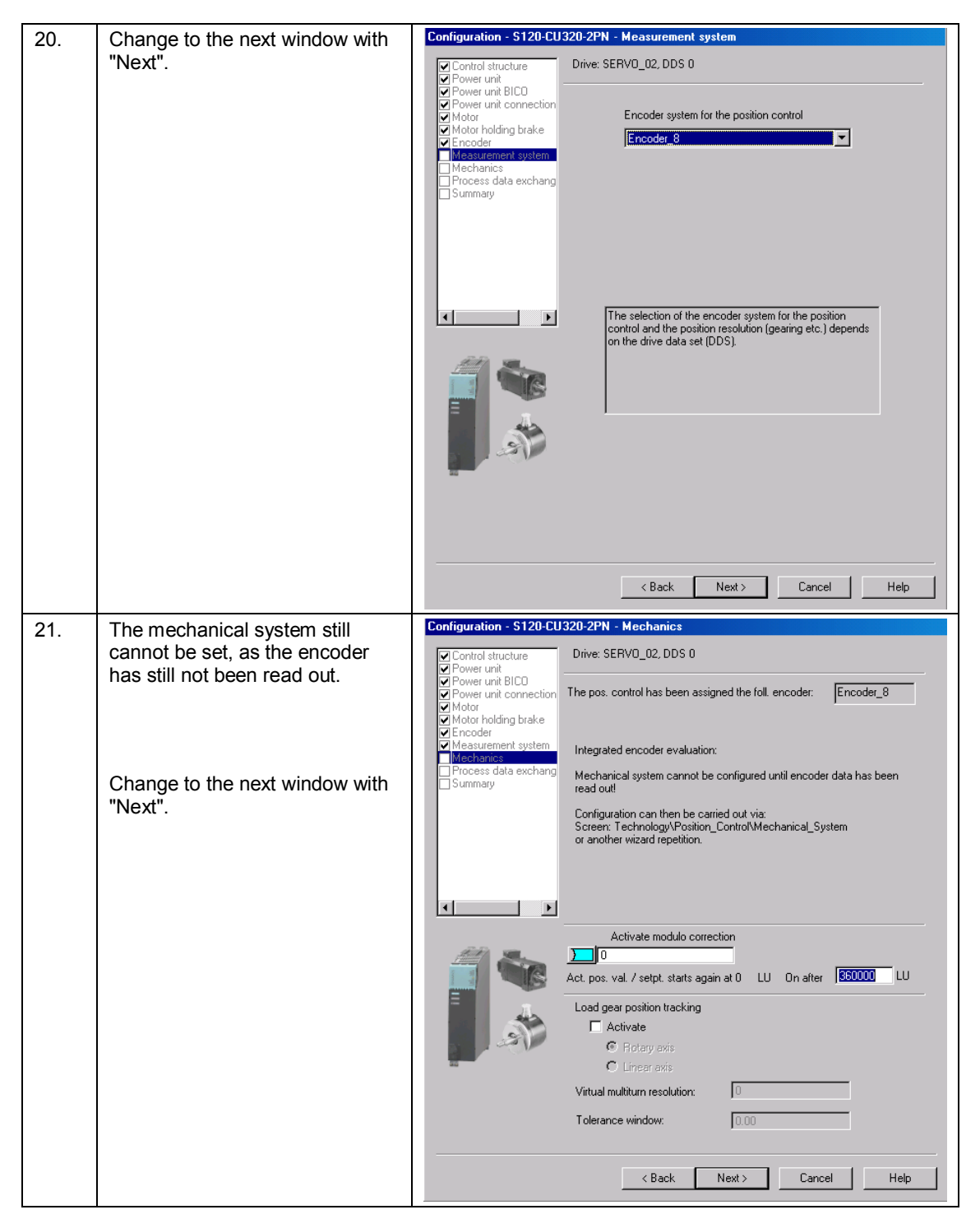

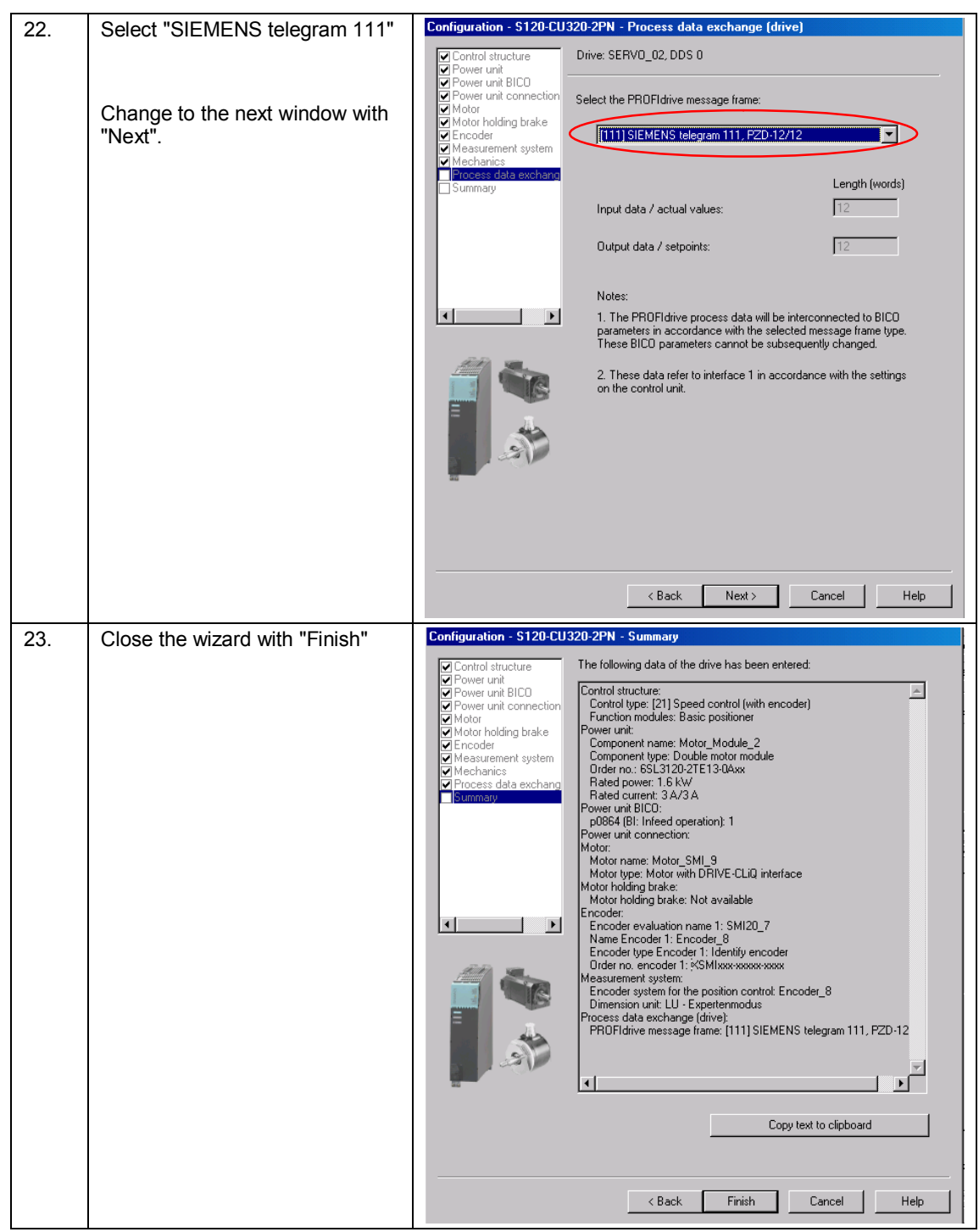

## Configuring SERVO\_03 without electronic rating plate

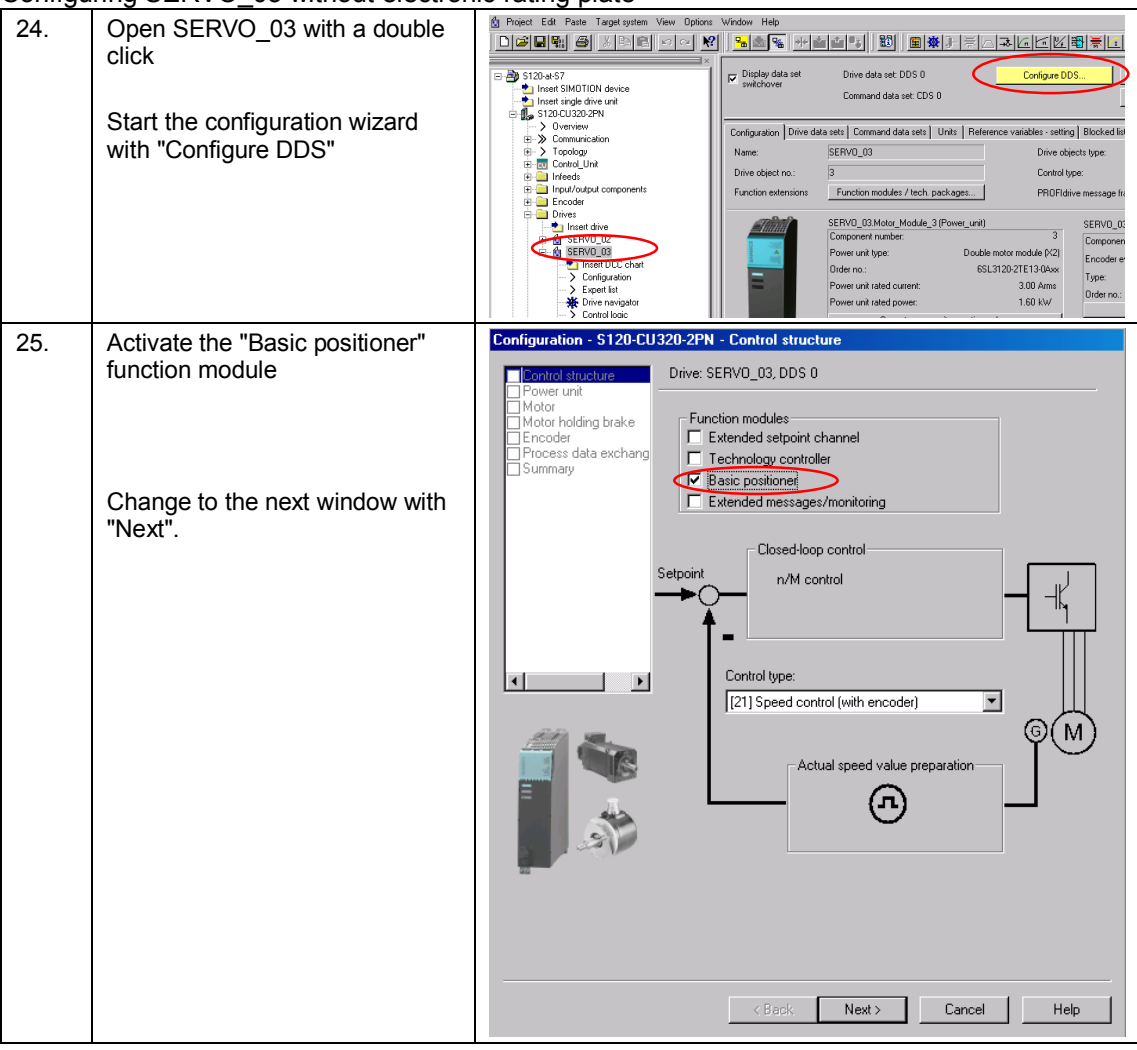

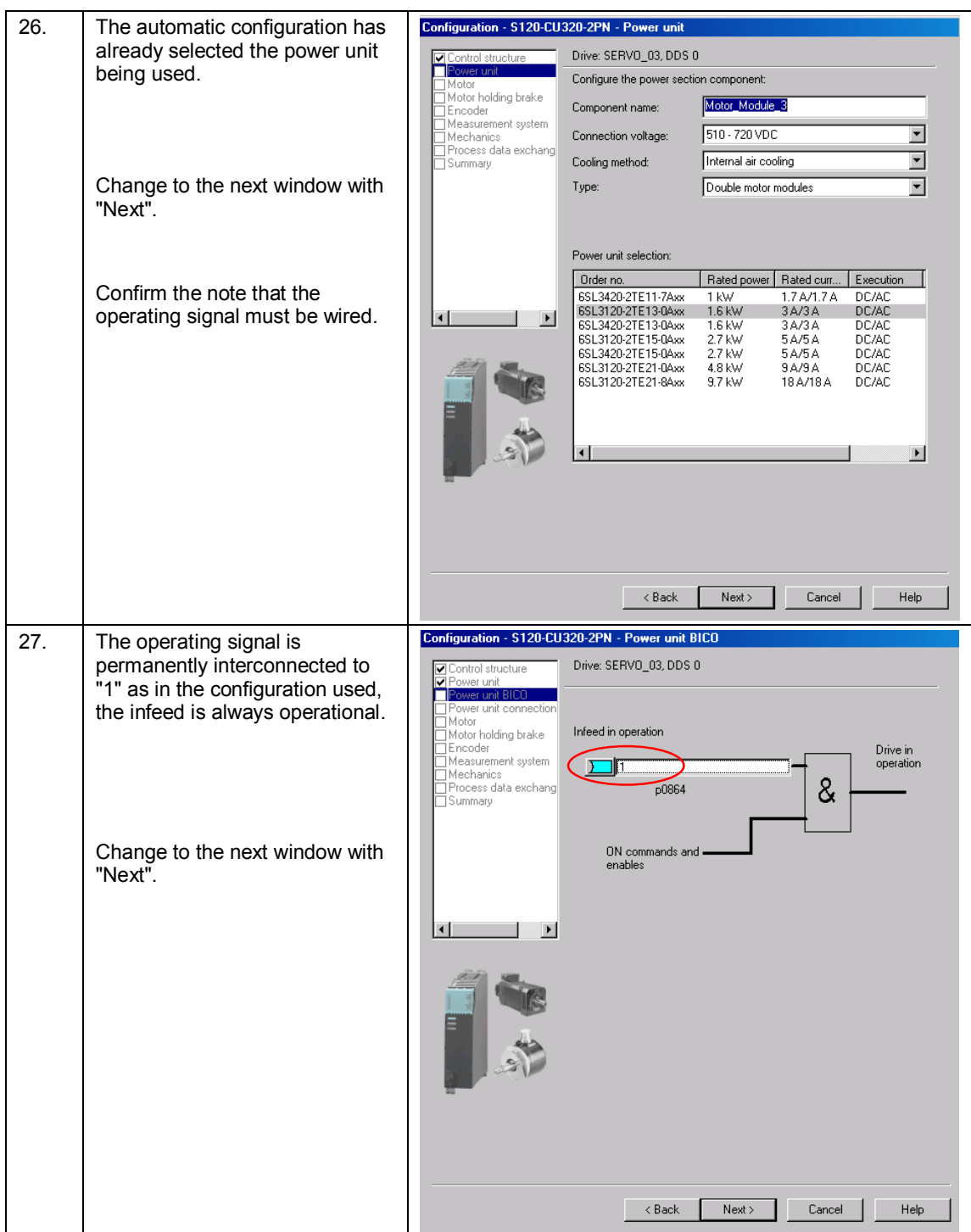

#### *6 Configuration and project engineering*

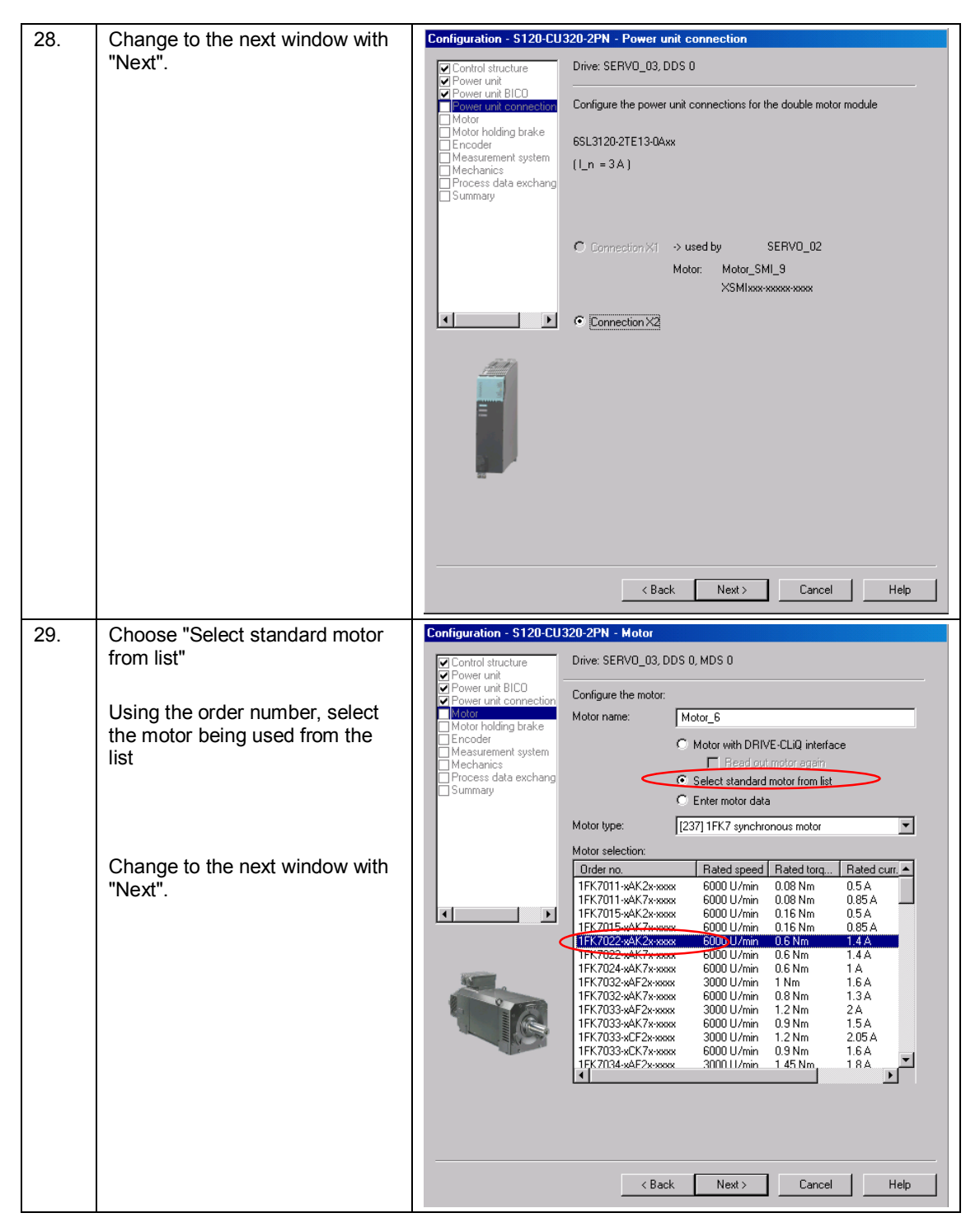

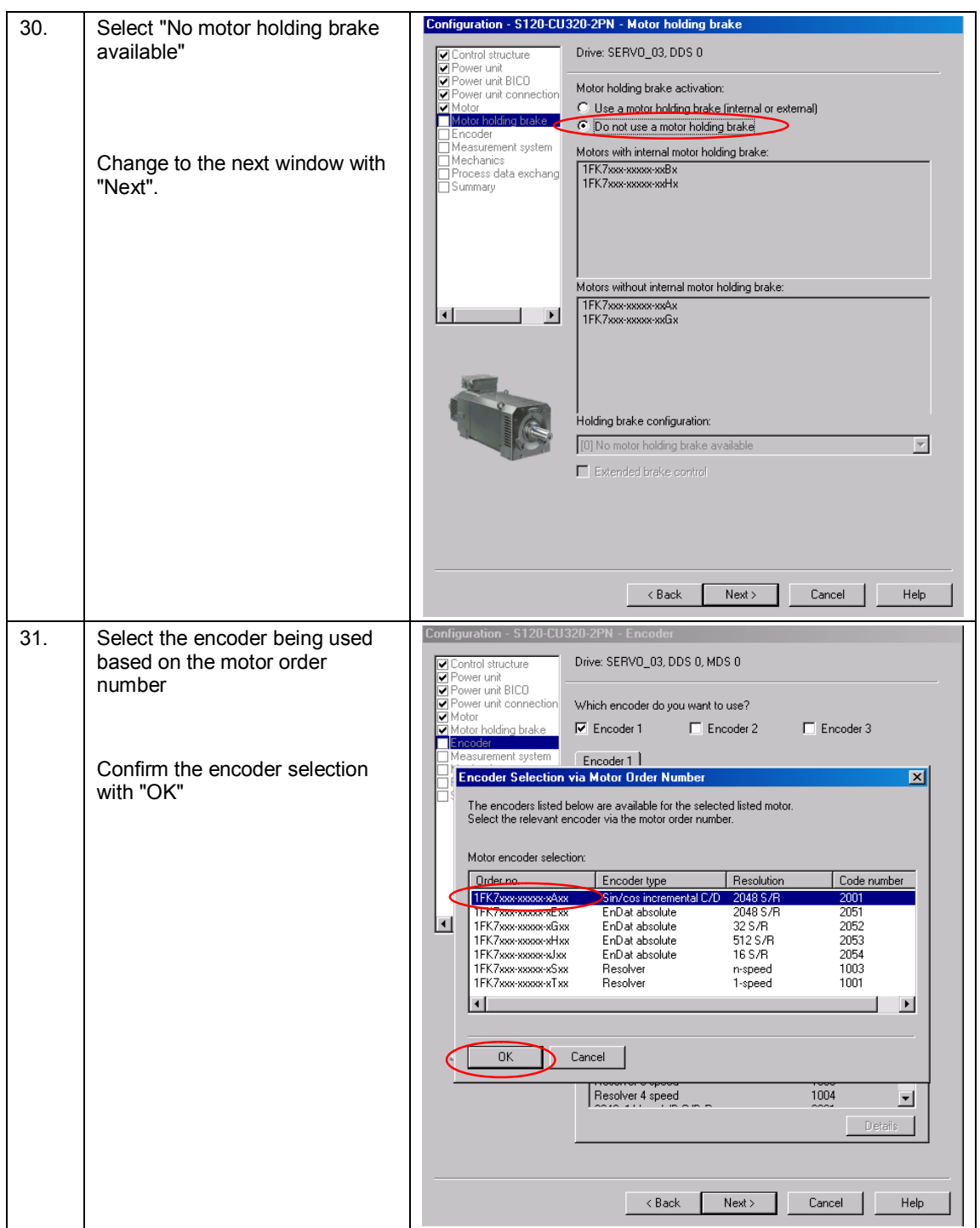

### *6 Configuration and project engineering*

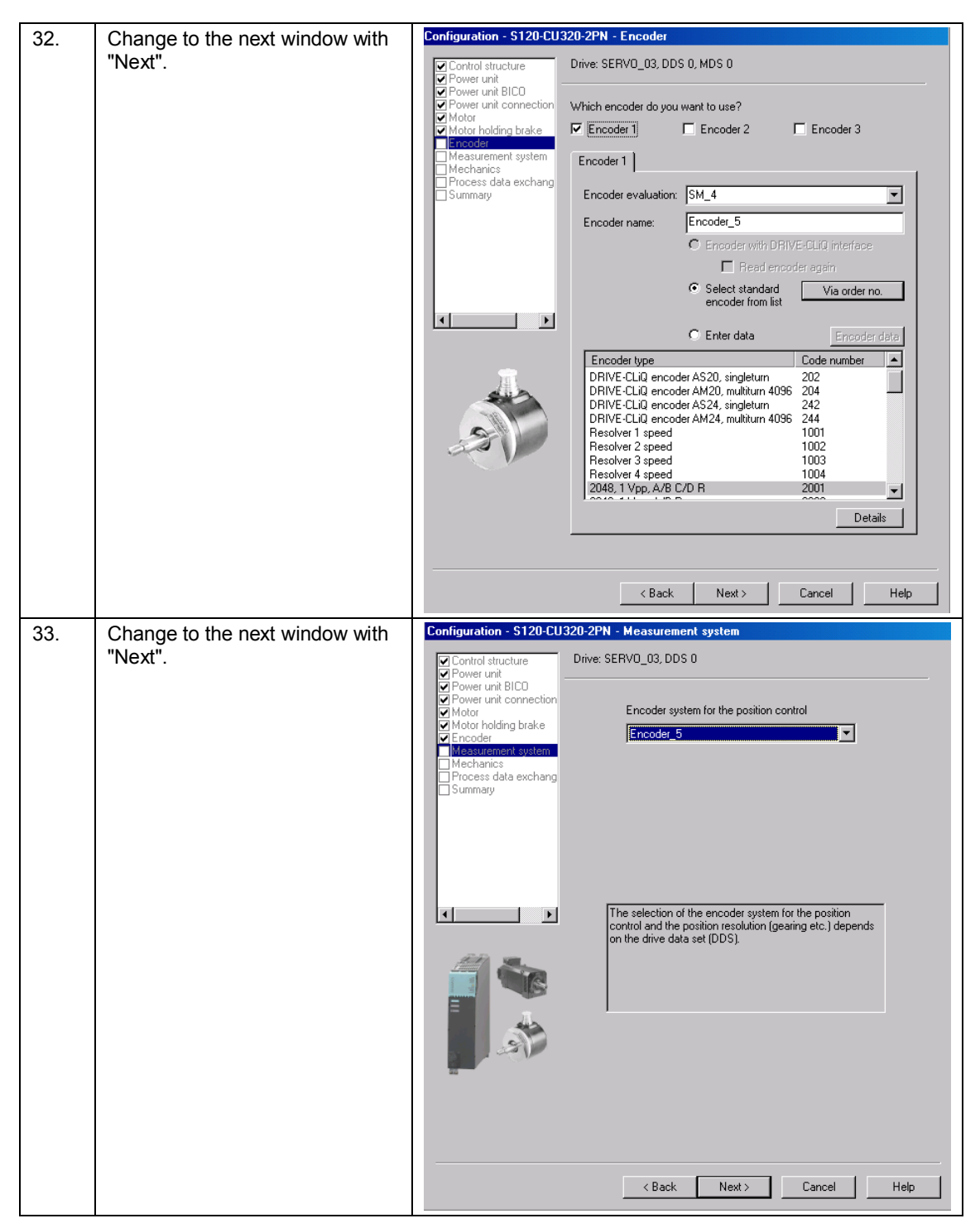

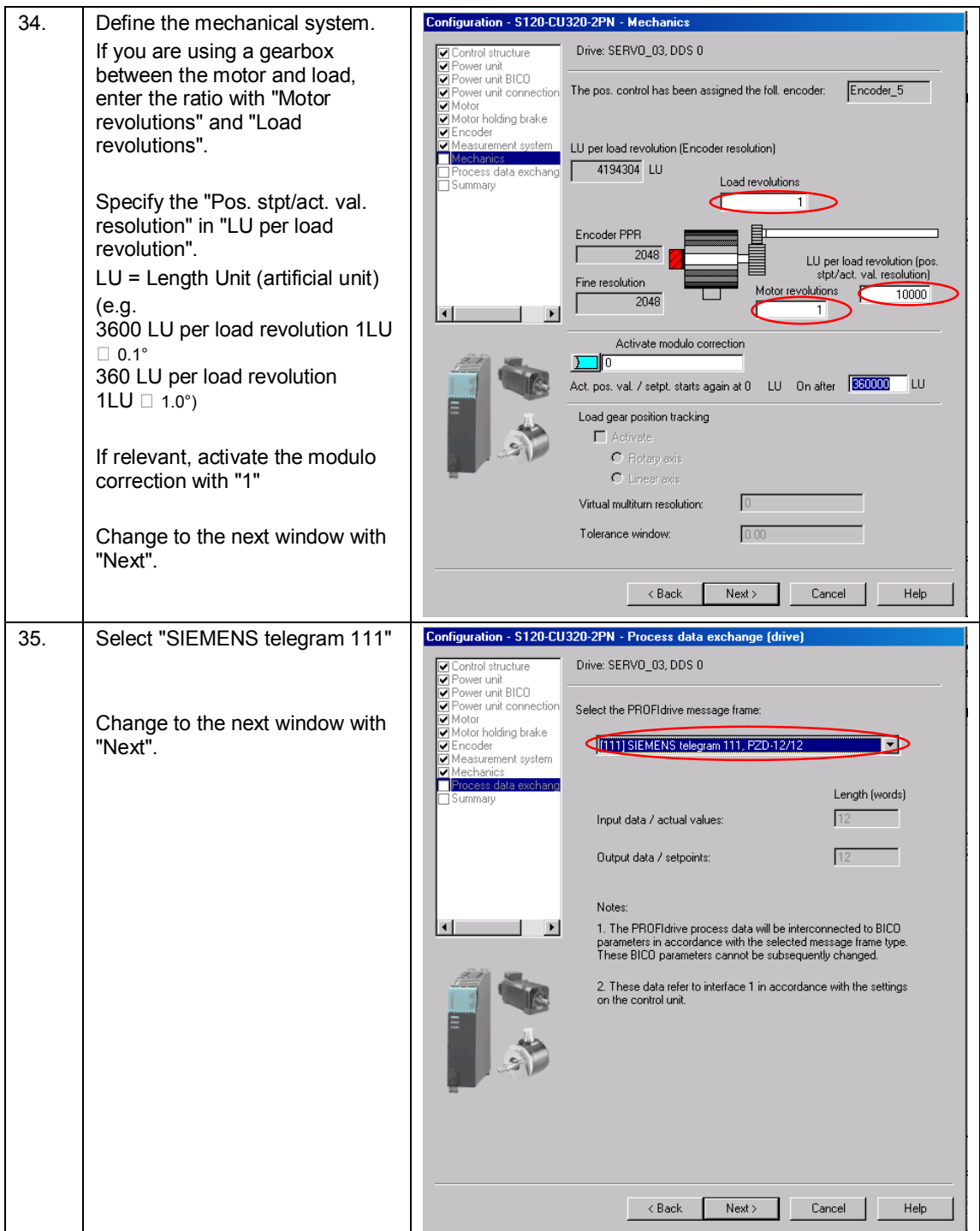

### *6 Configuration and project engineering*

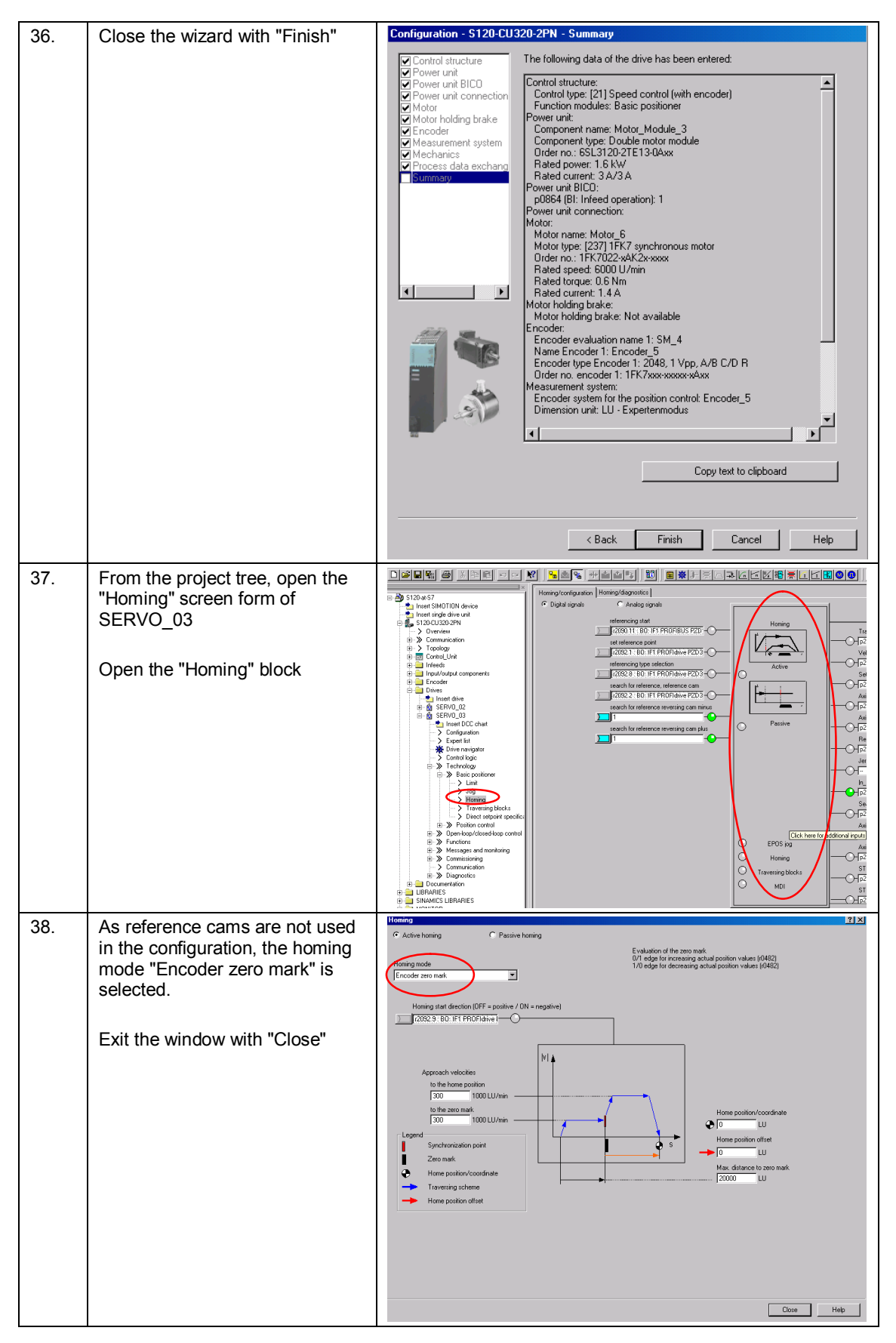

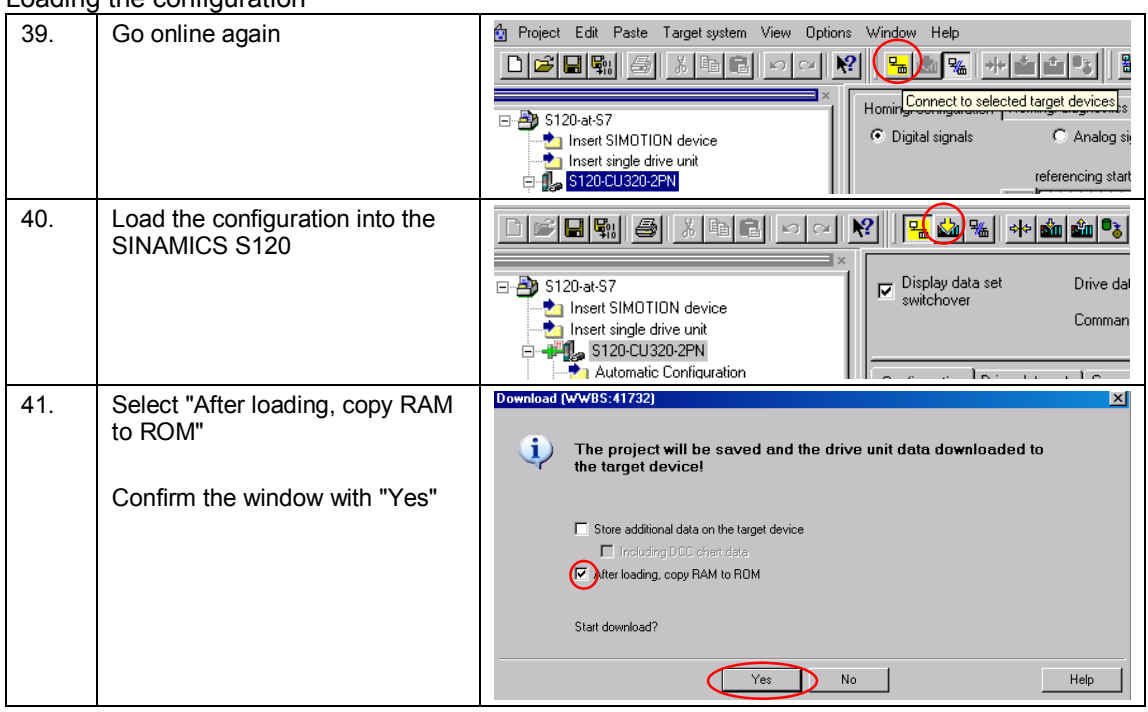

#### Loading the configuration

### Mechanical settings for SERVO\_02

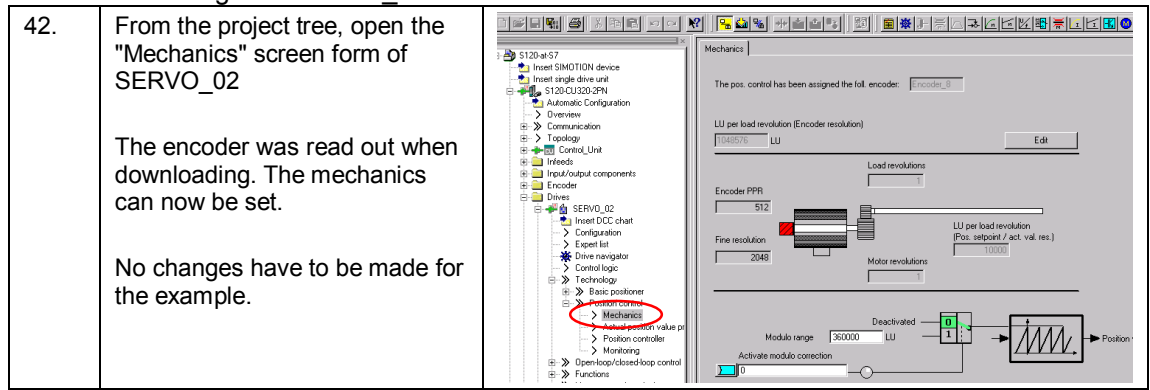

### Activating the Safety Integrated functions

<span id="page-69-0"></span>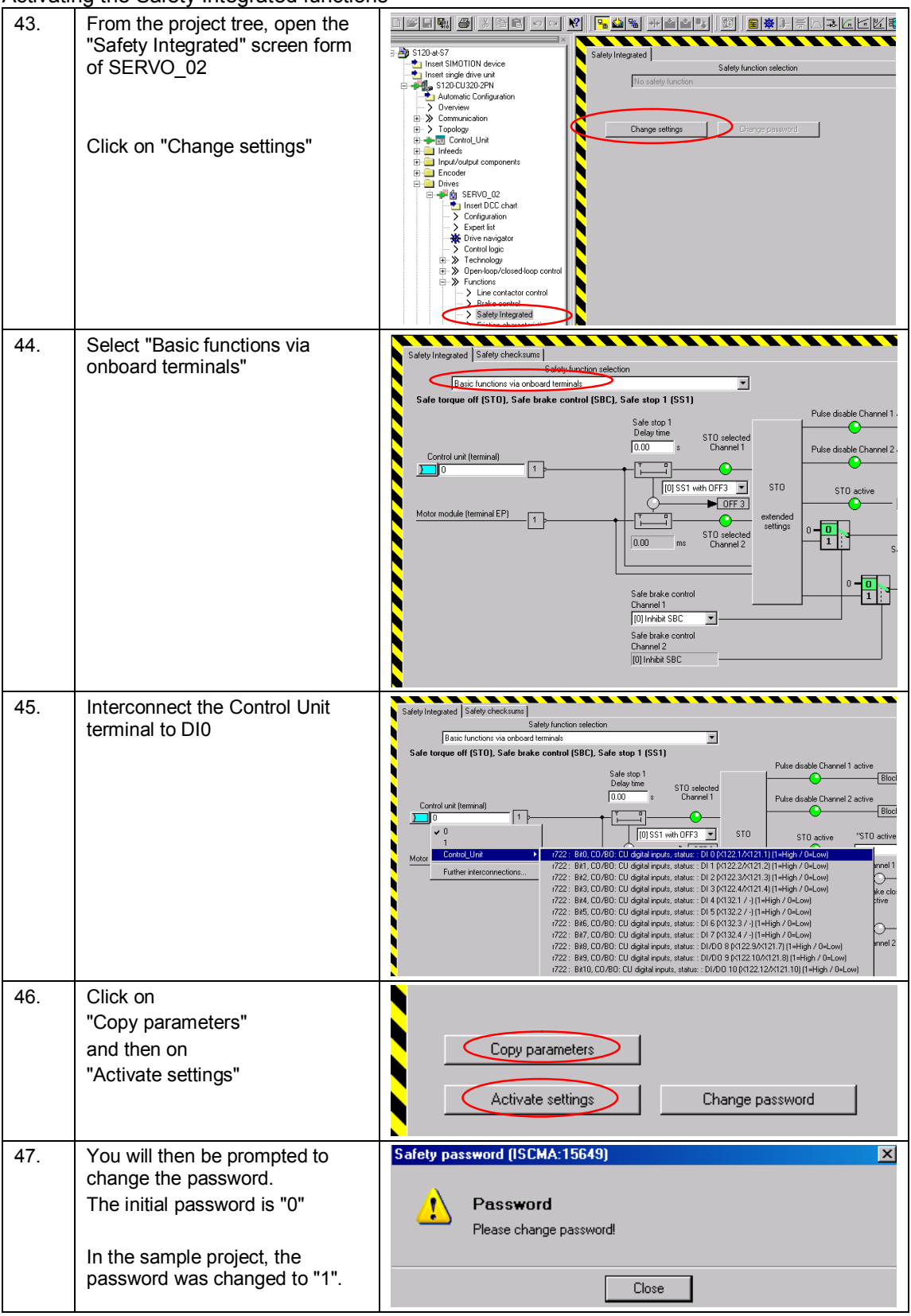

<span id="page-70-0"></span>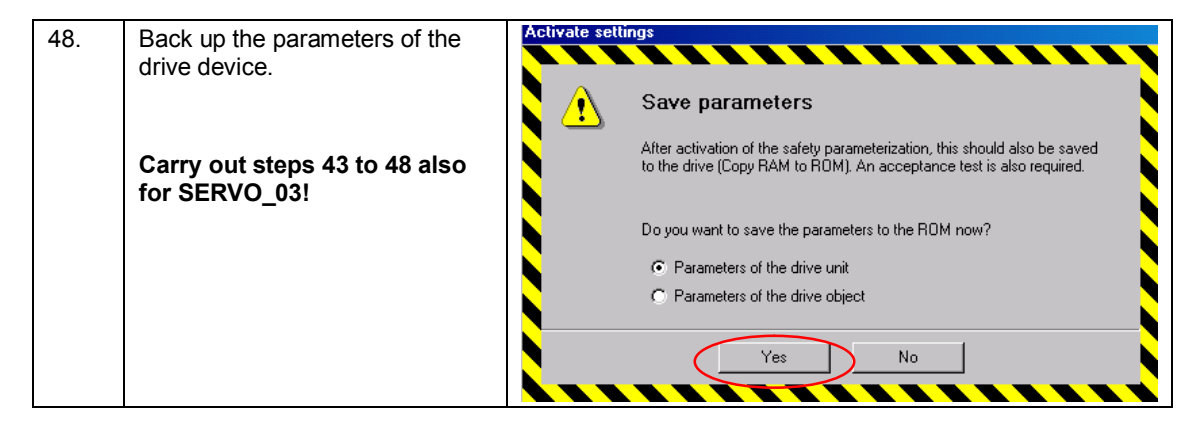

### Backing up the configuration in the project

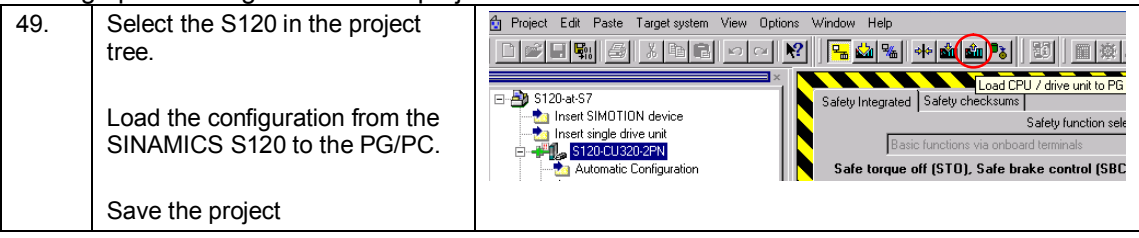

*6.3 Adding an additional SINAMICS drive to the project* 

## **6.3 Adding an additional SINAMICS drive to the project**

**You can carry out the following steps if you wish to add additional drives to the SINAMICS S120. Otherwise, the configuration has already been completed with Chapters [6.1](#page-45-0) and [6.2](#page-52-0).** 

### **6.3.1 Changes to the SINAMICS S120**

### 6.3.1.1 Changes to the configuration

Connect the additional components to the existing configuration.

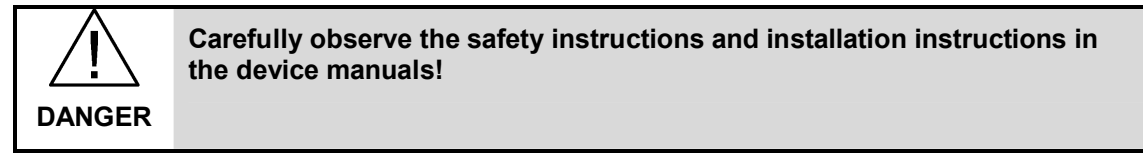
# 6.3.1.2 Changes to the configuration

#### Table 6-3

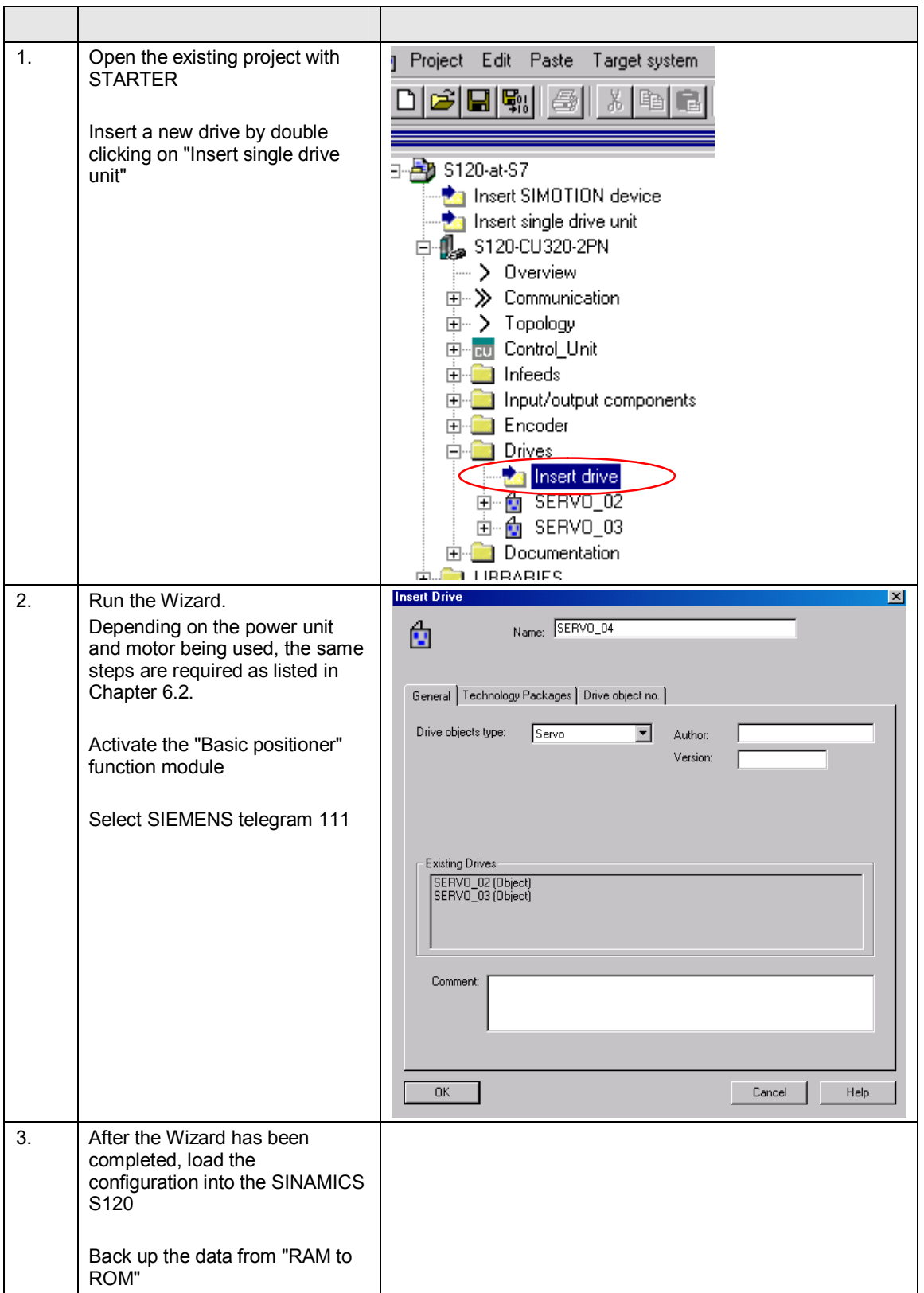

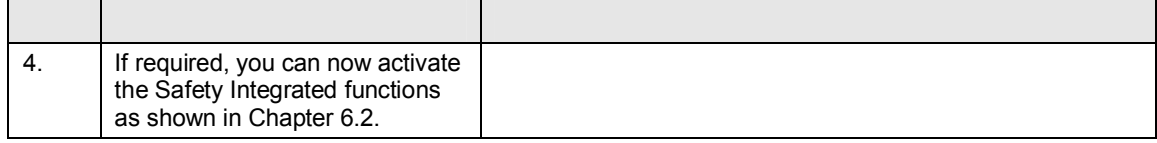

# **6.3.2 Changes to the SIMATIC S7-300/400**

Table 6-4

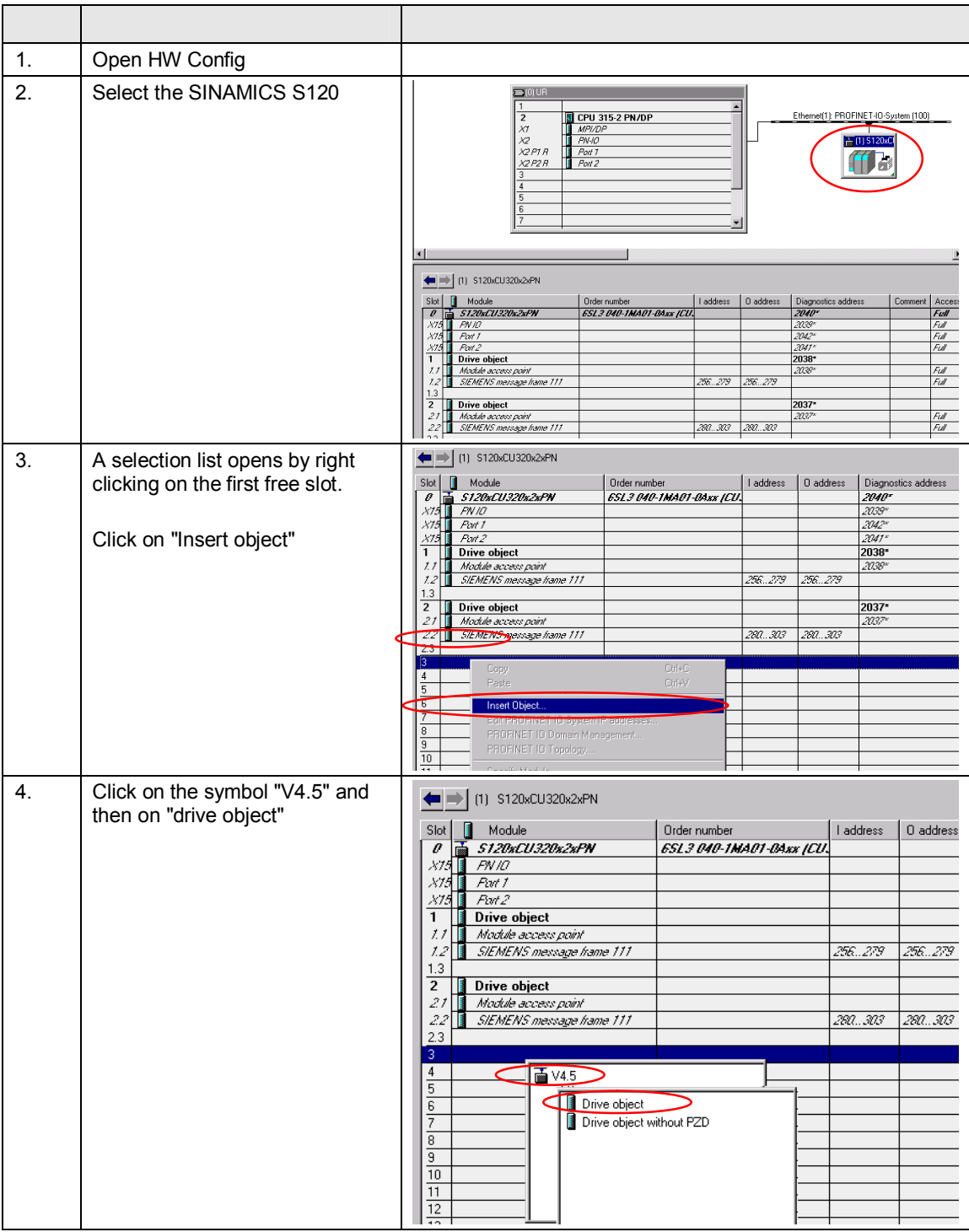

Copyright © Siemens AG 2013 All rights reserved

Copyright © Siemens AG 2013 All rights reserved

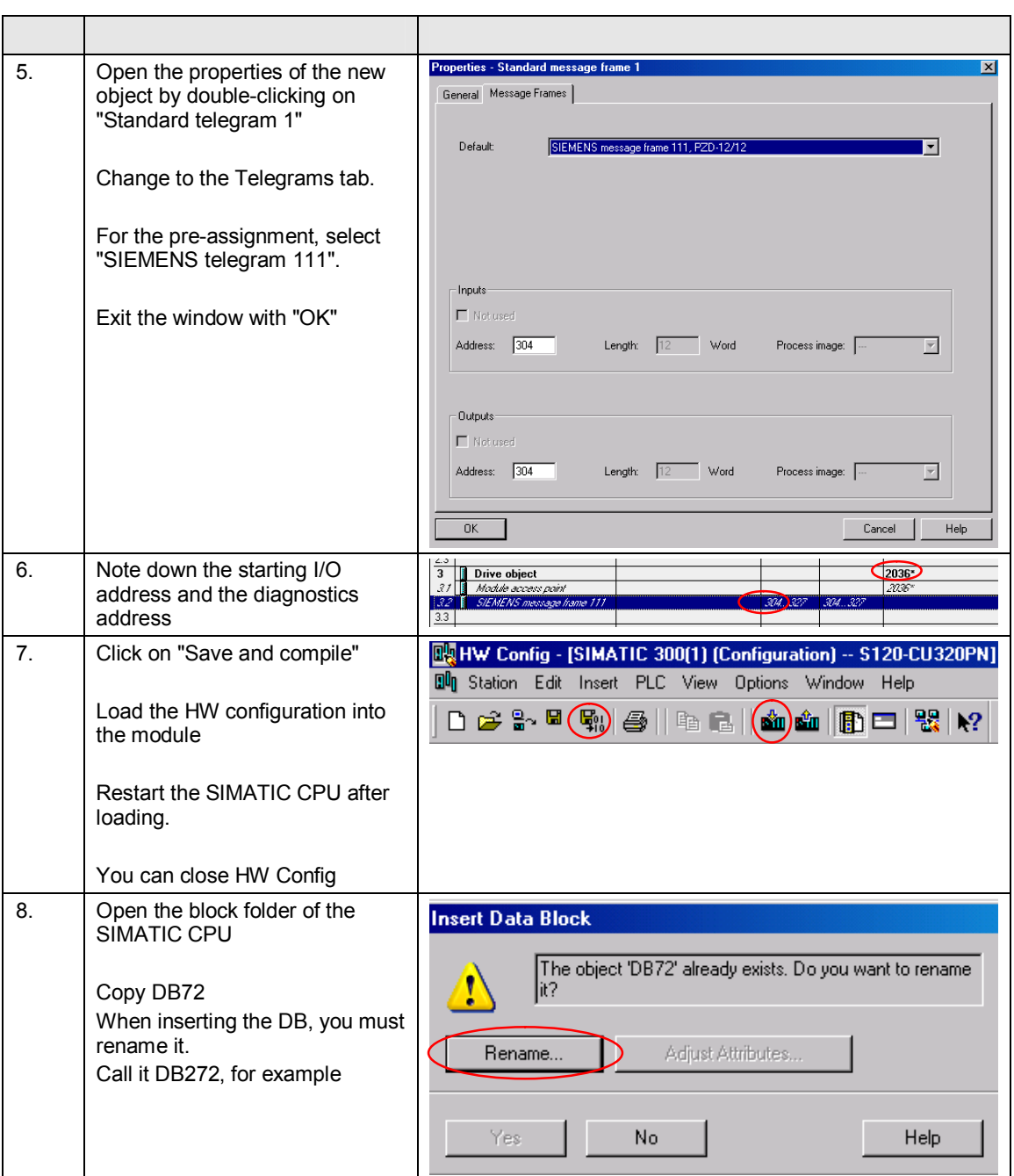

# *6 Configuration and project engineering*

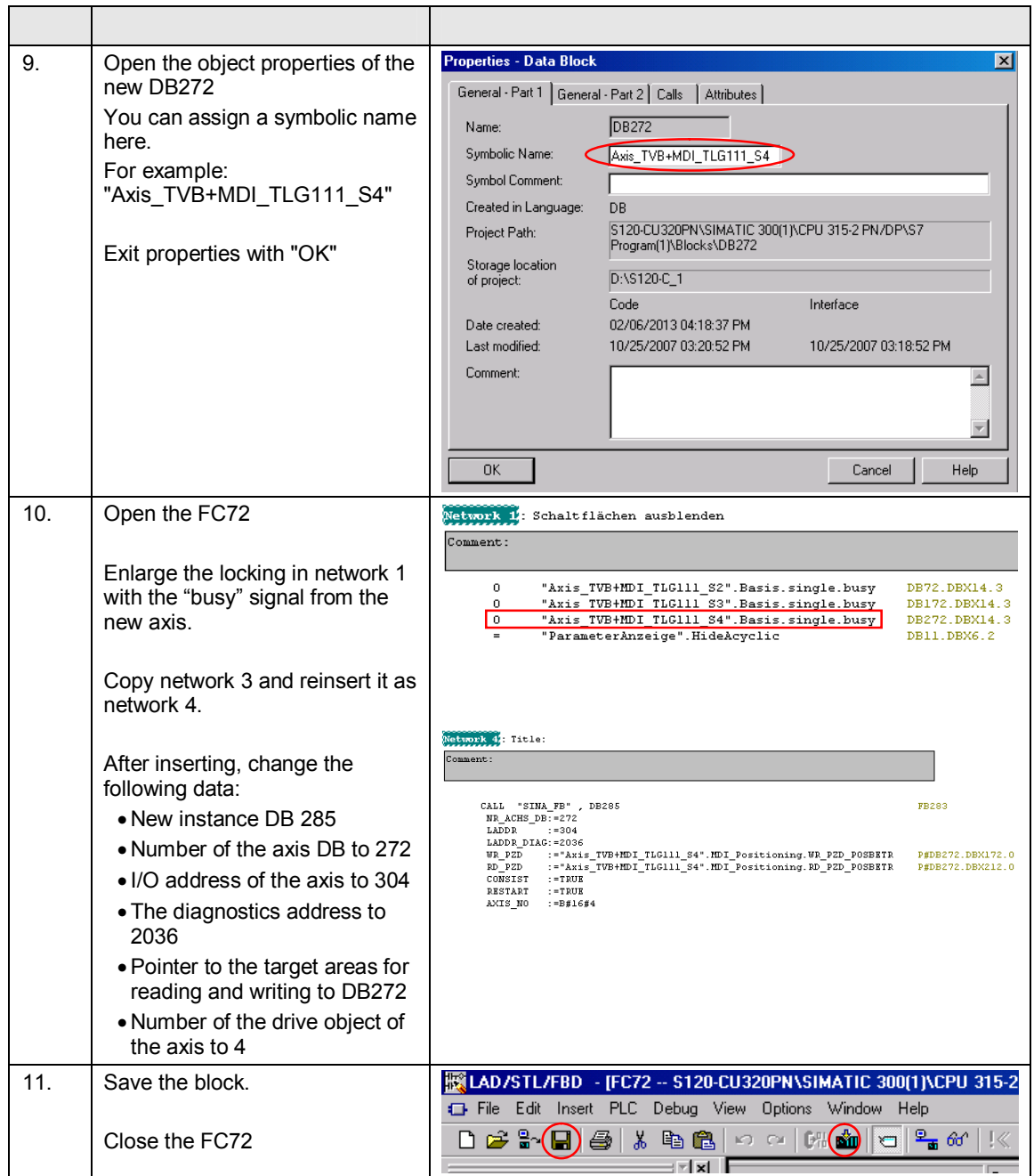

# *6.3 Adding an additional SINAMICS drive to the project*

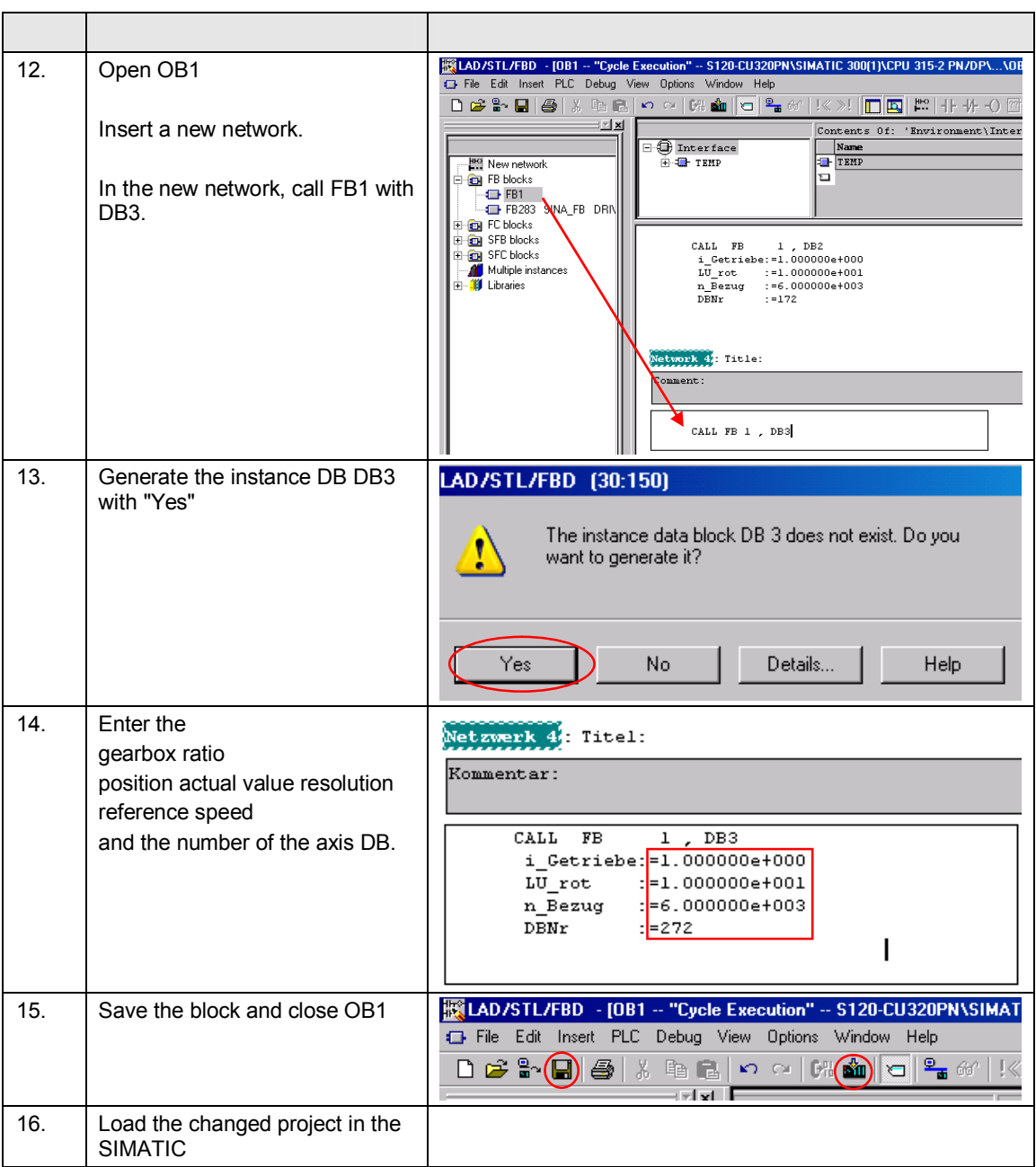

# **6.3.3 Changes to the HMI**

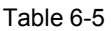

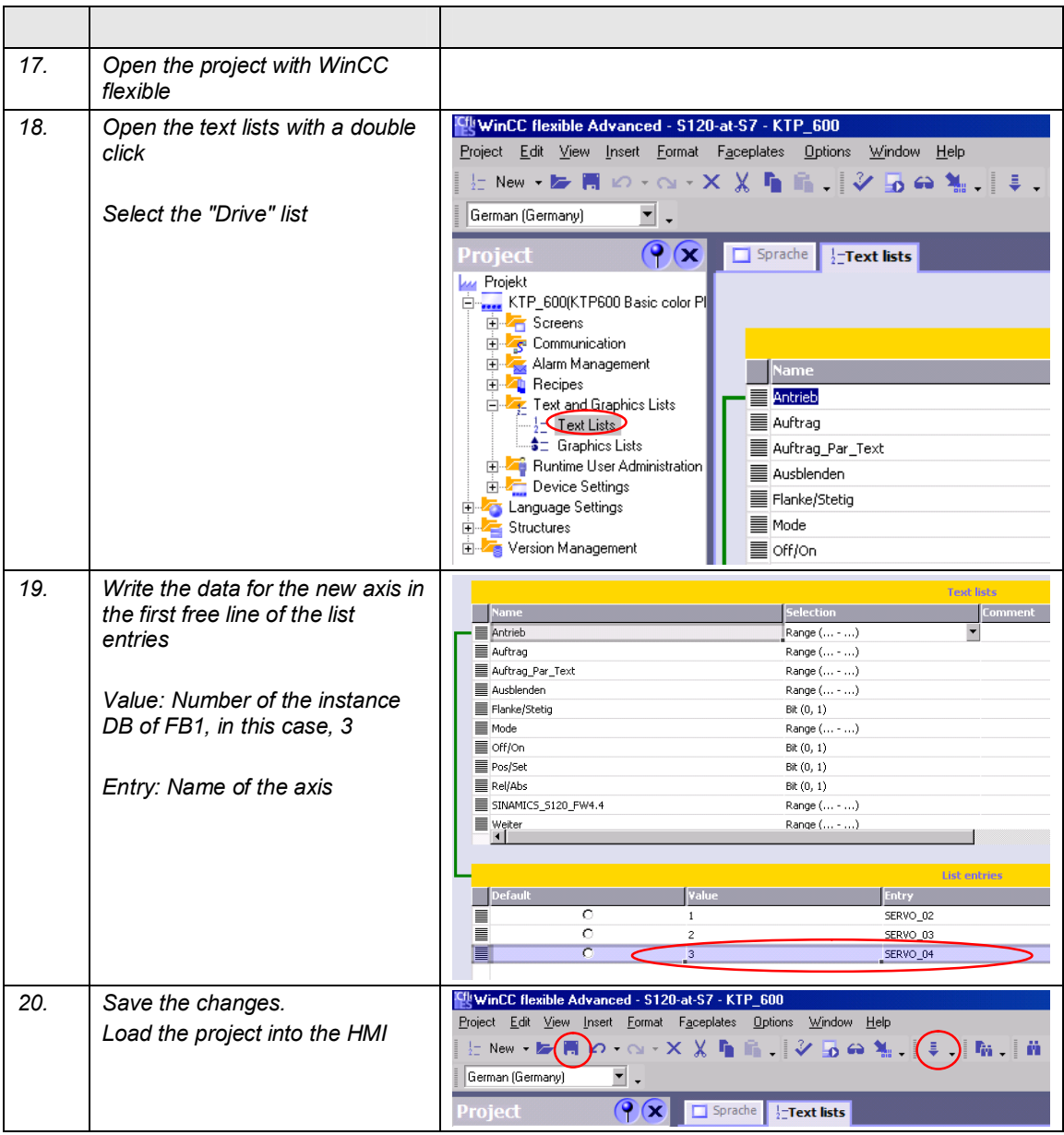

# **6.4 Position controller and basic positioner settings**

This chapter describes the screen forms for the position controller and basic positioner settings

# **6.4.1 Overview and settings of the position controller screen forms**

For each axis of the SINAMICS S120, the position controller settings can be found under the main item Technology.

It is subdivided into four points.

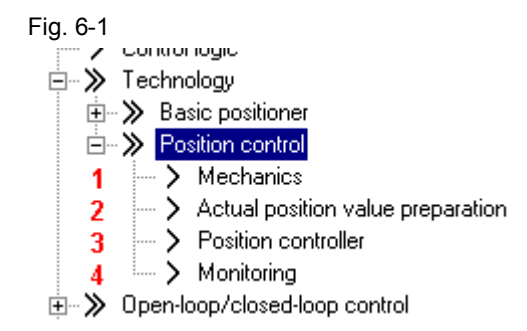

## 6.4.1.1 Mechanical system

The mechanical settings were already carried out when commissioning. As a consequence, no changes have to be made here.

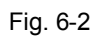

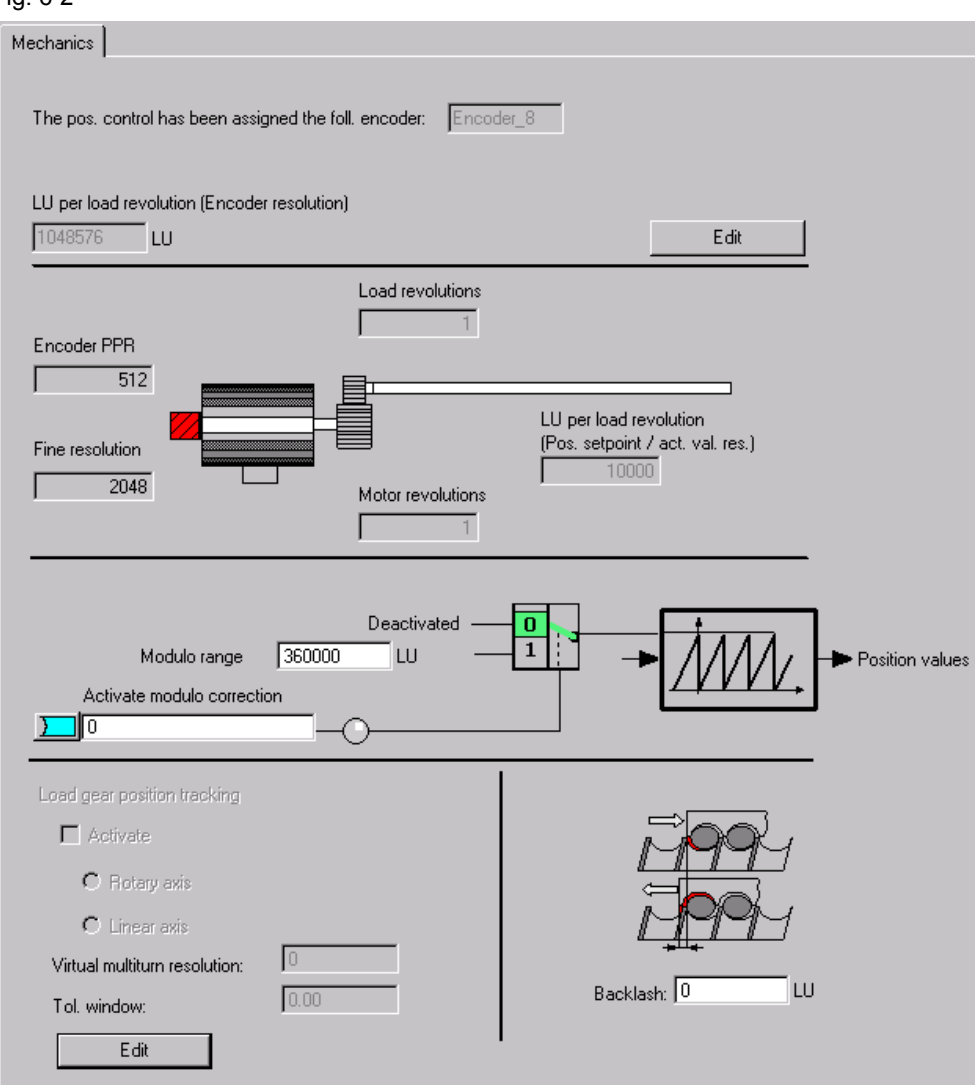

In addition to the settings already made in the quick commissioning, when required, you can change the backlash value, which is then taken into account for the closed-loop position control.

What is important for the absolute encoder is the position tracking; this ensures that encoder overruns are counted, and even for encoder overruns, the system can be correctly positioned.

For both of these topics, you can find detailed information in the SINAMICS S120 Function Manual. [/7/](#page-100-0)

## 6.4.1.2 Actual position value processing

You can make various settings to adapt the position actual value in the position actual value conditioning. However, adaptations are not required for this example. Generally, when using EPOS only a few changes are required in this screen form. The reason for this is that EPOS has its own reference system, to which it refers.

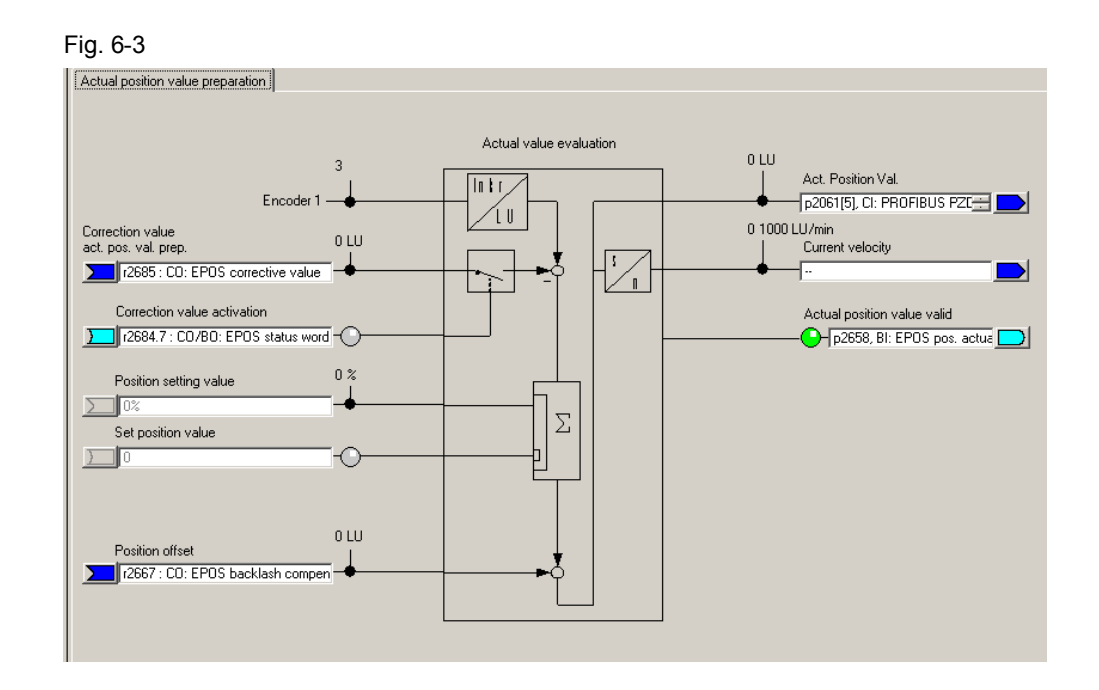

#### 6.4.1.3 Position controller

The position controller has two tabs.

- Setpoints, position controller
- Position controller.

You can adapt the setpoint sources and position actual value source under the "Setpoint position controller" tab. As we are using EPOS, EPOS already preassigned these values, and they should not be changed.

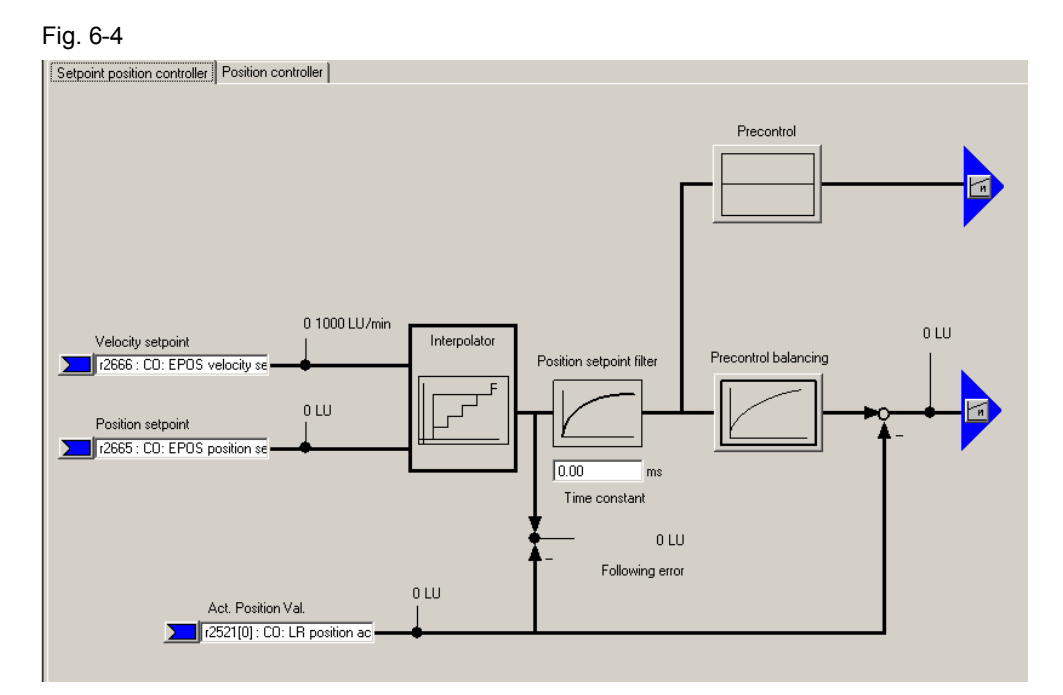

- Using the position setpoint filter, the position setpoint is filtered with a PT1 element with the set time constant. This reduces precontrol dynamic response and provides jerk limiting.
- For the precontrol, a percentage value  $(0 200 \%)$  can be entered, with which the position setpoint pre-controls a speed at the speed controller, bypassing the position controller. ( $0 \%$  = deactivated)
- For the precontrol symmetrization (balancing), the position setpoint signal can be filtered again in order to emulate the response of the speed control loop. To do this, a dead time filter  $(0.0 - 2.0)$ , which represents a factor of the sampling time of the position controller (1s), and a PT1 element  $(0 - 100 \text{ ms})$  are available.

Under the position controller tab, you can adapt the settings of the position controller, assign the controller enable and interconnect the outputs of the position controller.

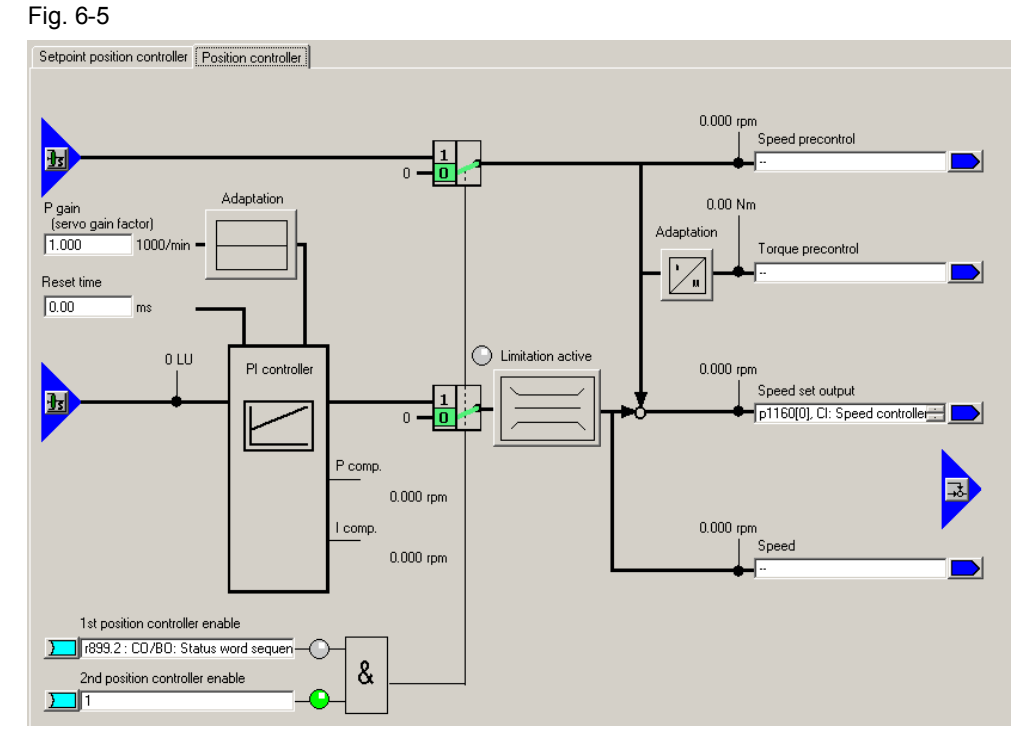

- You can optimize the position controller using the P gain and the integral time.
- Further, you can change the P component through adaptation. Here, the P gain can be variably scaled. This means that various position controller settings can be made to address different situations.
- The maximum permissible traversing velocity is set for the limitation.

# 6.4.1.4 Monitoring

The monitoring function comprises three tabs:

- Position and standstill monitoring
- Following error monitoring
- Output cam

The position monitoring can be set using these screen forms.

**Note** The default values refer to a mechanical system with 10000 LU per load revolution (position setpoint/actual value resolution). They must be adapted to the mechanical system being used (position setpoint/actual value resolution).

**Note** The relevant monitoring functions can be deactivated by entering a 0.

The corresponding values should be parameterized under the "Positioning/standstill monitoring" tab.

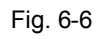

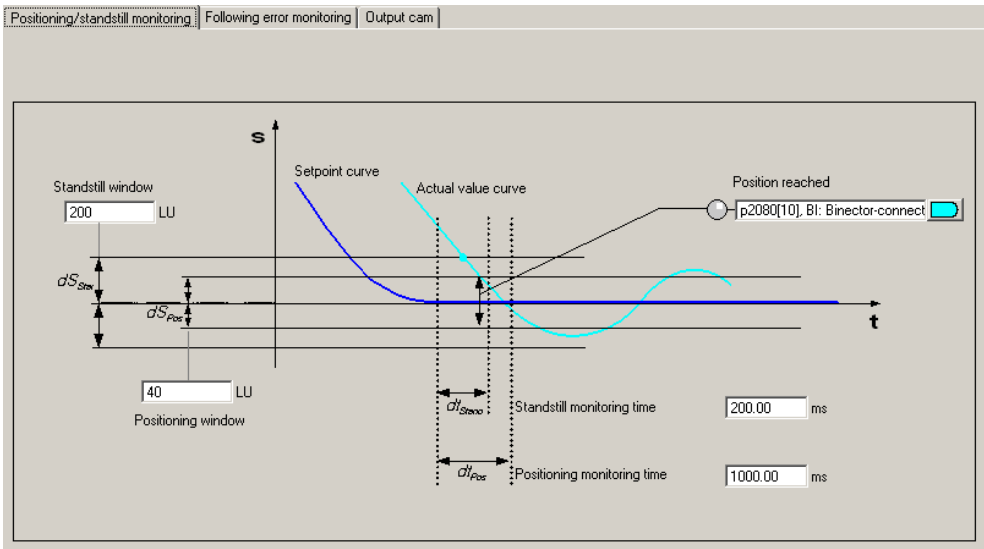

The maximum difference between the setpoint and actual value is set under the "Following error monitoring" tab.

If the "Travel to fixed stop" function is used, if the following error is exceeded, an error is not output, but the "Fixed stop reached" bit is set.

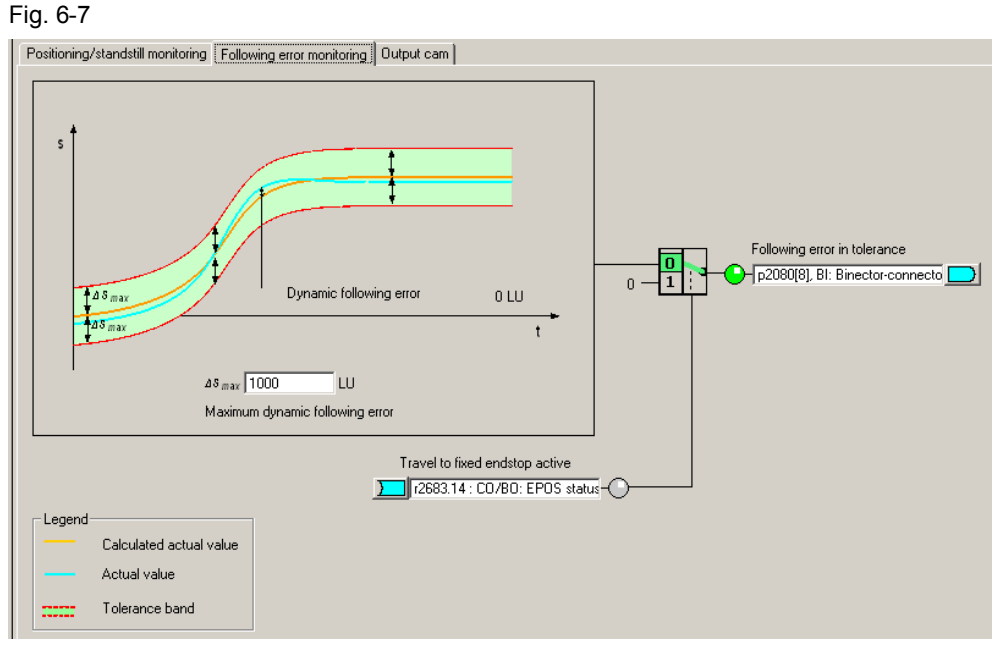

Two cam positions can be set under the "Cams" tab.

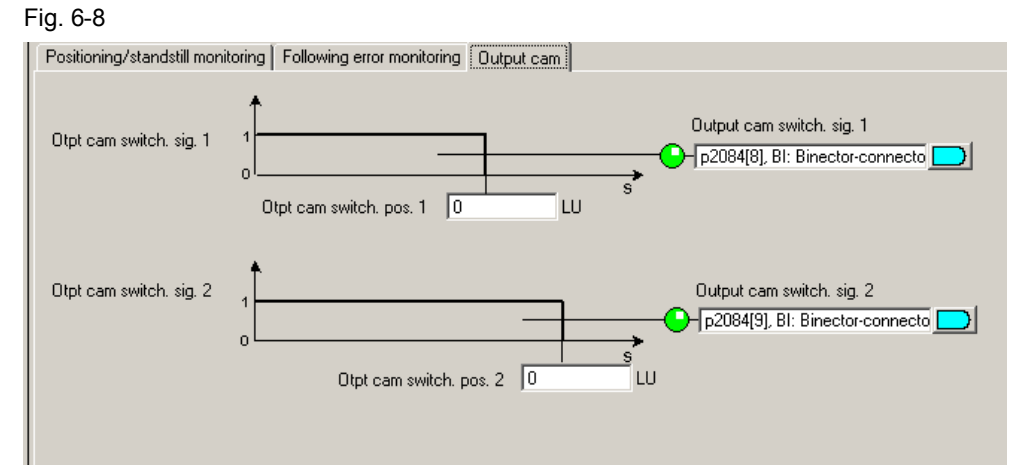

The cams provide a feedback signal" 1" if the actual position is less than the value of the cam or 0, if the actual position is greater than the set value.

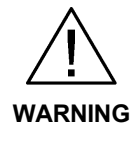

Only after the axis has been homed, is it guaranteed that the cam switching signals really do have a "true" position reference when output.

## **6.4.2 Overview and settings of the basic positioner screen forms**

For EPOS, five sub points are available, which are used to configure the individual functions.

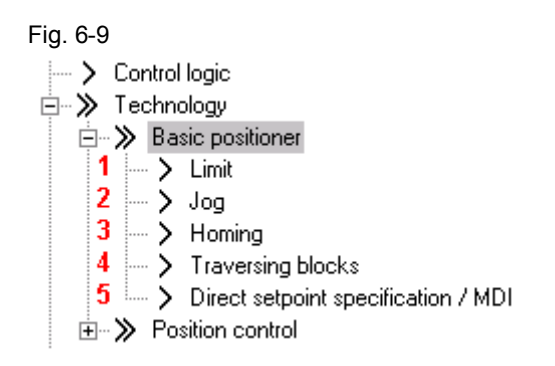

#### 6.4.2.1 Limiting

The limit screen form has two tabs. One for the traversing range limitation and one for the traversing profile limitation.

The software limit switch and the stop cams are parameterized under the traversing range limitation tab. This parameterization is only necessary if you wish to use the associated functions.

The limit switches can be activated using the "Software limit switch activation" function; however, only if the modulo correction is not active and the axis was homed. When using telegram 111, the software limit switch is activated using bit 14 of the positioning control word 2.

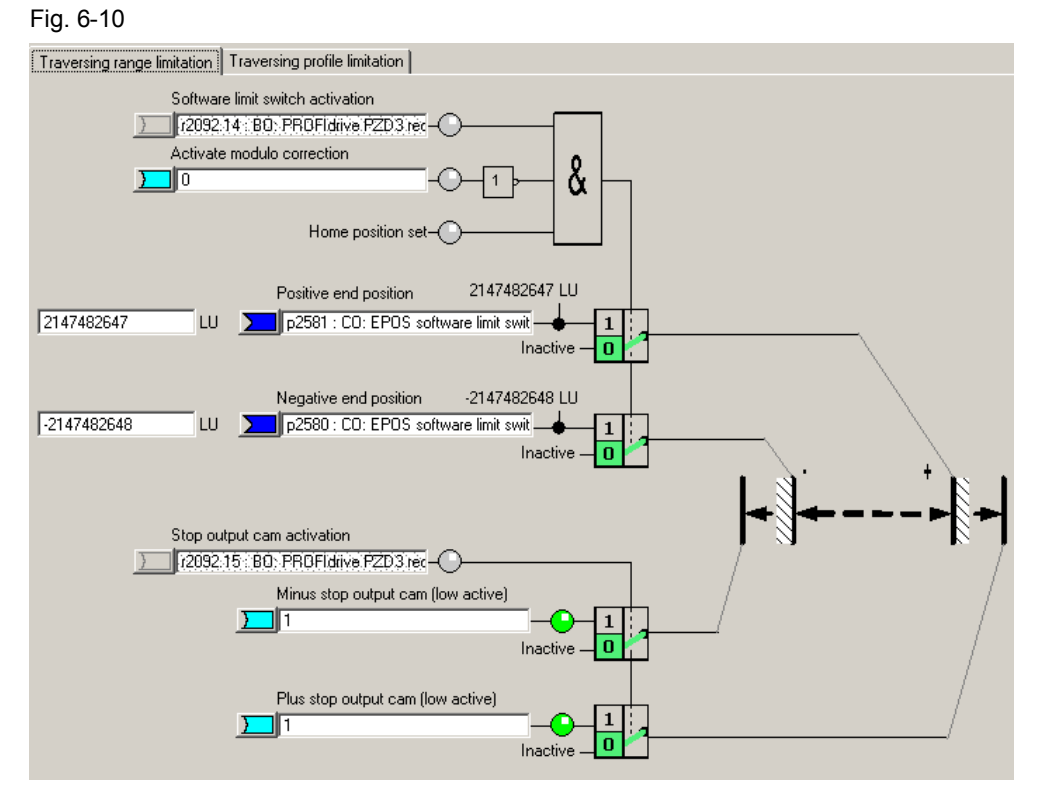

For the software limit switches, end positions are specified in LU, which the drive must not pass over. Generally, these end positions are located in front of the stop cams.

The software limit switches issue various alarms:

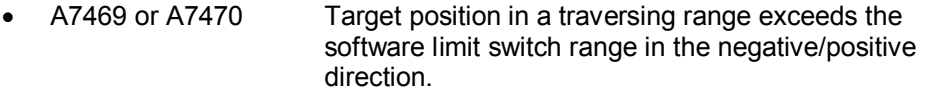

- A7477 or A7478 Target position for the actual traversing motion is less than/greater than the negative/positive end position.
- A7479 or A7480 Axis is located at the negative/positive limit switch an active traversing block was canceled.
- F7481 or F 7482 Software limit switch negative/positive was passed over

There are also the stop cams. These are generally connected with sensors to the digital inputs. The drive is stopped with a fault if the stop cams are passed over.

**Note** Using p2118 and p2119, the standard response "Fault" can be changed to an alarm in the expert list.

The stop cams can be activated using "Stop output cam activation. For telegram 111 this is realized using bit 15 of the positioning control word 2. In the axis DB, the stop cams can be activated with a bit 176.7.

The limits for the maximum velocity, acceleration, deceleration and jerk can be entered in the traversing profile limits tab. Just the same as for the monitoring,

these values must be adapted. This is because a different resolution is involved than in the basic settings. Because the mechanical load is low when the motor is operating under no-load conditions, the positioning velocity can be set to the maximum speed without any problems; the acceleration and deceleration can also be appropriately increased.

**CAUTION** When the mechanical system is coupled, the load limits of the mechanical system must also be taken into account.

> The maximum velocity must be set so that the corresponding maximum speed lies below the maximum motor speed (p1082). The value converted into speed as well as the maximum speed are displayed in the screen form. Fig. 6-11

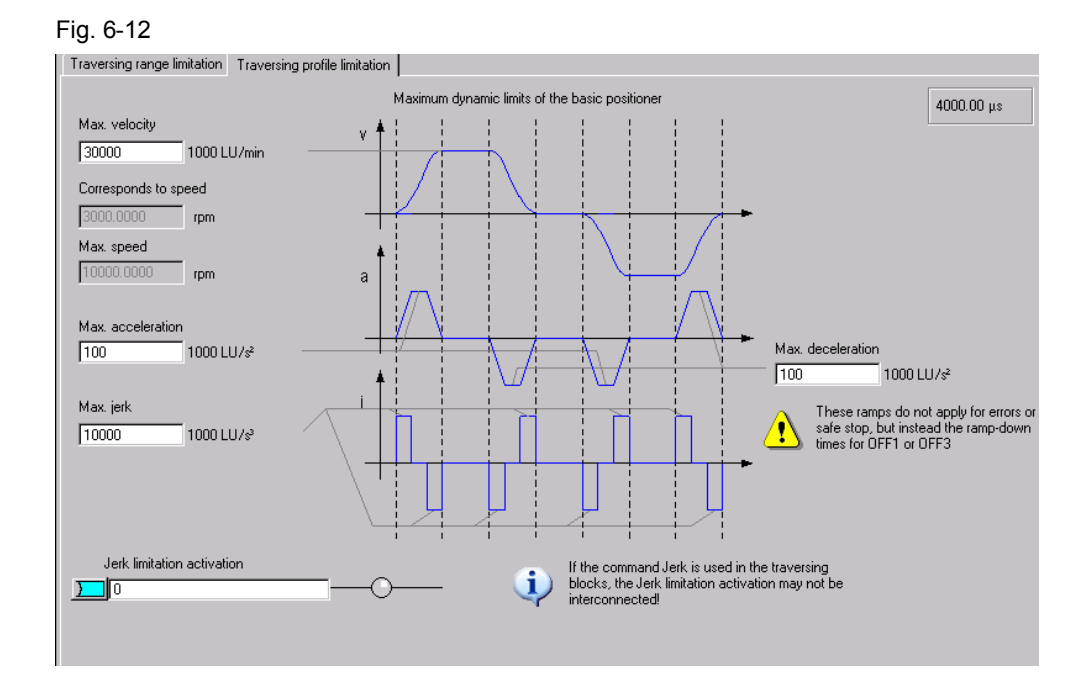

The maximum velocity can be calculated using the following formula:

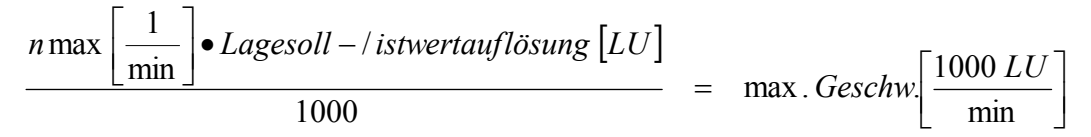

The acceleration allows you to define how quickly the drive accelerates. This is comparable with the ramp-up time. If you wish to convert the acceleration into a ramp-time, then you must make the following calculation:

$$
\frac{\max. Geschwindigkeit\left[\frac{1000\,LU}{\min}\right]}{60\left[\frac{s}{\min}\right] \cdot \max. Beschleunigung\left[\frac{1000\,LU}{s^2}\right]} = Hochlaufzeit[s]
$$

The deceleration is analogous to the acceleration. This can be converted into a ramp-down time using the same formula.

The jerk limiting defines the permissible amount of jerk when a drive accelerates. This must be separately activated as it is not active in the default setting. If it is active, then it rounds off the ramps. You can calculate the rounding time as follows:

$$
\frac{\max. \text{ Beschleunigung} \left[ \frac{1000 \, LU}{s^2} \right]}{\max. \text{Ruck} \left[ \frac{1000 \, LU}{s^3} \right]} = \text{Verrundungszeit} \left[ s \right]
$$

# 6.4.2.2 Jogging

Here, there are two tabs; one for configuring and one for diagnostics.

In the jog/configuration tab, using the selection at the top left you can toggle between the digital and analog inputs/outputs of the jog function. All settings in this screen form have already been correctly set when selecting the telegram, and must not be changed.

<span id="page-89-0"></span>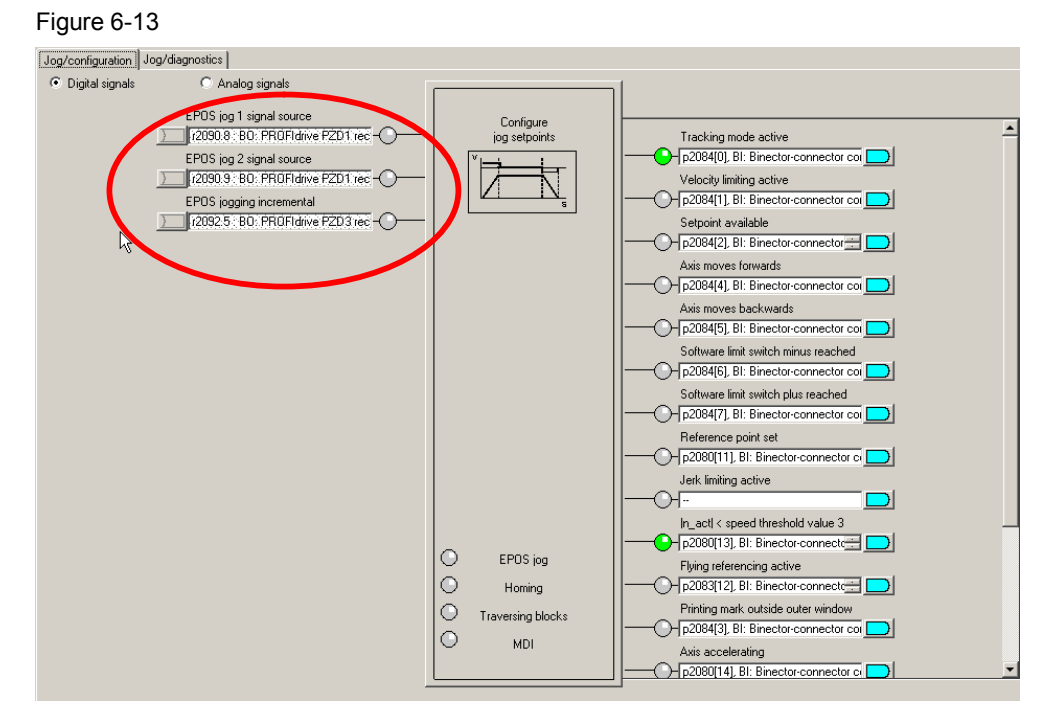

The configuration for the jog setpoints is opened when clicking on the jog block. Here, you can adapt the values to the mechanical system being used.

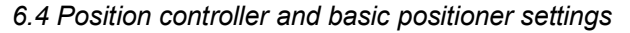

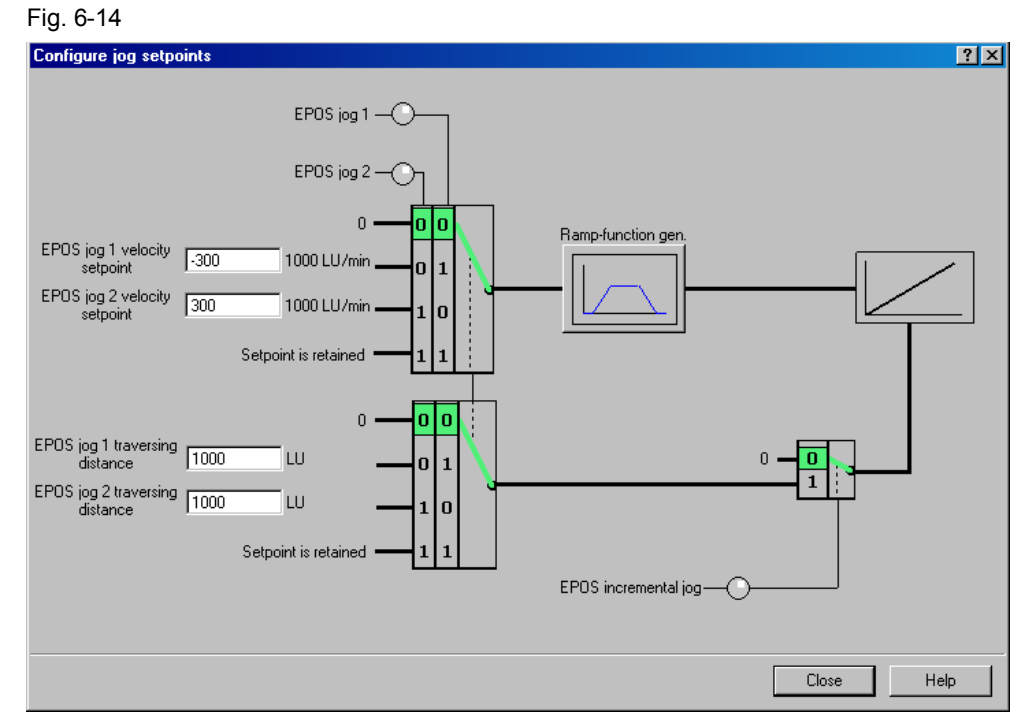

You can define the traversing velocity in the jog mode using the setpoint velocity values.

The traversing distance settings specify how far the drive is traversed for incremental jogging. The incremental jogging must be activated using "EPOS incremental jog"; however, it is then controlled just like normal jogging using the same inputs. (see [Figure 6-13](#page-89-0))

In the ramp-function generator, you can set an up ramp that is only applicable in the jog mode.

An overview of all of the analog and digital inputs and outputs is displayed under the "Jog/diagnostics" tab.

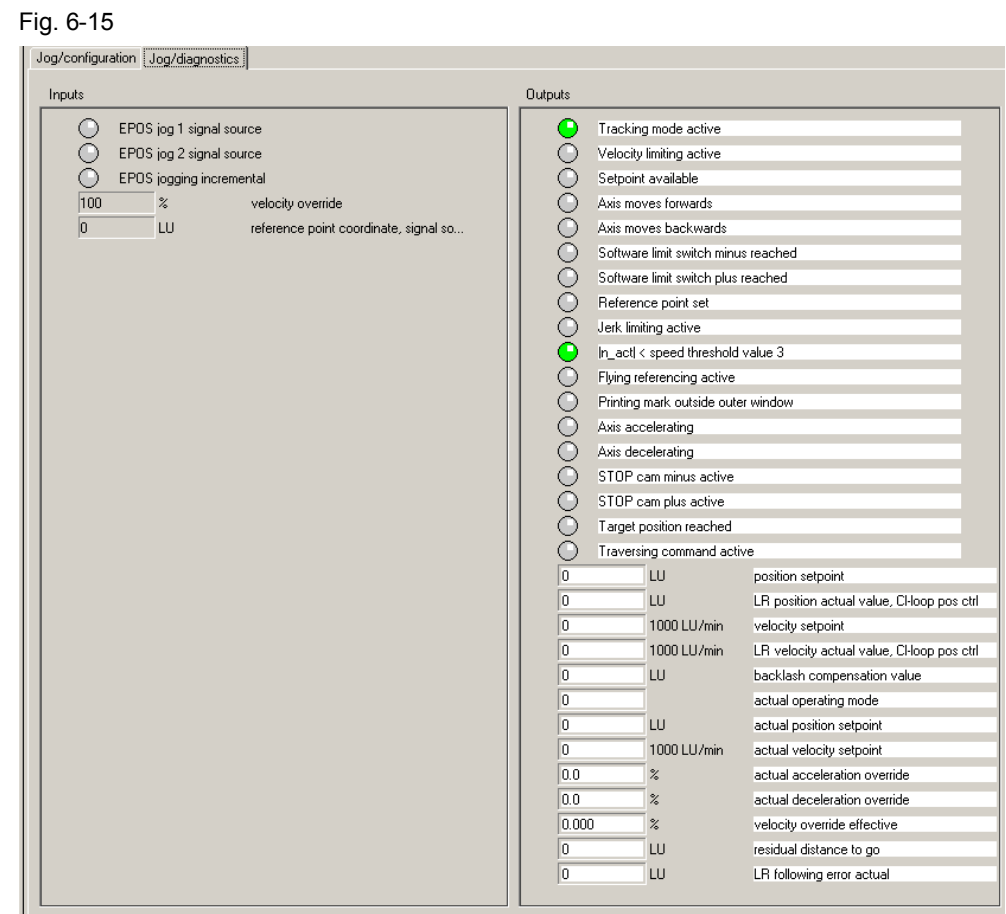

# 6.4.2.3 Homing

For incremental encoders, the tabs of the Homing screen have a similar structure to that for jog.

If an absolute encoder is being used, then the absolute encoder must be adjusted once.

Two additional inputs are available, which are not covered by the standard telegram 111 in the homing/configuration tab.

These are used for the reversing cams. Here, when a search is active, the drive changes its direction and searches for the reference point in the other direction.

However, the reversing cams are not used in the example.

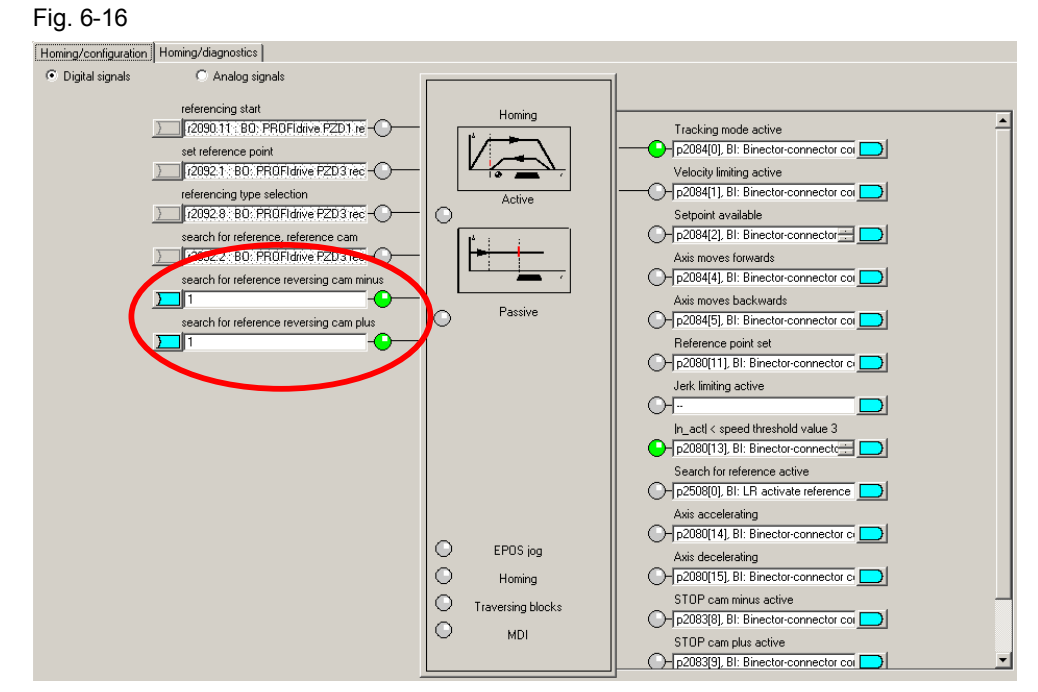

The homing type can be set by opening the homing block.

In the example, active homing is used and as homing mode, the encoder zero mark. In this case, when selecting homing, the drive is automatically traversed in order to search for the reference point, which is the encoder zero mark.

On the other hand, for passive homing, the axis is homed during normal traversing when the reference signal is detected.

#### **Incremental encoders**

The following screen form is used for active homing **Incremental encoders**. Fig. 6-17

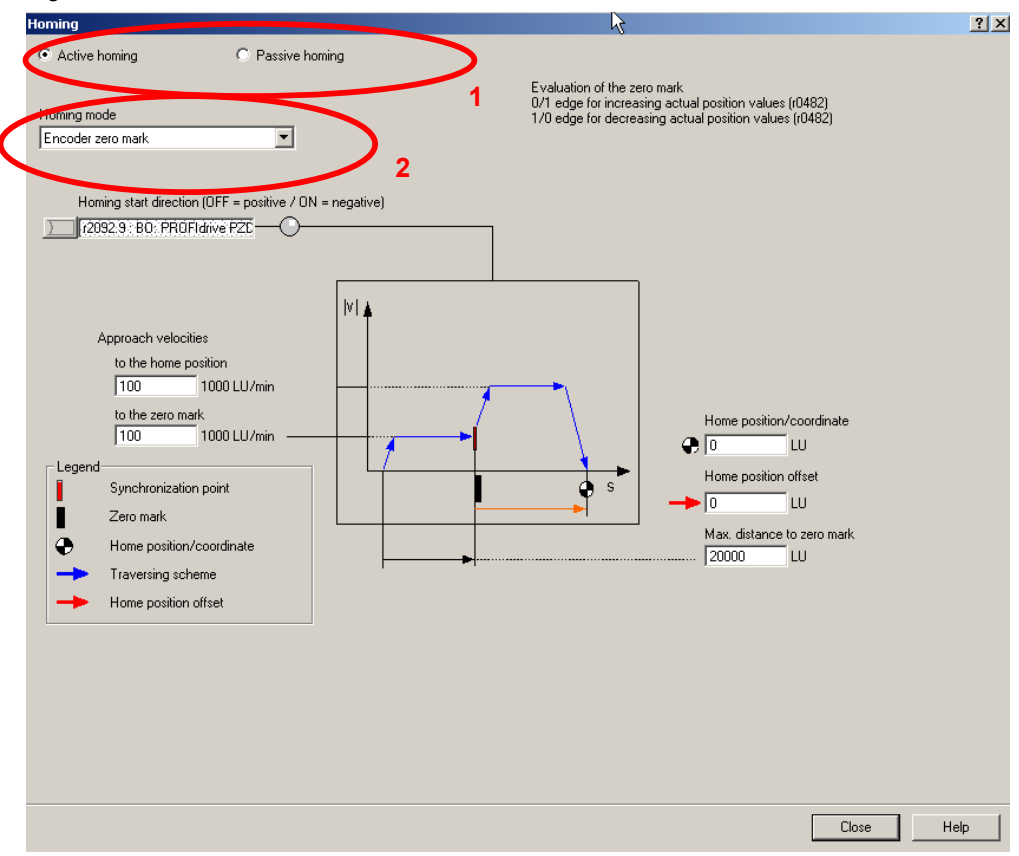

Here, you can select between different homing types *(1.)* and homing modes *(2.)*.

The possible homing types are active (specific, automatic reference point approach) and passive (the drive is automatically homed during normal traversing)

For the homing mode, the following reference signals can be selected:

- Reference cam and encoder zero mark
- Encoder zero mark
- External zero mark

The settings for the approach velocities should be set corresponding to the mechanical system.

There are two options for correcting the position value to the required value:

- 1. Reference point/coordinate
	- The value is specified that the position actual value has at the zero mark. This means that for active homing, the motor remains stationary at the encoder zero mark which represents the reference point.

Copyright © Siemens AG 2013 All rights reserved

2. Reference point offset

It is specified by how many LU the reference point is away from the zero mark in the positive direction.

#### **Absolute encoder**

For **absolute encoders** in the "Active homing" screen form, there is only one button – "Absolute encoder adjustment" – as well as an input field for the reference point coordinate. Absolute encoders have the advantage that they do not have to be re-homed after each switch on.

**Note** The absolute encoder must be adjusted once when commissioning the system.

Passive homing is also possible for absolute encoders.

The screen form for passive homing is the same for absolute and incremental encoders; however, it is not used for the example.

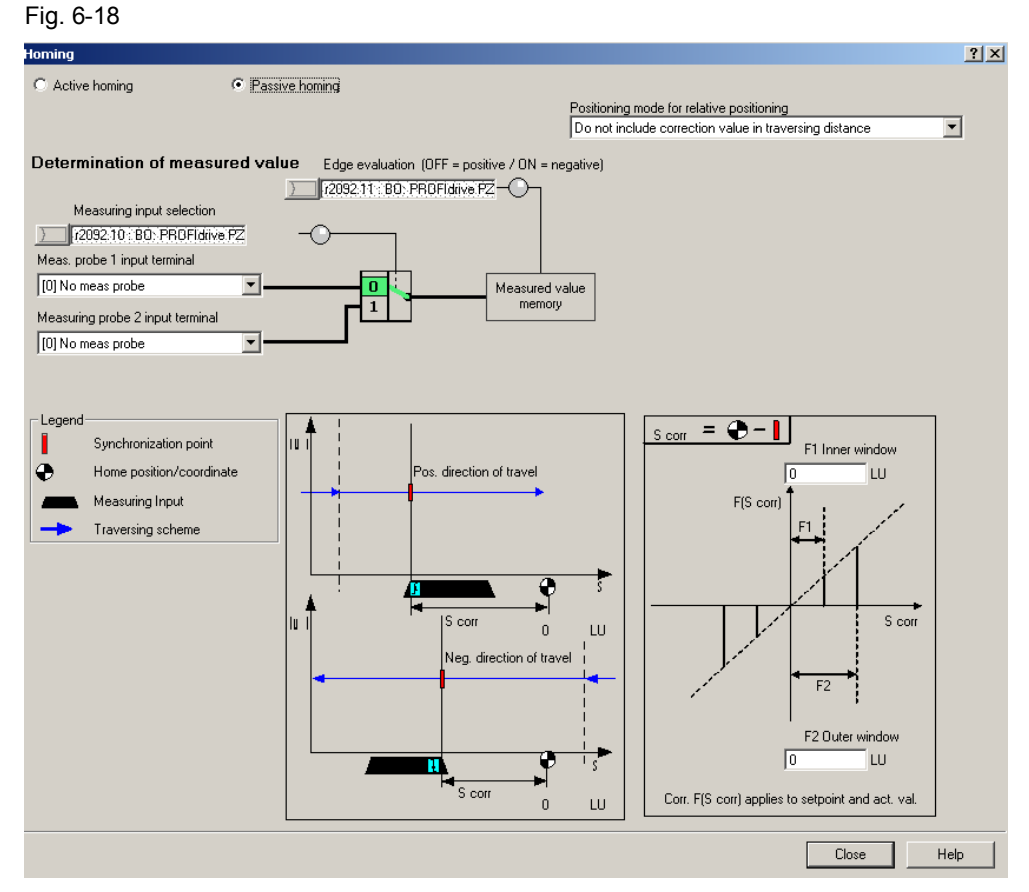

For passive homing, two probes can be parameterized as reference point source for passive homing. For telegram 111, the active probe is selected via the fieldbus. You can set whether the probes are used high active or low active via the edge evaluation.

You can set whether the position actual value correction is taken into account for relative positioning, or only for absolute positioning.

You can set separate correction values when entering the inner and outer windows. This allows you to compensate for the probe width. Otherwise, this would lead to different zero positions, depending on the direction of travel.

An overview of all of the analog and digital inputs and outputs is displayed under the "Homing/diagnostics" tab.

## 6.4.2.4 Traversing blocks

For the traversing blocks, there is one tab for configuring and one for diagnostics. When selecting the telegram, all of the settings for this screen form have already been correctly set, and should not be changed.

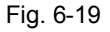

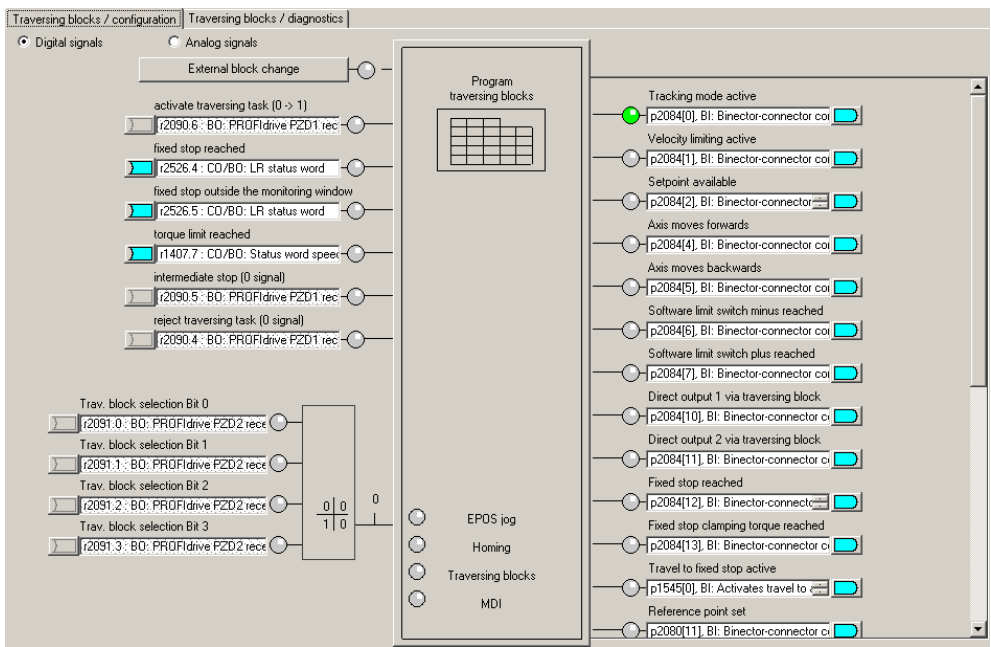

With the block for the traversing blocks you can access the traversing block screen form.

Here, you can parameterize the traversing blocks. Parameters that are not required are grayed out. The sequence is defined by the block number, and not the sequence in the list. This means that for subsequent changes, a new line can be be simply inserted with the appropriate number.

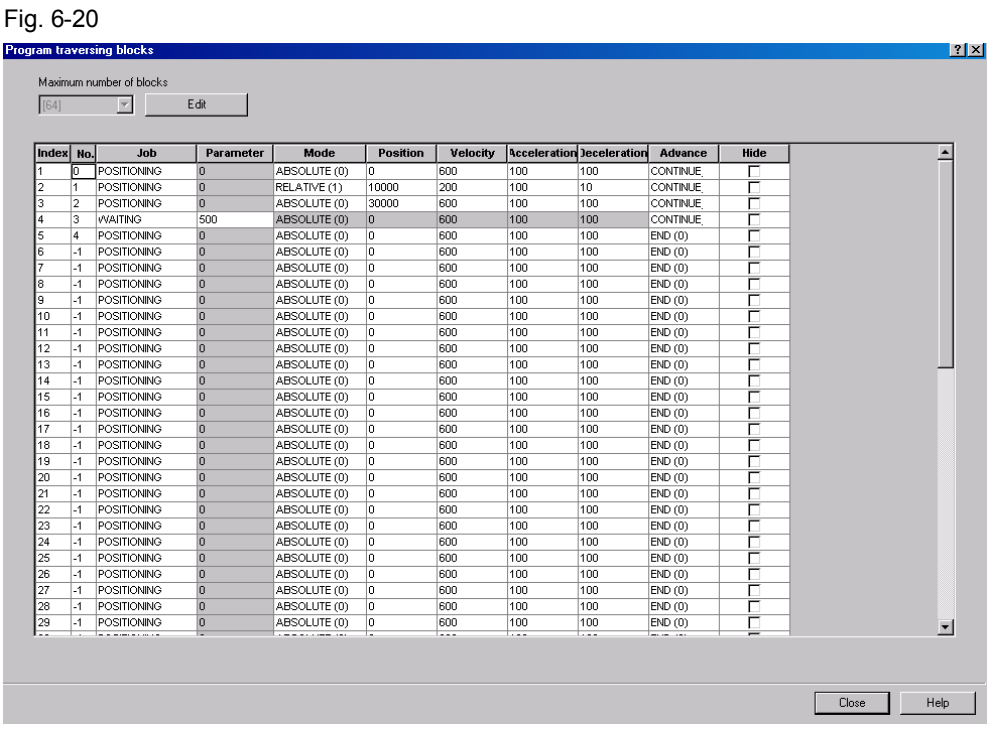

The example shown is only intended to show just how the traversing blocks could look like

The traversing blocks can also be written from the SIMATIC S7-300/400 into the SINAMICS S120. See Chapter [4.3.1](#page-33-0)

More detailed information on creating traversing programs is provided in the SINAMICS S120 Function Manual [/7/.](#page-100-0)

The traversing block diagnostics tab shows all of the quantities that are relevant for the operating mode. This provides an overview and a diagnostic capability for the current state of the traversing blocks mode.

#### 6.4.2.5 Direct setpoint specification / MDI

The direct setpoint specification / MDI is, just the same as the previous points, split up into two tabs for configuration and diagnostics.

When selecting the telegram, all of the settings for this screen form have already been correctly set, and should not be changed.

You can enter the input signals for MDI in the "MDI/configuration" tab. All inputs are pre-assigned as default setting via fieldbus.

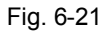

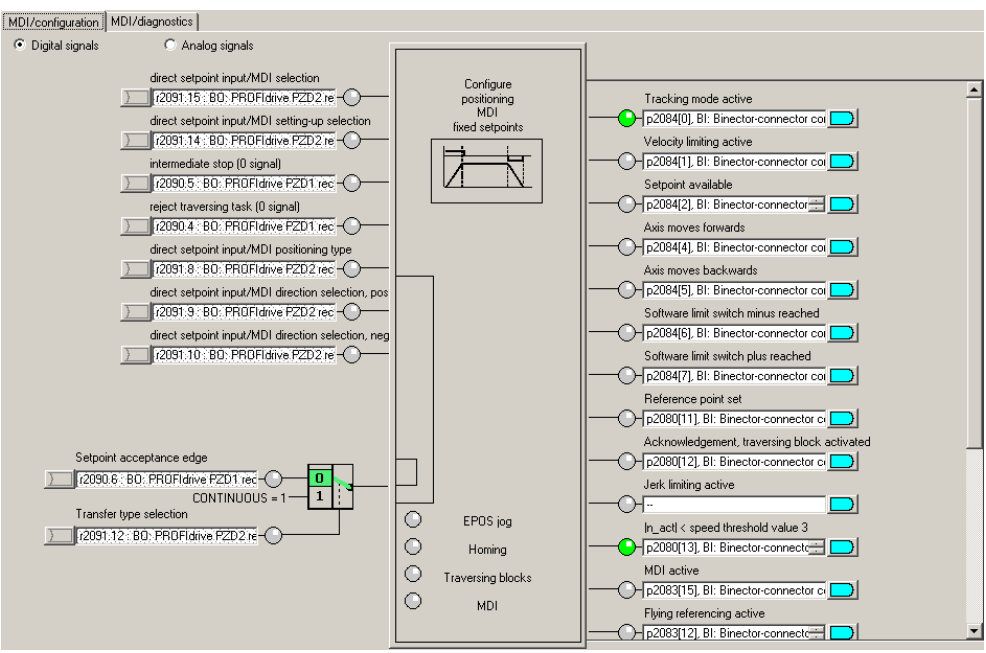

When selecting the "Positioning MDI" block, you can set 4 fixed setpoints, which are active if a setpoint is not entered via the bus. Fig. 6-22

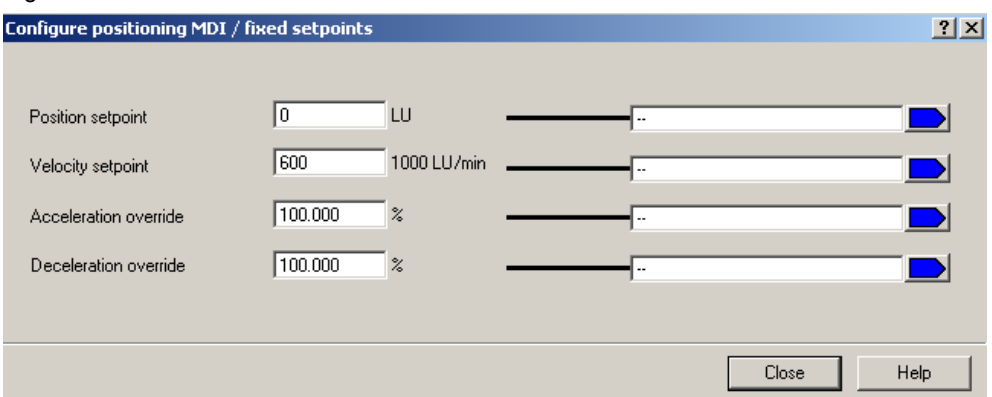

In this screen form, you can set setpoints, which are used if the setpoints are not entered externally. In this example, the SINAMICS S120 receives its setpoints from the control system (telegram 111); this means that changes in this screen form do not influence this particular example.

All variables relevant for the operating mode are displayed in the "MDI/configuration" tab. This provides an overview and a diagnostic capability for the current state of the direct setpoint specification/MDI mode.

# **7 Contact person**

Siemens AG Industry Sector I DT MC PMA APC Frauenauracher Strasse 80 D - 91056 Erlangen, Germany E-mail: [tech.team.motioncontrol@siemens.com](mailto:tech.team.motioncontrol@siemens.com)

# **8 References**

This list does not purport to be complete and merely reflects a selection of suitable information.

Table 8-1

<span id="page-100-0"></span>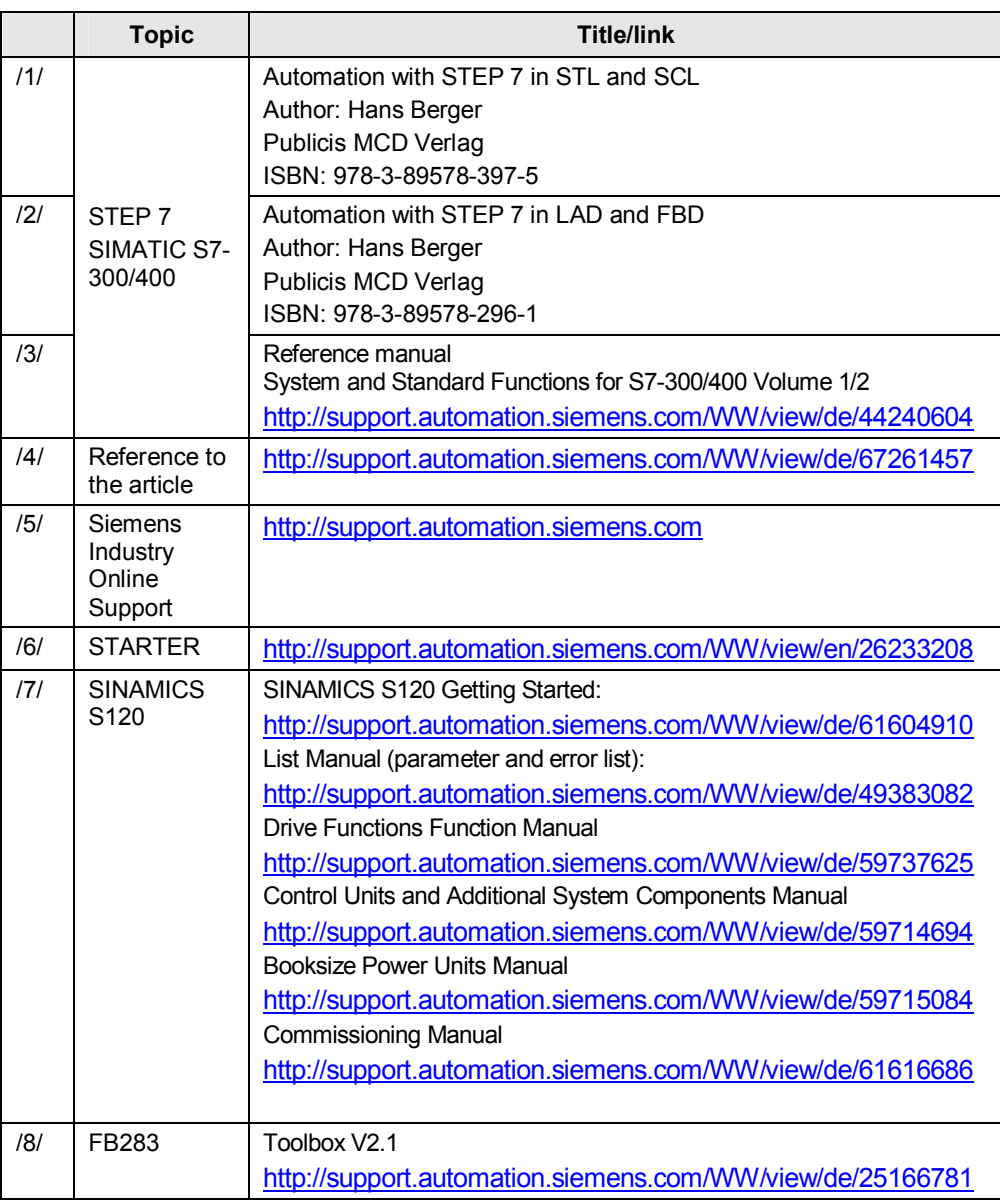

# **9 History**

# Table 9-1

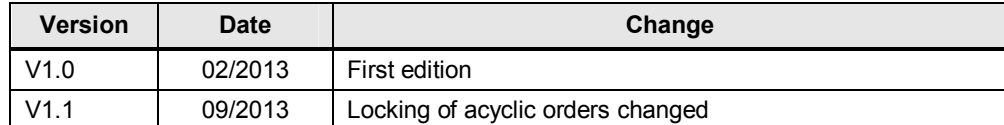